## Dell Networking N1500 Series Switch

## Getting Started Guide

使用入门指南 入門指南 Panduan Pengaktifan はじめに 시작 안내서

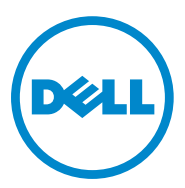

# Dell Networking N1500 Series Switch Getting Started Guide

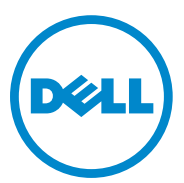

**Regulatory Models: N1524, N1524P, N1548, N1548P**

### **Notes, Cautions, and Warnings**

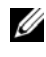

**NOTE:** A NOTE indicates important information that helps you make better use of your switch.

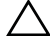

**CAUTION: A CAUTION indicates either potential damage to hardware or loss of data and tells you how to avoid the problem.**

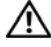

**WARNING: A WARNING indicates a potential for property damage, personal injury, or death.**

**2015-05 P/N M25TN Rev. A00**

 $\overline{\phantom{a}}$  , which is a set of the set of the set of the set of the set of the set of the set of the set of the set of the set of the set of the set of the set of the set of the set of the set of the set of the set of th

**Copyright © 2015 Dell Inc. All rights reserved.** This product is protected by U.S. and international copyright and intellectual property laws. Dell™ and the Dell logo are trademarks of Dell Inc. in the United States and/or other jurisdictions. All other marks and names mentioned herein may be trademarks of their respective companies.

## **Contents**

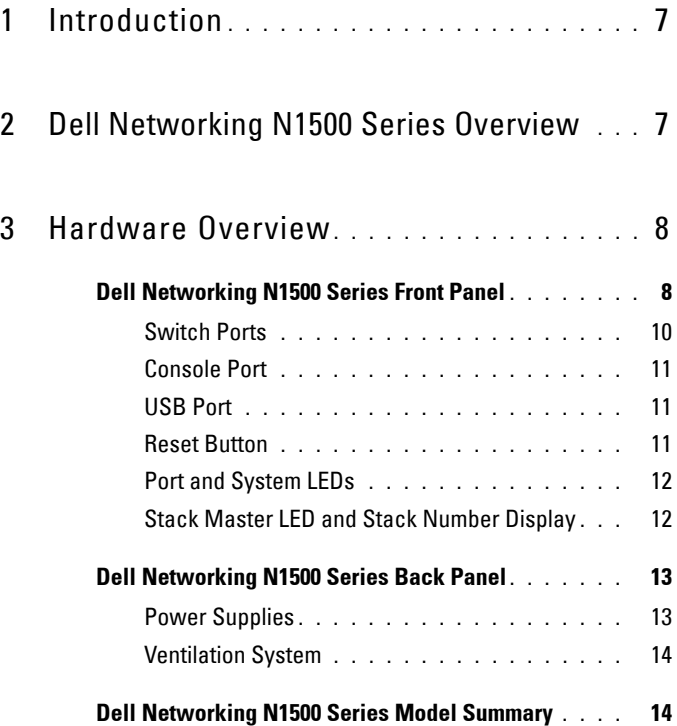

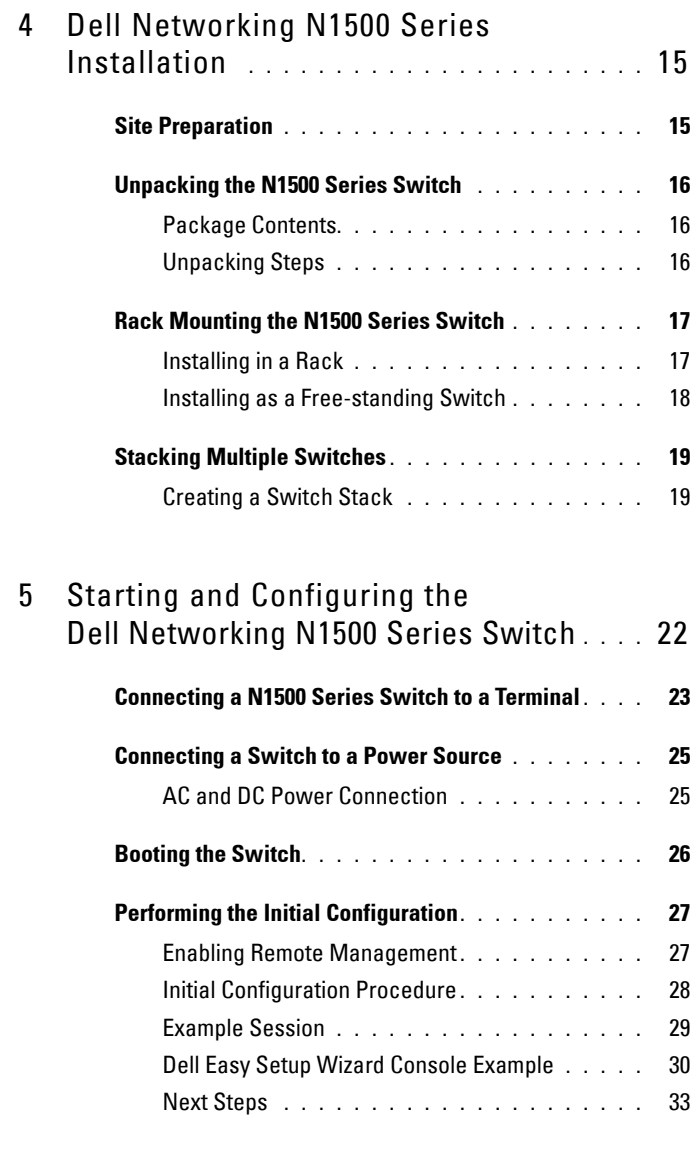

### 6 [NOM Information \(Mexico Only\)](#page-33-0) **. . . . . .** 34

## <span id="page-6-0"></span>**Introduction**

This document provides basic information about the Dell Networking N1500 Series switches, including how to install a switch and perform the initial configuration. For information about how to configure and monitor switch features, see the *User's Configuration Guide*, which is available on the Dell Support website at dell.com/[support](http://support.dell.com) for the latest updates on documentation and firmware.

This document contains the following sections:

- • [Dell Networking N1500 Series Overview](#page-6-1)
- • [Hardware Overview](#page-7-0)
- • [Dell Networking N1500 Series Installation](#page-14-0)
- • [Starting and Configuring the Dell Networking N1500 Series Switch](#page-21-0)
- • [NOM Information \(Mexico Only\)](#page-33-0)
- **NOTE:** Switch administrators are strongly advised to maintain Dell Networking switches on the latest version of the Dell Networking Operating System. Dell Networking continually improves the features and functions of Dell OS based on feedback from you, the customer. For critical infrastructure, prestaging of the new release into a noncritical portion of the network is recommended to verify network configuration and operation with the new Dell OS version.

## <span id="page-6-1"></span>**Dell Networking N1500 Series Overview**

The Dell Networking N1500 Series switches are stackable Layer 2/3 1-Gigabit stackable Ethernet switches and include the following models:

- Dell Networking N1524
- Dell Networking N1524P
- Dell Networking N1548
- Dell Networking N1548P

## <span id="page-7-0"></span>**Hardware Overview**

This section contains information about device characteristics and modular hardware configurations for the Dell Networking N1500 Series switches.

All Dell Networking N1500 non-PoE models are 1U, rack-mountable switches with the following physical dimensions:

- 440.0 x 257.0 x 43.5 mm (W x D x H).
- 17.3 x 10.1 x 1.7 inches (W x D x H).

All Dell Networking N1500 PoE models are 1U, rack-mountable switches with the following physical dimensions:

- $440.0 \times 387.0 \times 43.5 \text{ mm (W x D x H)}.$
- 17.3 x 15.2 x 1.7 inches  $(W \times D \times H)$ .

### <span id="page-7-1"></span>**Dell Networking N1500 Series Front Panel**

The following images show the front panels of the four switch models in the Dell Networking N1500 Series.

#### <span id="page-7-2"></span>**Figure 1-1. Dell Networking N1548 with 48 10/100/1000BASE-T Ports (Front Panel)**

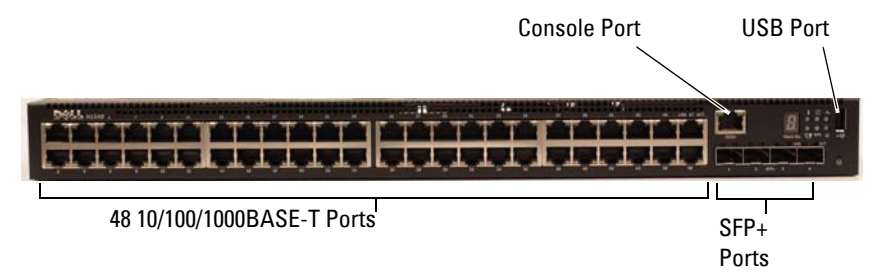

In addition to the switch ports, the front panel of each model in the Dell Networking N1500 Series includes the following ports:

- Console port
- USB port

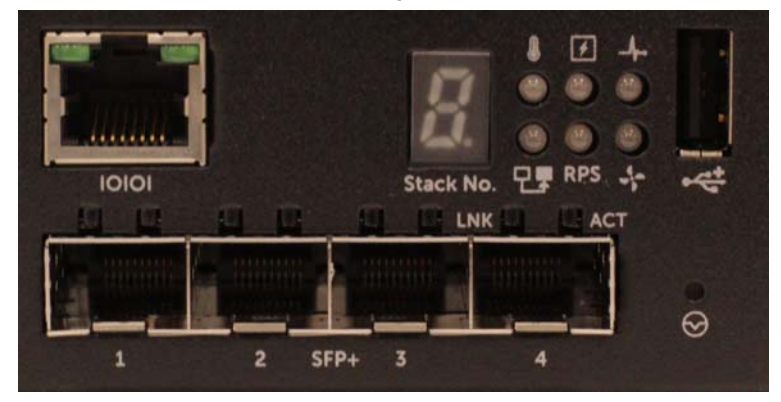

<span id="page-8-0"></span>**Figure 1-2. Dell Networking N1524 Close-up**

The Dell Networking N1500 Series switch front panel, shown in [Figure 1-2](#page-8-0), has status LEDs for over-temperature alarm, internal power, and system health status on the top row. The bottom row of status LEDs displays the stack master, redundant power supply (RPS 720) status and fan alarm status.

<span id="page-8-1"></span>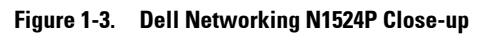

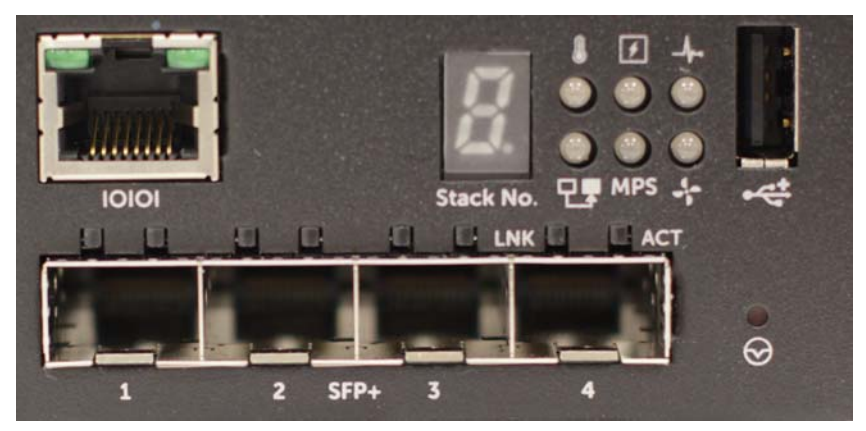

The Dell Networking N1500P Series front panel, shown in [Figure 1-3](#page-8-1), has status LEDs for over-temperature alarm, internal power and system health status on the top row. The bottom row of status LEDs displays the stack master, modular power supply (MPS 1000) status and fan alarm status.

#### <span id="page-9-0"></span>**Switch Ports**

The Dell Networking N1524/N1524P front panel provides 24 Gigabit Ethernet (10BASE-T, 100BASE-TX, 1000BASE-T) RJ-45 ports that support auto-negotiation for speed, flow control, and duplex. The Dell Networking N1500 Series models support four SFP+ 10G ports. Dell-qualified SFP+ transceivers are sold separately.

The Dell Networking N1548/N1548P front panel provides 48 Gigabit Ethernet (10BASE-T, 100BASE-TX, 1000BASE-T) RJ-45 ports that support auto-negotiation for speed, flow control, and duplex. The N1548/N1548P support four SFP+ 10G ports. Dell-qualified SFP+ transceivers are sold separately.

The front-panel switch ports have the following characteristics:

- The switch automatically detects the difference between crossed and straight-through cables on RJ-45 ports and automatically chooses the MDI or MDIX configuration to match the other end.
- RJ-45 ports support full-duplex and half-duplex mode 10/100/1000 Mbps speeds on standard Category 5 UTP cable, using 10BASE-T, 100BASE-TX and 1000BASE-T technologies. 1000BASE-T operation requires autonegotiation to be enabled.
- The four SFP+ ports support SFP+ (SR, LR) transceivers and SFP+ copper twin-ax (CR) transceivers plus SFP transceivers operating at 1G. SFP+ ports operate in full-duplex mode only.
- The N1524P/N1548P front panel ports support PoE (15.4W) and PoE+ (25.5W).

#### <span id="page-10-0"></span>**Console Port**

The Dell Networking console port is located on the right side of the front panel and is labeled with a **IOIOI** symbol. The console port provides serial communication capabilities, which allows communication using RS-232 protocol. The serial port provides a direct connection to the switch and allows access to the CLI from a console terminal connected to the port through the provided serial cable (with RJ45 YOST to female DB-9 connectors).

The console port is separately configurable and can be run as an asynchronous link from 1200 baud to 115,200 baud.

The Dell CLI only supports changing the speed. The defaults are 9600 baud rate, 8 data bits, No Parity, 1 Stop Bit, No Flow Control.

#### <span id="page-10-1"></span>**USB Port**

The Dell Networking USB port is located on the right side of the front panel and is labeled with a  $\leftarrow$  symbol. The Type-A, female USB port supports a USB 2.0-compliant flash memory drive. The Dell Networking switch can read or write to a flash drive formatted as FAT-32. Use a USB flash drive to copy switch configuration files and images between the USB flash drive and the switch. The USB flash drive may also be used to move and copy configuration files and images from one switch to other switches in the network.

The USB port does not support any other type of USB device.

#### <span id="page-10-2"></span>**Reset Button**

The Dell Networking reset button is located on the right side of the front panel and is labeled with a  $\Theta$  symbol. The reset button is accessed through the pinhole and allows you to perform a hard reset on the switch. To use the reset button, insert an unbent paper clip or similar tool into the pinhole. When the switch completes the boot process after the reset, it resumes operation with the most recently saved configuration. Any changes made to the running configuration that were not saved to the startup configuration prior to the reset are lost.

#### <span id="page-11-0"></span>**Port and System LEDs**

The front panel contains light emitting diodes (LEDs) that indicate the status of port links, power supplies, fans, stacking, and the overall system status.

For further information about the status that the LEDs indicate, see the *User's Configuration Guide.*

#### <span id="page-11-1"></span>**Stack Master LED and Stack Number Display**

The Dell Networking Stack Master LED is located on the right side of the front panel and is labeled with a  $\Box \Box$  symbol. The Stack Master LED indicates whether the switch is operating as the master unit or a stack member.

**Table 1-1. Stack Master LED Indicator**

| LED                 | <b>Status</b> | <b>Description</b>                |
|---------------------|---------------|-----------------------------------|
| <b>Stack Master</b> | Green solid   | Stack master or standalone switch |
|                     | ∩ff           | Stack member                      |

The Stack No. panel displays the unit number for the stack member. If a switch is not part of a stack (in other words, it is a stack of one switch), the Stack Master LED is illuminated, and the unit number is displayed.

## <span id="page-12-0"></span>**Dell Networking N1500 Series Back Panel**

The following images show the back panels of the Dell Networking N1500 and N1500P Series switches.

**Figure 1-4. N1500 Series Back Panel**

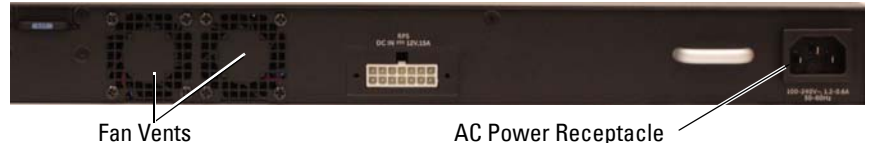

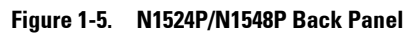

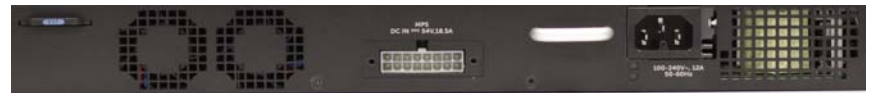

#### <span id="page-12-1"></span>**Power Supplies**

**CAUTION: Remove the power cable from the power supplies prior to removing the power supply module itself. Power must not be connected prior to insertion in the chassis.**

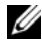

**NOTE:** The internal power supply unit and fans on the N1500 Series switches are not removable.

#### **Dell Networking N1524 and N1548**

The N1524 switch has an internal 40-watt power supply. The N1548 has an internal 100W power supply. For redundant power requirements, connect a Dell Networking RPS720 (not included) to the RPS DC IN 14-pin connector on the back of the switch.

#### **Dell Networking N1524P and N1548P**

Dell Networking N1524P and N1548P switches have an internal 600-watt power supply feeding up to 17 powered devices at full PoE+ power (450W). For additional PoE+ ports, connect a Dell Networking MPS1000 (not included) to the MPS DC IN 16-pin connector on the back of the switch.

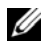

**NOTE:** PoE power is dynamically allocated. Not all ports will require the full PoE+ power.

#### <span id="page-13-0"></span>**Ventilation System**

Two fixed internal fans cool the N1500 Series switches.

## <span id="page-13-1"></span>**Dell Networking N1500 Series Model Summary**

| <b>Marketing</b><br><b>Model Name</b>   | <b>Description</b>                     | <b>Power</b><br><b>Supply Unit</b> | <b>Regulatory</b><br><b>Model Number</b> | Regulatory<br><b>Type Number</b> |
|-----------------------------------------|----------------------------------------|------------------------------------|------------------------------------------|----------------------------------|
| Dell<br>Networking<br>N <sub>1524</sub> | 24x1G/4x10G<br>$SFP+Ports$             | 40W                                | E15W                                     | E15W001                          |
| Dell<br>Networking<br><b>N1524P</b>     | $24x1G$ PoE $+$ /4x10G<br>$SFP+$ Ports | 600W                               | E16W                                     | E16W001                          |
| Dell<br>Networking<br>N <sub>1548</sub> | 48x1G/4x10G<br>$SFP+Ports$             | 100W                               | E15W                                     | E15W002                          |
| Dell<br>Networking<br>N1548P            | $48x1G$ PoE $+$ /4x10G<br>$SFP+$ Ports | 600W                               | E16W                                     | E16W002                          |

**Table 1-2. N1500 Series Model Summary**

## <span id="page-14-0"></span>**Dell Networking N1500 Series Installation**

## <span id="page-14-1"></span>**Site Preparation**

N1500 Series switches can be mounted in a standard 48.26 cm (19-inch) rack or placed on a flat surface.

Make sure that the chosen installation location meets the following site requirements:

- **Power** The switch is installed near an easily accessible 100–240 VAC, 50–60 Hz outlet.
- **Clearance** There is adequate front and rear clearance for operator access. Allow clearance for cabling, power connections, and ventilation.
- **Cabling** The cabling is routed to avoid sources of electrical noise such as radio transmitters, broadcast amplifiers, power lines, and fluorescent lighting fixtures.
- **Ambient Temperature** The ambient switch operating temperature range is 0 to 45ºC (32 to 113ºF) at a relative humidity of up to 95 percent, non-condensing.

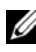

**NOTE:** Decrease the maximum temperature by 1°C (1.8°F) per 300 m (985 ft.) above 900m (2955 ft.).

• **Relative Humidity** — The operating relative humidity is 8% to 85% (noncondensing) with a maximum humidity gradation of 10% per hour.

### <span id="page-15-0"></span>**Unpacking the N1500 Series Switch**

#### <span id="page-15-1"></span>**Package Contents**

When unpacking each switch, make sure that the following items are included:

- One Dell Networking switch
- One RJ-45 to DB-9 female cable
- One rack-mount kit: two mounting brackets, bolts, and cage nuts
- One set of self-adhesive rubber pads for a free-standing configuration (four pads are included)

#### <span id="page-15-2"></span>**Unpacking Steps**

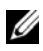

**NOTE:** Before unpacking the switch, inspect the container and immediately report any evidence of damage.

- **1** Place the container on a clean, flat surface and cut all straps securing the container.
- **2** Open the container or remove the container top.
- **3** Carefully remove the switch from the container and place it on a secure and clean surface.
- **4** Remove all packing material.
- **5** Inspect the product and accessories for damage.

### <span id="page-16-0"></span>**Rack Mounting the N1500 Series Switch**

**WARNING: Read the safety information in the Safety and Regulatory Information as well as the safety information for other switches that connect to or support the switch.** 

The AC power connector is on the back panel of the switch.

#### <span id="page-16-1"></span>**Installing in a Rack**

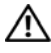

**WARNING: Do not use rack mounting kits to suspend the switch from under a table or desk, or attach it to a wall.**

**CAUTION: Disconnect all cables from the switch before continuing. Remove all self-adhesive pads from the underside of the switch, if they have been attached.**

**CAUTION: When mounting multiple switches into a rack, mount the switches from the bottom up.**

**1** Place the supplied rack-mounting bracket on one side of the switch, ensuring that the mounting holes on the switch line up to the mounting holes in the rack-mounting bracket. [Figure 1-6](#page-16-2) illustrates where to mount the brackets.

#### <span id="page-16-2"></span>**Figure 1-6. Attaching the Brackets**

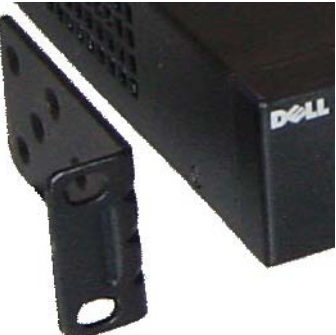

- **2** Insert the supplied bolts into the rack-mounting holes and tighten with a screwdriver.
- **3** Repeat the process for the rack-mounting bracket on the other side of the switch.
- **4** Insert the switch into the 48.26 cm (19 inch) rack, ensuring that the rackmounting holes on the switch line up to the mounting holes in the rack.
- **5** Secure the switch to the rack with either the rack bolts or cage nuts and cage-nut bolts with washers (depending on the kind of rack you have). Fasten the bolts on bottom before fastening the bolts on top.

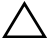

#### **CAUTION: Make sure that the supplied rack bolts fit the pre-threaded holes in the rack.**

**NOTE:** Make sure that the ventilation holes are not obstructed.

### <span id="page-17-0"></span>**Installing as a Free-standing Switch**

*MOTE:* We strongly recommend mounting the switch in a rack.

Install the switch on a flat surface if you are not installing it in a rack. The surface must be able to support the weight of the switch and the switch cables. The switch is supplied with four self-adhesive rubber pads.

- **1** Attach the self-adhesive rubber pads on each location marked on the bottom of the switch.
- **2** Set the switch on a flat surface, and make sure that it has proper ventilation by leaving 5 cm (2 inches) on each side and 13 cm (5 inches) at the back.

## <span id="page-18-0"></span>**Stacking Multiple Switches**

It is possible to stack upto four N1500 Series switches using the SFP+ ports.

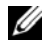

**NOTE:** N1500 Series switches support stacking only with other N15xx series switches. Do not stack N1500 Series switches with N2000, N3000, or N4000 series switches.

When multiple switches are connected using the stack ports, they operate as a single unit with up to 192 RJ-45 front panel ports. The stack operates and is managed as a single entity.

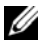

**NOTE:** If installing a *stack* of switches, assemble and cable the stack before powering up and configuring it. When a stack is powered up for the first time, the switches elect a Master Switch, which may occupy any location in the stack. The Master LED on the front panel is illuminated on the master unit.

#### <span id="page-18-1"></span>**Creating a Switch Stack**

Create a stack by configuring pairs of SFP+ ports as stacking. This step must be completed on each switch to be stacked prior to connecting adjacent units using the SFP+ stacking ports on the front panel of the switch.

**NOTE:** Stack ports must be configured in pairs. Either Te1/0/1 may be configured with Te1/0/2, or Te1/0/3 may be configured with Te1/0/4. No other combinations are permitted.

[Figure 1-7](#page-19-0) on [page 20](#page-19-0) shows the switches connected in a ring topology, which is the recommended topology for a stack.

- **1** Connect an SR, LR, or CR transceiver and cable into either of the SFP+ stacking ports of the top switch and to the switch directly below it.
- **2** Repeat this process until all of the devices are connected.
- **3** Use additional transceivers and a cable to connect the two remaining SFP+ stacking ports together so that a ring topology is assembled.
- **4** Power on one switch and allow it to fully boot (1-2 minutes) before proceeding further. Then power on each of the connected switches in sequence, beginning with the switch directly connected to the most recently powered on switch, and allow each switch to fully come up before powering on the next switch. As each switch is powered up, the stack master may download new code to the newly powered-on switch and reload it. Wait until this process completes before powering on the adjacent switch.

<span id="page-19-0"></span>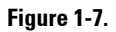

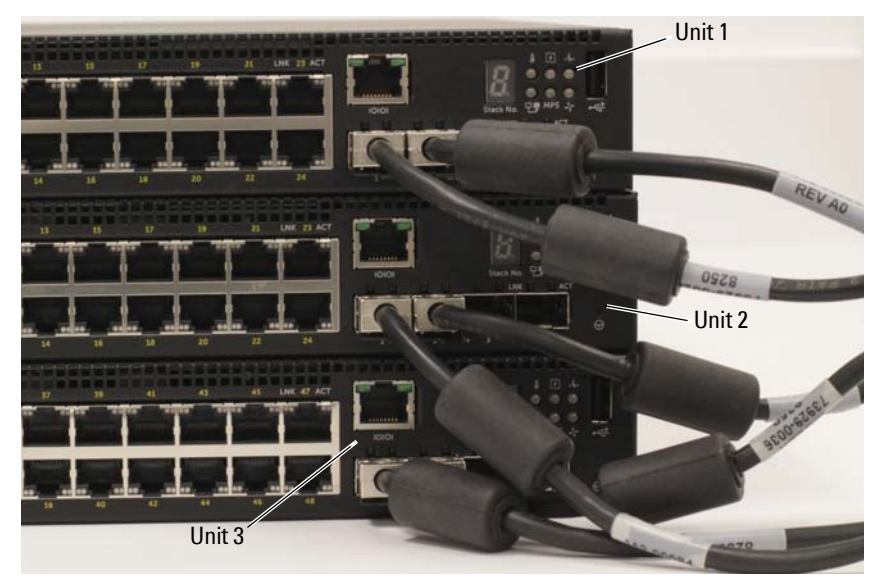

The stack in [Figure 1-7](#page-19-0) is connected in a ring topology and has the following physical connections between the switches:

- The left SFP+ port Te1/0/1 on Unit 1 (top) is connected to the right SFP+ port Te2/0/2 on Unit 2.
- The left SFP+ port Te2/0/1 on Unit 2 (middle) is connected to the right SFP+ port Te3/0/2 on Unit 3.
- The left SFP+ port Te3/0/1 on Unit 3 (bottom) is connected to the right SFP+ port Te1/0/2 on Unit 1.

#### **Stacking Standby**

The stacking feature supports a *Standby* or backup unit that assumes the Master unit role if the Master unit in the stack fails. As soon as a Master failure is detected in the stack, the Standby unit enables the control plane on the new Master unit and synchronizes all other stack units with the current configuration. The Standby unit maintains a synchronized copy of the running configuration for the stack. The Standby unit is automatically selected in the stack; however, you can use the CLI to select a different stack member as Standby. See the *User's Configuration Guide* or the *CLI Reference Guide* for more information.

## <span id="page-21-0"></span>**Starting and Configuring the Dell Networking N1500 Series Switch**

The following flow chart provides an overview of the steps you use to perform the initial configuration after the switch is unpacked and mounted.

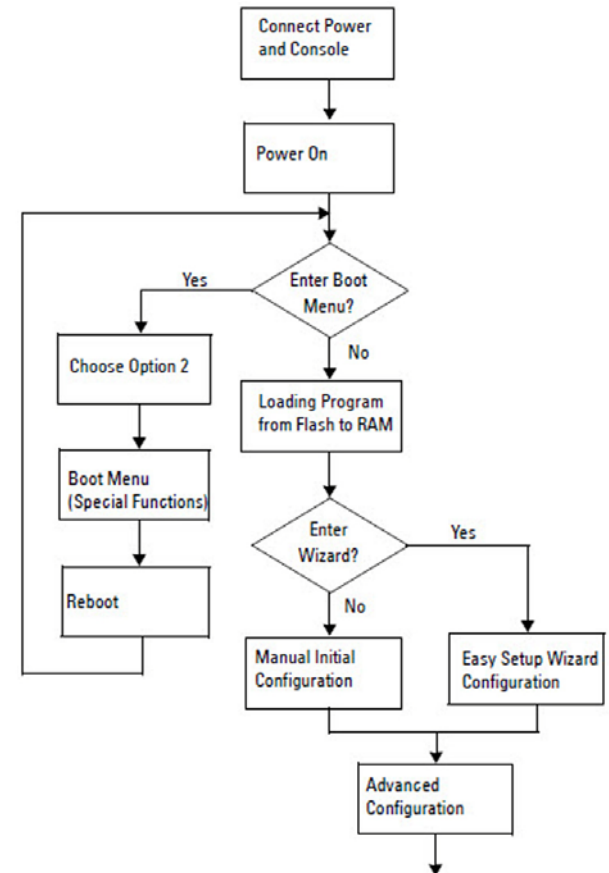

**Figure 1-8. Installation and Configuration Flow Chart**

## <span id="page-22-0"></span>**Connecting a N1500 Series Switch to a Terminal**

After completing all external connections, connect a serial terminal to a switch to configure the switch.

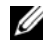

**NOTE:** Read the Release Notes for this product before proceeding. You can download the Release Notes from the Dell Support website at [dell.com/support.](http://support.dell.com/manuals)

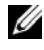

**NOTE:** We recommend that you obtain the most recent version of the user documentation from the Dell Support website at [dell.com/support](http://support.dell.com/manuals).

To monitor and configure the switch via serial console, use the console port on the front panel of the switch (see [Figure 1-1](#page-7-2) on [page 8\)](#page-7-2) to connect it to a VT100 terminal or to a computer running VT100 terminal emulation software. The console port is implemented as a data terminal equipment (DTE) connector.

The following equipment is required to use the console port:

- VT100-compatible terminal or a computer with a serial port running VT100 terminal emulation software, such as Microsoft HyperTerminal.
- A serial cable (provided) with an RJ-45 connector for the console port and DB-9 connector for the terminal.

Perform the following tasks to connect a terminal to the switch console port:

- **1** Connect the DB-9 connector on the serial cable to the terminal or computer running VT100 terminal emulation software.
- **2** Configure the terminal emulation software as follows:
	- **a** Select the appropriate serial port (for example, COM 1) to connect to the console.
	- **b** Set the data rate to 9600 baud.
	- **c** Set the data format to 8 data bits, 1 stop bit, and no parity.
	- **d** Set the flow control to none.
	- **e** Set the terminal emulation mode to **VT100**.
	- **f** Select Terminal keys for Function, Arrow, and Ctrl keys. Make sure that the setting is for Terminal keys (not Microsoft Windows keys).

**3** Connect the RJ-45 connector on the cable directly to the switch console port. The Dell Networking console port is located on the right side of the front panel and is labeled with a **|O|O|** symbol, as shown in [Figure 1-9](#page-23-0) on [page 24.](#page-23-0)

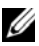

**NOTE:** Serial console access to the stack manager is available from any serial port via the local CLI. Only one serial console session at a time is supported.

#### <span id="page-23-0"></span>**Figure 1-9. N1524P Front Panel with Console Port**

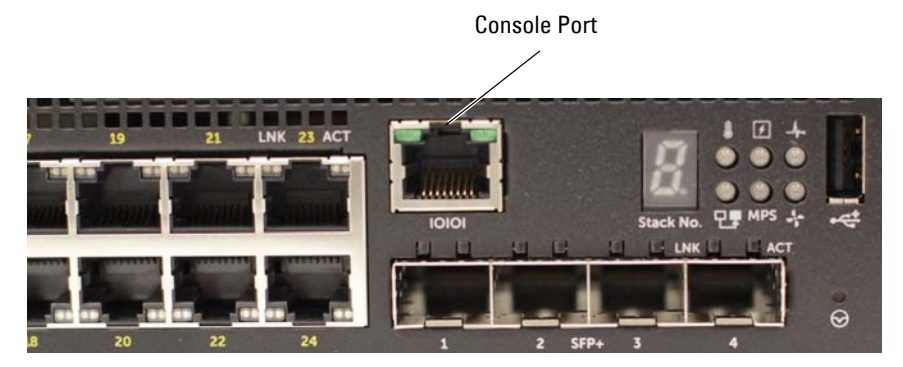

### <span id="page-24-0"></span>**Connecting a Switch to a Power Source**

#### **CAUTION: Read the safety information in the Safety and Regulatory Information manual as well as the safety information for other switches that connect to or support the switch.**

All N1500 Series switch models have one internal power supply. The power receptacles are on the back panel.

#### <span id="page-24-1"></span>**AC and DC Power Connection**

- **1** Make sure that the switch console port is connected to a VT100 terminal or VT100 terminal emulator via the RJ-45 to DB-9 female cable.
- **2** Using a 5-foot (1.5 m) standard power cable with safety ground connected, connect the power cable to the AC main receptacle located on the back panel (see [Figure 1-10](#page-25-1) on [page 26\)](#page-25-1). The Dell Networking N1500P Series models require a notched C15 to NEMA 5-15P power cable (available separately).
- **3** Connect the power cable to a grounded AC outlet.
- **4** If you are using a redundant or modular DC power supply, such as the Dell Networking RPS720 for non-PoE switches or the Dell Networking MPS1000 for PoE switches, connect the DC power cable to the DC receptacle located on the back panel. In [Figure 1-10](#page-25-1) on [page 26](#page-25-1), the redundant power supply feed is in the middle and is labeled RPS on N1524 and N1548 switches. The modular power supply feed is labeled MPS on N1524P and N1548P switches.

<span id="page-25-1"></span>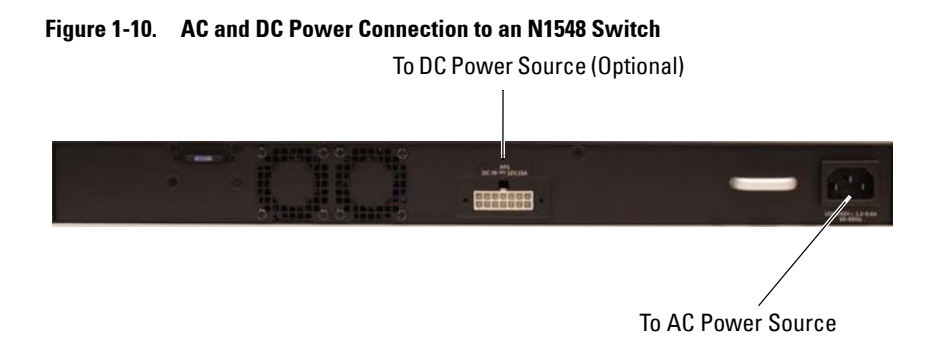

### <span id="page-25-0"></span>**Booting the Switch**

When the power is turned on with the local terminal already connected, the switch goes through a power-on self-test (POST). POST runs every time the switch is initialized and checks hardware components to determine if the switch is operational before completely booting. If POST detects a critical problem, the program flow stops. If POST passes successfully, valid firmware is loaded into RAM. POST messages are displayed on the terminal and indicate test success or failure. The boot process runs for approximately 60 seconds.

The **Boot** menu is automatically invoked after the first part of the POST is completed. To enter the **Boot** menu, select 2 from the menu when prompted. From the **Boot** menu, you can perform configuration tasks such as resetting the system to factory defaults, activating the backup image, or recovering a password. For more information about the **Boot** menu functions, see the *CLI Reference Guide*.

## <span id="page-26-0"></span>**Performing the Initial Configuration**

The initial configuration procedure is based on the following assumptions:

- The Dell Networking switch does not have a saved configuration.
- The Dell Networking switch booted successfully.
- The console connection is established, and the **Dell Easy Setup Wizard** prompt appears on the screen of a VT100 terminal or terminal equivalent.

The initial switch configuration is performed through the console port. After the initial configuration, you can manage the switch from the alreadyconnected console port or remotely through an interface defined during the initial configuration.

#### **NOTE:** The switch is not configured with a default user name, password, or IP address.

Before setting up the initial configuration of the switch, obtain the following information from your network administrator:

- The IP address to be assigned to the management interface.
- The IP subnet mask for the network.
- The IP address of the management interface default gateway.

Alternatively, the switch can be configured to boot using DHCP and will obtain an IP address and subnet mask automatically. These settings are necessary to allow the remote management of the switch through Telnet (Telnet client) or HTTP (Web browser).

#### <span id="page-26-1"></span>**Enabling Remote Management**

On the Dell Networking N1500 Series switches, use any of the switch ports on the front panel for in-band management. By default, all switch ports are members of VLAN 1.

The **Dell Easy Setup Wizard** includes prompts to configure network information for the VLAN 1 interface on the N1500 Series switch. One can assign a static IP address and subnet mask or enable DHCP and allow a network DHCP server to assign the information.

See the *CLI Reference Guide* for information about the CLI commands you use to configure network information.

### <span id="page-27-0"></span>**Initial Configuration Procedure**

Perform the initial configuration by using the **Dell Easy Setup Wizard** or by using the CLI. The wizard automatically starts when the switch configuration file is empty. It is possible to exit the wizard at any point by entering  $[ctrl + z]$ , but all configuration settings specified will be discarded, and the switch will use the default values.

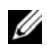

**NOTE:** If you do not run the Dell Easy Setup Wizard or do not respond to the initial Easy Setup Wizard prompt within 60 seconds, the switch enters CLI mode. Reset the switch with an empty startup configuration in order to rerun the Dell Easy Setup Wizard.

For more information about performing the initial configuration by using the CLI, see the *CLI Reference Guide*. This *Getting Started Guide* shows how to use the **Dell Easy Setup Wizard** for initial switch configuration. The wizard sets up the following configuration on the switch:

- Establishes the initial privileged user account with a valid password. The wizard configures one privileged user account during the setup.
- Enables CLI login and HTTP access to use the local authentication setting only.
- Sets up the IP address for the VLAN 1 routing interface, of which all in-band ports are members.
- Sets up the SNMP community string to be used by the SNMP manager at a given IP address. You may choose to skip this step if SNMP management is not used for this switch.
- Specifies the network management system IP address or permit management access from all IP addresses.
- Configures the default gateway IP address for the VLAN 1 interface.

### <span id="page-28-0"></span>**Example Session**

This section describes a **Dell Easy Setup Wizard** session. The following values are used by the example session:

- The SNMP community string to be used is **public**.
- The network management system (NMS) IP address is **10.1.2.100**.
- The user name is **admin**, and the password is **admin123**.
- The IP address for the VLAN 1 routing interface is **10.1.1.200** with a subnet mask of **255.255.255.0**.
- The default gateway is **10.1.1.1**

The setup wizard configures the initial values as defined above. After completing the wizard, the switch is configured as follows:

- SNMPv2 is enabled and the community string is set up as defined above. SNMPv3 is disabled by default.
- The admin user account is set up as defined.
- A network management system is configured. From the management station, you can access the SNMP, HTTP, and CLI interfaces. You may also choose to allow all IP addresses to access these management interfaces by choosing the (0.0.0.0) IP address.
- An IP address is configured for the VLAN 1 routing interface.
- A default gateway address is configured.

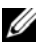

**NOTE:** In the example below, the possible user options or default values are enclosed in [ ]. If you press <Enter> with no options defined, the default value is accepted. Help text is in parentheses.

#### <span id="page-29-0"></span>**Dell Easy Setup Wizard Console Example**

The following example contains the sequence of prompts and responses associated with running an example **Dell Easy Setup Wizard** session, using the input values listed above.

After the switch completes the POST and is booted, the following dialog appears:

Unit 1 - Waiting to select management unit) >

Applying Global configuration, please wait...

Welcome to Dell Easy Setup Wizard

The Setup Wizard guides you through the initial switch configuration, and gets you up and running as quickly as possible. You can skip the setup wizard, and enter CLI mode to manually configure the switch. You must respond to the next question to run the setup wizard within 60 seconds, otherwise the system will continue with normal operation using the default system configuration. Note: You can exit the setup wizard at any point by entering [ctrl+z].

Would you like to run the setup wizard (you must answer this question within 60 seconds)? [Y/N] **y**

Step 1:

The system is not set up for SNMP management by default. To manage the switch using SNMP (required for Dell Network Manager) you can

- . Set up the initial SNMP version 2 account now.
- . Return later and set up other SNMP accounts. (For more information on setting up an SNMP version 1 or 3 account, see the user documentation).

Would you like to set up the SNMP management interface now? [Y/N] **y**

To set up the SNMP management account you must specify the management system IP address and the "community string" or password that the particular management system uses to access the switch. The wizard

automatically assigns the highest access level [Privilege Level 15] to this account. You can use Dell Network Manager or other management interfaces to change this setting, and to add additional management system information later. For more information on adding management systems, see the user documentation.

To add a management station:

Please enter the SNMP community string to be used. [public]: **public**

**NOTE:** If it is configured, the default access level is set to the highest available access for the SNMP management interface. Initially only SNMPv2 will be activated. SNMPv3 is disabled until you return to configure security access for SNMPv3 (e.g. engine ID, view, etc.).

Please enter the IP address of the Management System (A.B.C.D) or wildcard (0.0.0.0) to manage from any Management Station. [0.0.0.0]: **10.1.2.100**

Step 2:

Now we need to set up your initial privilege (Level 15) user account. This account is used to login to the CLI and Web interface. You may set up other accounts and change privilege levels later. For more information on setting up user accounts and changing privilege levels, see the user documentation.

To set up a user account:

Please enter the user name. [root]:**admin** Please enter the user password: **\*\*\*\*\*\*\*\*** Please reenter the user password: **\*\*\*\*\*\*\*\***

Step 3:

Next, an IP address is set up on the VLAN 1 routing interface.

You can use the IP address to access the CLI, Web interface, or SNMP interface of the switch.

To access the switch through any Management Interface you can . Set up the IP address for the Management Interface. . Set up the default gateway if IP address is manually configured on the routing interface. Step 4: Would you like to set up the VLAN1 routing interface now? [Y/N] **y** Please enter the IP address of the device (A.B.C.D) or enter "DHCP" (without the quotes) to automatically request an IP address from the network DHCP server: **10.1.1.200** Please enter the IP subnet mask (A.B.C.D or /nn): **255.255.255.0** Step 5: Finally, set up the default gateway. Please enter the IP address of the gateway from which this network is reachable. [0.0.0.0]: **10.1.1.1** This is the configuration information that has been collected: SNMP Interface = "public"@10.1.2.100 User Account setup = admin  $Password = *********$ VLAN1 Router Interface IP = 10.1.1.200 255.255.255.0 Default Gateway = 10.1.1.1 Step 6: If the information is correct, please enter (Y) to save the configuration and copy the settings to the start-up configuration file. If the information is incorrect, enter (N) to discard the configuration and restart the wizard: [Y/N] **y** Thank you for using the Dell Easy Setup Wizard. You will now enter CLI mode. Applying Interface configuration, please wait...

#### <span id="page-32-0"></span>**Next Steps**

After completing the initial configuration described in this section, connect any of the front-panel switch ports to your production network for in-band remote management.

If DHCP was configured for the VLAN 1 management interface IP address, the interface will acquire its IP address from a DHCP server on the network. To discover the dynamically-assigned IP address, use the console port connection to issue the following command:

• For the VLAN 1 routing interface, enter **show ip interface vlan 1**.

To access the Dell OpenManage Switch Administrator interface, enter the VLAN 1 management interface IP address into the address field of a Web browser. For remote management access to the CLI, enter the VLAN 1 management interface IP address into a Telnet or SSH client. Alternatively, you can continue to use the console port for local CLI access to the switch.

The N1500 Series switch supports basic switching features such as VLANs and spanning tree protocol. Use the Web-based management interface or the CLI to configure the features your network requires. For information about how to configure the switch features, see the *User's Configuration Guide* or *CLI Reference Guide* available on the support site:[dell.com/support](http://support.dell.com/manuals).

## <span id="page-33-0"></span>**NOM Information (Mexico Only)**

The following information is provided on the device(s) described in this document in compliance with the requirements of the official Mexican standards (NOM):

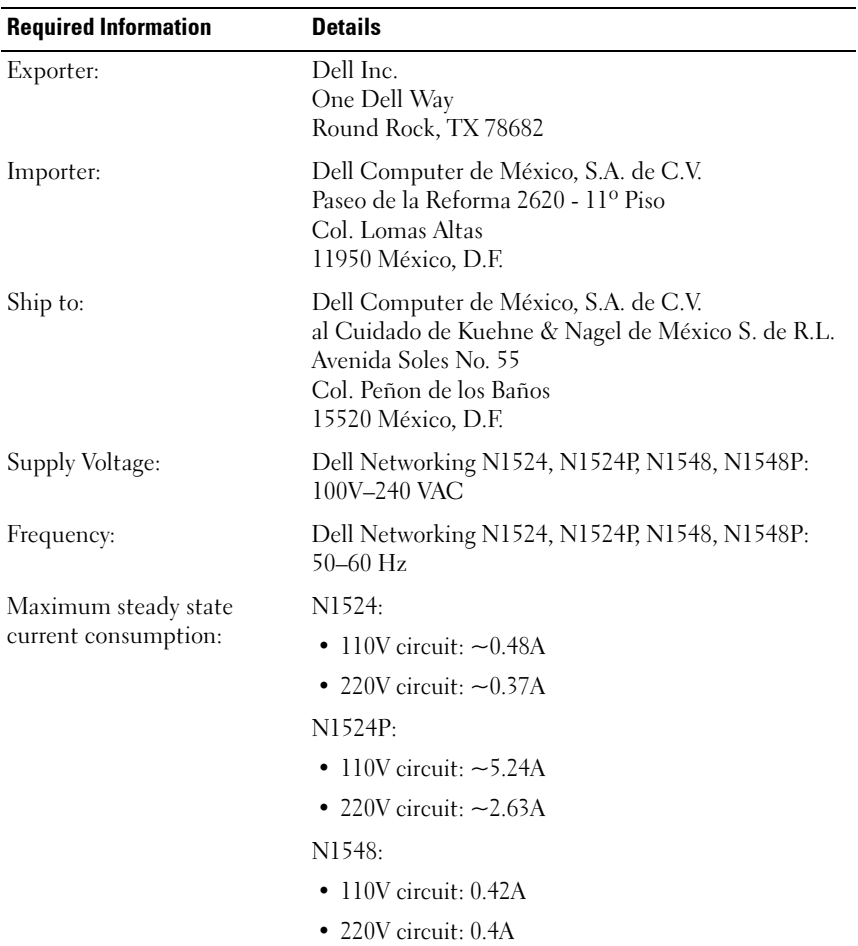

#### **Table 1-3. NOM Information**

| <b>Required Information</b> | <b>Details</b>                                                                         |  |  |
|-----------------------------|----------------------------------------------------------------------------------------|--|--|
|                             | N1548P:                                                                                |  |  |
|                             | • 110V circuit: $\sim$ 523A                                                            |  |  |
|                             | • 220V circuit: $\sim$ 2.76A                                                           |  |  |
|                             | <b>NOTE:</b> The current values shown here are for<br>single power supply consumption. |  |  |

**Table 1-3. NOM Information (continued)**

Dell Networking N1500 系列交换机 使用入门指南

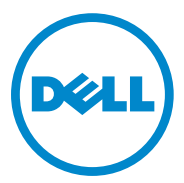

管制型号:N1524、 N1524P、<br>N1548、 N1548P
### 注、小心和警告

△ 注: "注"表示帮助您更好地使用该交换机的重要信息。

小心:" 小心 " 表示可能会损坏硬件或导致数据丢失,并说明如何避免此类 问题。

警告:" 警告 " 表示可能会导致财产损失、人身伤害甚至死亡。

2015-05 P/N M25TN Rev. A00

\_\_\_\_\_\_\_\_\_\_\_\_\_\_\_\_\_\_\_\_

版权所有 **© 2014 Dell Inc.** 保留所有权利。本产品受美国版权 、国际版权和知识产权法律保护。 Dell™ 和 Dell 徽标是 Dell Inc. 在美国和 / 或其他司法管辖区的商标。本文档中所述及的其他 商标和产品名称可能是其各自所属公司的商标。

## 目录

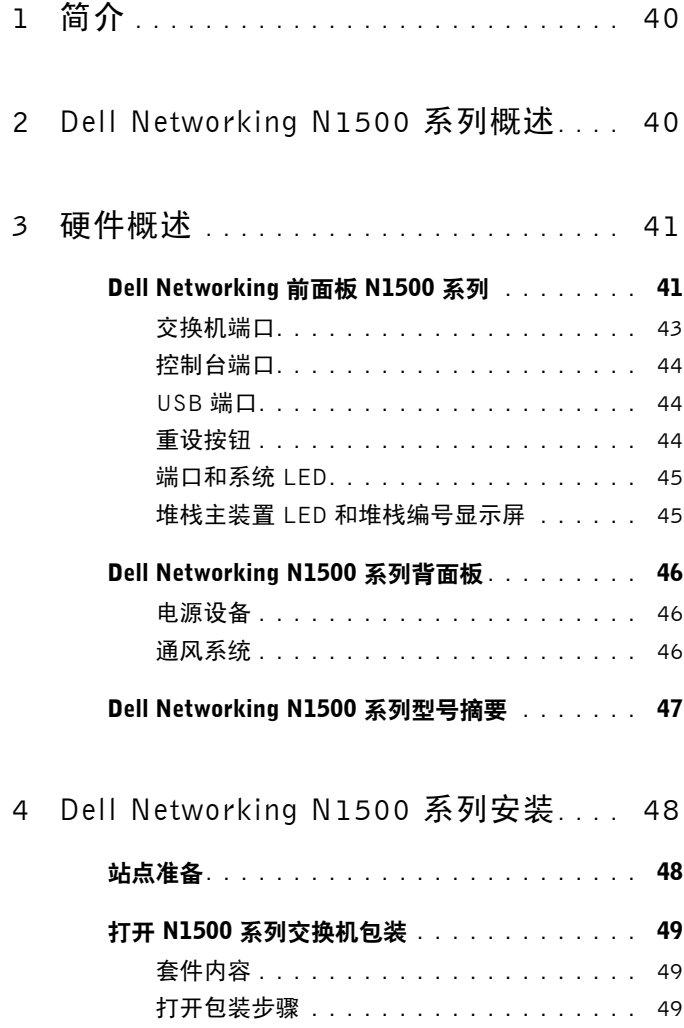

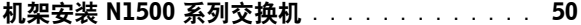

- 在机架中安装 **[. . . . . . . . . . . . . . . . . . .](#page-49-1)** 50
	- [安装为独立式交换机](#page-50-0) **. . . . . . . . . . . . . . .** 51
- 堆叠多台交换机**[. . . . . . . . . . . . . . . . . . . . .](#page-51-0)** 52
	- 创建交换机堆栈 **[. . . . . . . . . . . . . . . . . .](#page-51-1)** 52

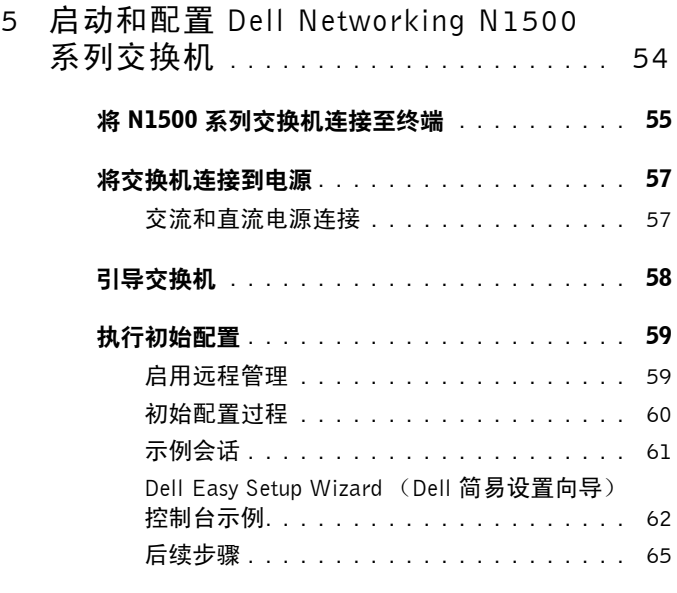

6 NOM [信息 \(仅限于墨西哥\)](#page-65-0)**. . . . . . . .** 66

# <span id="page-39-0"></span>简介

本说明文件提供有关 Dell Networking N1500 系列交换机的基本信息,包括 如何安装交换机和执行初始配置。有关如何配置和监测交换机功能的信 息,请参阅 Dell 支持网站上的 《**User's Configuration Guide**》(用户配置 指南)。要获取有关说明文件及固件的最新更新,请访问该站点,网址为 dell.com/[support](http://support.dell.com)。

本说明文件包含以下章节:

- • [Dell Networking N1500](#page-39-1) 系列概述
- [硬件概述](#page-40-0)
- • [Dell Networking N1500](#page-47-0) 系列安装
- 启动和配置 [Dell Networking N1500](#page-53-0) 系列交换机
- NOM [信息 \(仅限于墨西哥\)](#page-65-0)
- 注: 交换机管理员强烈建议将 Dell Networking 交换机上的 Dell Networking 操 作系统保持最新版本。 Dell Networking 基于客户反馈持续改进 Dell 操作系统 的特性和功能。对于关键基础架构,建议将新版本预先放置到网络的非关键部 分中,以使用新版本的 Dell 操作系统验证网络配置和操作。

# <span id="page-39-1"></span>Dell Networking N1500 系列概述

Dell Networking N1500 系列 交换机是可堆叠第 2/3 层 1 千兆位以太网交换 机,包括以下型号:

- Dell Networking N1524
- Dell Networking N1524P
- Dell Networking N1548
- Dell Networking N1548P

## <span id="page-40-0"></span>硬件概述

本节包含有关 Dell Networking N1500 系列交换机设备特性和模块化硬件 配置的信息。

所有 Dell Networking N1500 非 PoE 型号为 1U 机架安装式交换机, 物理尺 寸如下:

- 440.0 x 257.0 x 43.5 毫米 (宽 x 深 x 高)。
- 17.3 x 10.1 x 1.7 英寸 (宽 x 深 x 高)。

所有 Dell Networking N1500 PoE 型号为 1U 机架安装式交换机, 物理尺寸 如下:

- 440.0 x 387.0 x 43.5 毫米 ( 宽 x 深 x 高).
- 17.3 x 15.2 x 1.7 英寸 (宽 x 深 x 高)。

## <span id="page-40-1"></span>Dell Networking 前面板 N1500 系列

下图显示 Dell Networking N1500 系列 中四个交换机型号的前面板。

#### <span id="page-40-2"></span>图 1-1. Dell Networking N1548, 带有 48 个 10/100/1000BASE-T 端口 (前面板)

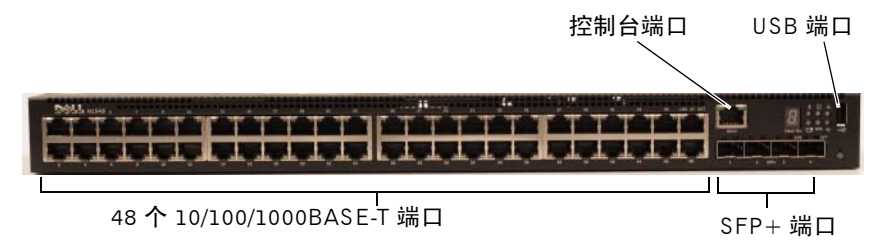

除了交换机端口之外,Dell Networking N1500 系列 中每个型号的前面板还 包括以下端口:

- 控制台端口
- USB 端口

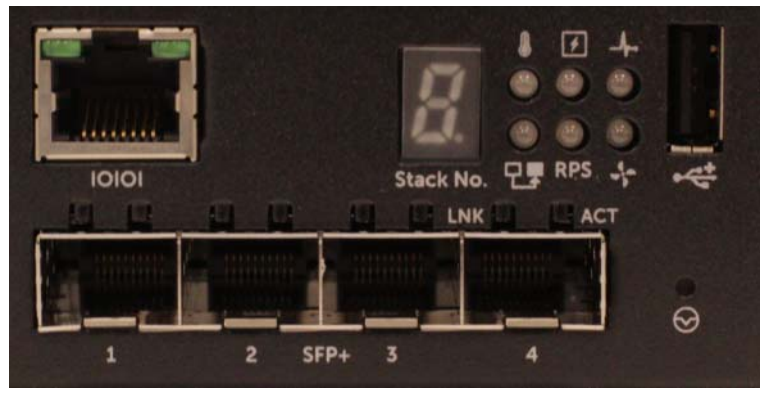

<span id="page-41-0"></span>图 1-2. Dell Networking N1524 特写

Dell Networking N1500 系列 交换机前面板 (如图 [1-2](#page-41-0) 所示)的状态 LED 指 示灯顶行显示温度过高警报、内部电源和系统运行状况。状态 LED 指示灯 的底行显示堆栈主装置、冗余电源 (RPS 720) 状态和风扇警报状态。

#### <span id="page-41-1"></span>图 1-3. Dell Networking N1524P 特写

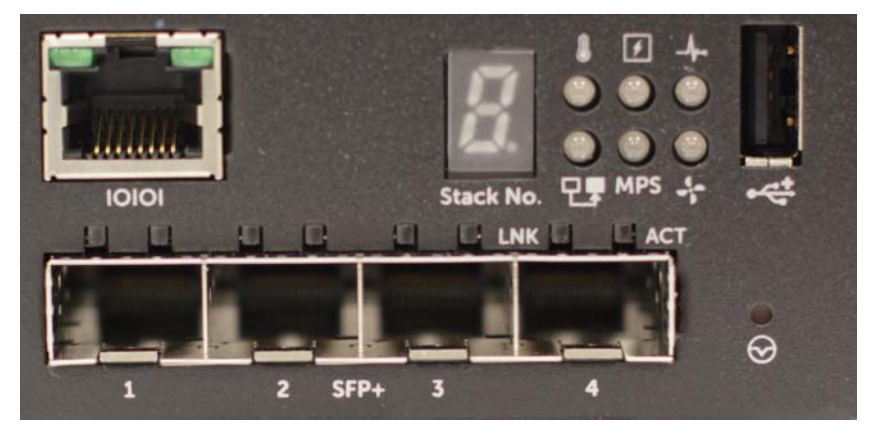

Dell Networking N1500P 系列前面板(如图 [1-3](#page-41-1) 所示)的状态 LED 指示灯 顶行显示温度过高警报、内部电源和系统运行状况。状态 LED 指示灯的底 行显示堆栈主装置、模块化电源 (MPS 1000) 状态和风扇警报状态。

#### <span id="page-42-0"></span>交换机端口

Dell Networking N1524/N1524P 前面板提供 24 个千兆位以太网(10BASE-T、 100BASE-TX 和 1000BASE-T) RJ-45 端口,这些端口支持针对速度、双工 模式和流量控制进行自动协商。Dell Networking N1500 系列 型号支持四个 SFP+ 10G 端口。经 Dell 认可的 SFP+ 收发器是单独销售的。

Dell Networking N1548/N1548P 前面板提供 48 个千兆位以太网(10BASE-T、 100BASE-TX 和 1000BASE-T) RJ-45 端口,这些端口支持针对速度、双工 模式和流量控制进行自动协商。 N1548 N1548P 型号支持四个 SFP+ 10G 端口。经 Dell 认可的 SFP+ 收发器是单独销售的。

前面板交换机端口具有以下特征:

- 交换机将自动检测 RJ-45 端口上的交叉和直通电缆之间的差异,并自动 选择 MDI 或 MDIX 配置以与另一端匹配。
- 对于使用 10BASE-T、100BASE-TX 和 1000BASE-T 技术的标准 5 类 UTP 电缆, RJ-45 端口支持全双工和半双工模式 10/100/1000 Mbps 速度。 1000BASE-T 操作需要启用自动协商。
- 四个 SFP+ 端口支持 SFP+(SR、LR)收发器和 SFP+ 铜线双轴 (CR) 收发器以及运行速度为 1G 的 SFP 收发器。SFP+ 端口仅在全双工模式 下运行。
- N1524P/N1548P 前面板端口都支持 PoE (15.4W) 和 PoE+ (25.5W)。

#### <span id="page-43-0"></span>控制台端口

Dell Networking 控制台端口位于前面板的右侧,标有 IOIOI 符号。控制台 端口提供串行通信功能,允许使用 RS-232 协议的通信。串行端口提供与交 换机的直接连接,并允许从通过提供的串行电缆 (带 RJ-45 YOST 连接阴 型 DB-9 插座)连接至端口的控制台终端访问 CLI。

控制台端口可单独配置,并可作为 1200 波特到 115,200 波特的异步链接 运行。

Dell CLI 只支持更改速度。默认值为 9600 波特率、8 个数据位、无奇偶校 验、 1 个停止位、无流量控制。

#### <span id="page-43-1"></span>USB 端口

Dell Networking USB 端口位于前面板右侧, 标有 <<< 符号。 A 型阴型 USB 端口支持兼容 USB 2.0 的闪存驱动器。Dell Networking 交换机可读写 格式化为 FAT-32 的闪存驱动器。使用 USB 闪存驱动器在 USB 闪存驱动器 与交换机之间复制交换机配置文件和映像。USB 闪存驱动器还可以用于从 一台交换机到网络中的其他交换机移动和复制配置文件和映像。

USB 端口不支持任何其他类型的 USB 设备。

#### <span id="page-43-2"></span>重设按钮

Dell Networking 重设按钮位于前面板右侧, 标有 ⊙ 符号。重设按钮通过 针孔访问,允许您对交换机执行硬重设。要使用重设按钮,请将展平的回 形针或类似的工具插入针孔。当交换机在重设后完成引导过程时,将使用 最近保存的配置恢复操作。对重设前未保存到启动配置的运行配置所作的 任何更改将会丢失。

#### <span id="page-44-0"></span>端口和系统 LED

前面板上有发光二极管 (LED),这些发光二极管指示端口链路的状态、电 源设备、风扇、堆栈和总体系统状态。

有关 LED 指示的状态的详细信息,请参阅用户配置指南。

#### <span id="page-44-1"></span>堆栈主装置 LED 和堆栈编号显示屏

Dell Networking 堆栈主装置 LED 位于前面板右侧, 标有 P, 符号。堆栈 主装置 LED 指示交换机是否作为主装置或堆栈成员运行。

#### 表 1-1. 堆栈主装置 LED 指示灯

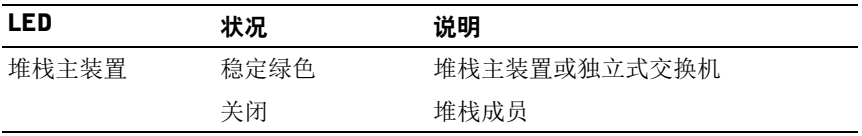

堆栈编号 面板显示堆栈成员的单元编号。如果交换机不是堆栈的一部分 (即一个交换机一个堆栈),则堆栈主装置 LED 指示灯亮起,并显示单元 编号。

## <span id="page-45-0"></span>Dell Networking N1500 系列背面板

下图显示了 Dell Networking N1500 和 N1500P 系列交换机的背面板。

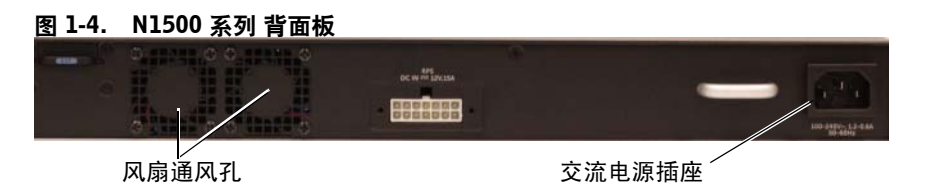

#### 图 1-5. N1524P/N1548P 背面板

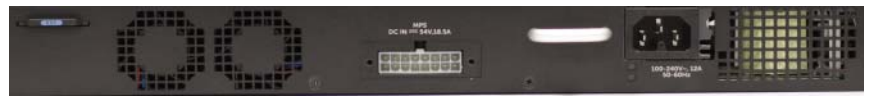

#### <span id="page-45-1"></span>电源设备

 $\bigwedge$  小心:从电源设备上拔下电源线,然后再卸下电源模块自身。不能先接通电 源,然后再将电缆插头插入机箱。

■ 注: N1500 系列 交换机的内部电源设备和风扇不可卸下。

#### Dell Networking N1524 和 N1548

N1524 交换机配有内部 40 瓦电源设备。 N1548 配有内部 100 瓦的电源设 备。对于冗余的电源要求,将 Dell Networking RPS720 (未附带)连接至 交换机背面的 RPS DC IN 14 针连接器。

#### Dell Networking N1524P 和 N1548P

Dell Networking N1524P 和 N1548P 交换机配有内部 600 瓦电源设备, 以  $PoE+$  满功率  $(450)$  瓦 ) 向 17 个用电设备供电。对于其他  $PoE+$  端口, 将 Dell Networking MPS1000 (未附带)连接至交换机背面的 MPS DC IN 16 针连接器。

 $\mathscr{L}$  注: PoE 电源动态分配。不是所有端口都需要 PoE + 满功率。

#### <span id="page-45-2"></span>通风系统

两个固定的内部风扇冷却 N1500 系列 交换机。

## <span id="page-46-0"></span>Dell Networking N1500 系列型号摘要

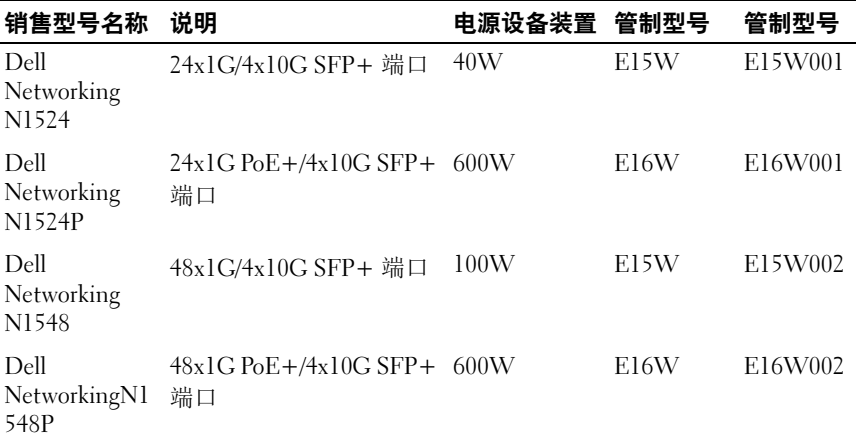

#### 表 1-2. N1500 系列型号摘要

# <span id="page-47-0"></span>Dell Networking N1500 系列安装

### <span id="page-47-1"></span>站点准备

N1500 系列 交换机可以安装在标准的 48.26 厘米(19 英寸)机架中或放置 在平坦的表面上。

确保选择满足以下站点要求的安装位置:

- 电源 交换机靠近易于插拔的 100–240 VAC, 50–60 Hz 电源插座 安装。
- 空间 前后留有足够的空间以便于操作员进出。请留出用于布线、电 源连接和通风的空间。
- 布线 布线应远离电气干扰源 (例如无线电发送器、广播放大器、电 线和荧光照明装置)。
- 环境温度 交换机操作环境温度的范围是 0 至 45°C (32 至 113°F), 最 大相对湿度为 95%,非冷凝。
- 注: 在 900 米 (2955 英尺) 以上, 每升高 300 米 (985 英尺) 最高温度下 降 1°C (1.8°F)。
- 相对湿度 操作相对湿度为 8% 至 85% (非冷凝), 最大湿度变化梯度 为每小时 10%。

### <span id="page-48-0"></span>打开 N1500 系列交换机包装

#### <span id="page-48-1"></span>套件内容

在打开每个交换机的包装时,确保均包含下列物品:

- 一台 Dell Networking 交换机
- 一根 RJ-45 到 DB-9 的插孔电缆
- 一个机架安装套件:两个安装支架、螺栓和固定框架螺母、
- 一套自粘橡胶垫,用于独立式配置 (附带四个垫)

#### <span id="page-48-2"></span>打开包装步骤

#### ■ 注: 打开交换机包装之前, 请先检查包装箱, 如有损坏迹象请立即报告。

- **1** 将包装箱放在清洁的平面上并剪断所有捆扎包装箱的带子。
- **2** 打开包装箱或取下包装箱顶盖。
- **3** 小心地从包装箱中取出交换机,并将其放置在稳固清洁的表面上。
- **4** 取下所有包装材料。
- **5** 检查产品和附件有无损坏。

### <span id="page-49-0"></span>机架安装 N1500 系列交换机

#### ╱ 警告:阅读安全和管制信息中的安全信息以及连接或支持该交换机的其他交 换机的安全信息。

交流电源连接器位于交换机背面板上。

#### <span id="page-49-1"></span>在机架中安装

∕ 个、警告:请勿使用机架安装工具包在桌下悬挂交换机或将其挂在墙上。

小心:断开所有电缆与交换机的连接,然后才可继续操作。从交换机下方卸 下所有自粘垫 (如果已粘贴)。

 $\bigwedge$  小心:在将多台交换机安装到机架中时,请倒置安装交换机。

**1** 将随附的机架安装支架放置在交换机一侧,确保交换机上的安装孔对准 机架安装支架上的安装孔。图 [1-6](#page-49-2) 显示支架的安装位置。

#### <span id="page-49-2"></span>图 1-6. 安装支架

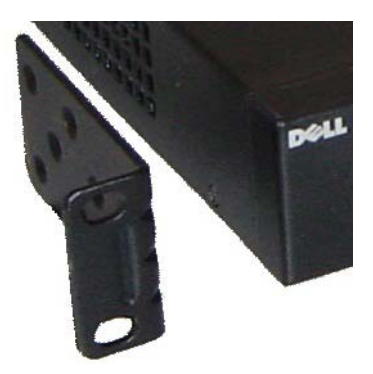

- 2 将附带的螺栓插入机架安装孔,然后用螺丝刀将其拧紧。
- **3** 重复此过程,以安装交换机另一侧的机架安装支架。
- **4** 将交换机插入 48.26 厘米(19 英寸)机架,确保交换机上的机架安装孔 与机架上的安装孔对齐。
- **5** 使用机架螺栓或固定框架螺母和带有垫片的固定框架螺母螺栓将交换 机固定到机架(具体取决于您拥有的机架类型)。紧固底部螺栓后再紧 固顶部螺栓。

╱ 小心:确保附带的机架螺栓与机架上预先刻制螺纹的螺孔匹配。 ■ 注: 确保不要堵塞通风孔。

#### <span id="page-50-0"></span>安装为独立式交换机

■注: 我们强烈建议您将交换机安装在机架中。

如果未将交换机安装在机架中,请将其安装在平坦的表面上。表面必须能 够承受交换机与交换机电缆的重量。交换机附带的四个自粘橡胶垫。

- **1** 在交换机底部标记的每个位置上贴上自粘橡胶垫。
- **2** 将交换机放置在平面上,并通过两侧各留出 5 厘米 (2 英寸)、背面留 出 13 厘米 (5 英寸)的空间确保其能够正常通风。

### <span id="page-51-0"></span>堆叠多台交换机

使用 SFP+ 端口可堆叠多达四台 N1500 系列 交换机。

■ 注: N1500 系列 交换机仅支持与其他 N15xx 系列交换机堆叠。请勿将 N1500 系列交换机与 N2000、 N3000 或 N4000 系列交换机堆叠。

当通过堆栈端口连接多台交换机时,它们将作为单个单元运行,配备多达 192 个 RJ-45 前面板端口。此堆栈作为单一实体操作和管理。

24 注:如果要安装一个交换机堆栈,应先将该堆栈组装和接线,然后再通电并 进行配置。堆栈首次通电时,交换机会选出主交换机,可能会占用堆栈中的任 何位置。在主单元上,前面板上的主 LED 指示灯将亮起。

#### <span id="page-51-1"></span>创建交换机堆栈

通过将 SFP+ 端口成对配置为堆栈来创建堆栈。必须对要堆叠的每台交换 机完成此步骤,才能使用交换机前面板上的 SFP+ 堆栈端口连接相邻的单 元。

 $\mathscr{U}$ 注: 堆叠端口必须成对配置。可使用 Te1/0/2 配置 Te1/0/1, 或使用 Te1/0/4 配 置 Te1/0/3。不允许其他组合。

图 [1-7](#page-52-0) (第 53 [页上](#page-52-0))显示环形拓扑中连接的交换机,这是建议用于堆栈的 拓扑。

- **1** 将 SR、LR 或 CR 收发器和电缆连接到顶部交换机的 SFP+ 堆栈端口以 及其下的交换机。
- **2** 重复此过程,直至所有设备均已连接。
- **3** 使用额外的收发器和电缆将其余两个 SFP+ 堆栈端口连接到一起以组 成环形拓扑。
- **4** 继续操作前,将一台交换机通电并允许其完全引导 (1 到 2 分钟)。然 后,按顺序将每个连接的交换机通电,从直接连接到最近通电的交换机 的交换机开始,并允许每台交换机完全启动后再打开下一台交换机。每 台交换机通电时,堆栈主装置可能下载新代码到新开机的交换机,并将 其重新加载。等待该过程完成后再将相邻的交换机通电。

<span id="page-52-0"></span>图 1-7.

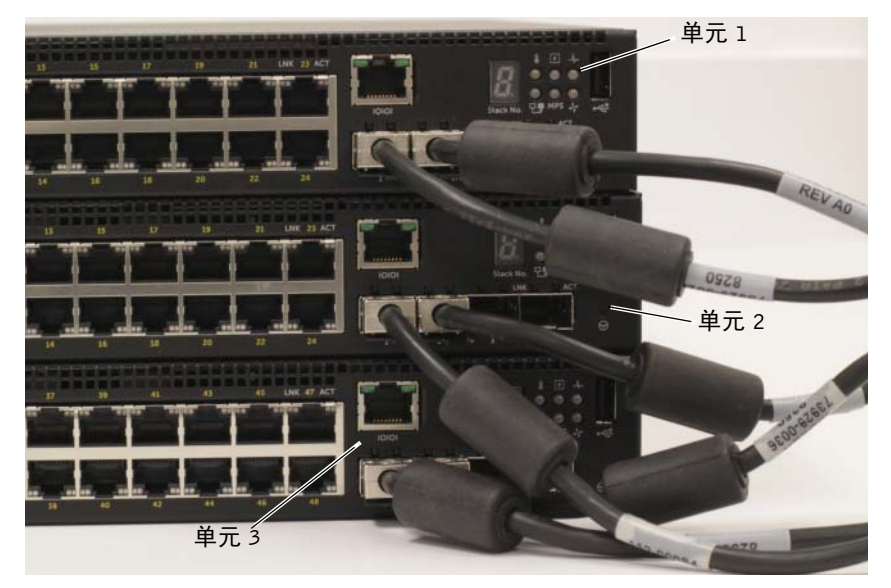

图 [1-7](#page-52-0) 中的堆栈在环形拓扑中连接并且在交换机之间具有以下物理连接:

- 将单元 1 (顶部)上的左侧 SFP+ 端口 Te1/0/1 连接至单元 2 上的右侧 SFP+ 端口 Te2/0/2。
- 将单元 2 (中间)上的左侧 SFP+ 端口 Te2/0/1 连接至单元 3 上的右侧 SFP+ 端口 Te3/0/2。
- 将单元 3 (中间)上的左侧 SFP+ 端口 Te3/0/1 连接至单元 1 上的右侧 SFP+ 端口 Te1/0/2。

#### 堆栈备用

堆栈功能支持堆栈中的主单元故障时作为主单元的备用单元。在堆栈中检 测到主装置故障时,备用单元在新的主单元上启用控制平面并将所有其他 堆栈单元与当前配置同步。备用单元保留堆栈的运行配置的同步副本。备 用单元在堆栈中自动选择;但是,您可以使用 CLI 将不同的堆栈成员选择 作为备用单元。有关详情,请参阅用户配置指南或 **CLI** 参考指南。

## <span id="page-53-0"></span>启动和配置 Dell Networking N1500 系列交换机

下面的流程图概述将交换机拆包并安装后执行初始配置所用的步骤。

#### 图 1-8. 安装和配置流程图

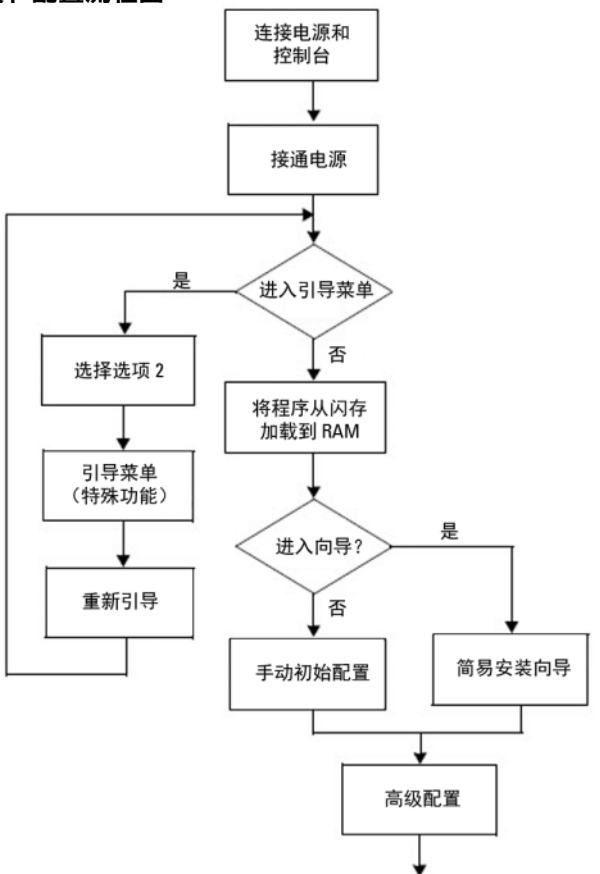

### <span id="page-54-0"></span>将 N1500 系列交换机连接至终端

完成所有外部连接后,将某个串行终端连接到交换机,以配置交换机。

■ 注: 请先阅读本产品的版本说明, 然后继续。您可以从 Dell 支持网站 [dell.com/support](http://support.dell.com/manuals) 下载版本说明。

■ 注: 我们建议您从 Dell 支持网站获取用户说明文件的最新版本, 网址: [dell.com/support](http://support.dell.com/manuals)。

要通过串行控制台监测和配置交换机,请使用交换机前面板上的控制台端 口 (请参阅第 41 [页上上](#page-40-2)的图 [1-1](#page-40-2))将其连接到 VT100 终端,或连接到运 行 VT100 终端仿真软件的计算机。控制台端口作为数据终端设备 (DTE) 连接进行实施。

使用控制台端口时需要以下设备:

- 兼容 VT100 的终端,或运行 VT100 终端仿真软件 (如 Microsoft HyperTerminal)且具有串行端口的计算机。
- 具有用于控制台端口的 RJ-45 连接器和用于终端的 DB-9 连接器的串行 电缆 (提供)。

按照下列步骤将终端连接到交换机控制台端口上:

- **1** 将串行电缆上的 DB-9 连接器连接到终端或运行 VT100 终端仿真软件 的计算机。
- **2** 按照以下步骤配置终端仿真软件:
	- a 选择要连接到控制台的适当串行端口 (如 COM 1)。
	- b 将数据速率设置为 9600 波特。
	- c 将数据格式设置为 8 个数据位、 1 个停止位以及无奇偶校验。
	- d 将流控制设置为无。
	- e 将终端仿真模式设置为 **VT100**。
	- f 为功能键、箭头键和控制键选择终端按键。确保该设置针对终端按 键 (而不是 Microsoft Windows 按键)。
- **3** 将电缆上的 RJ-45 连接器直接连接到交换机控制台端口。Dell Networking 控制台端口位于前面板的右侧,并标记 **|O|O|** 符号,如图 [1-9](#page-55-0)(第 [56](#page-55-0) 页 [上\)](#page-55-0)中所示。

4 注: 串行控制台可从任何串行端口通过本地 CLI 访问堆栈管理器。一次 只支持一个串行控制台会话。

#### <span id="page-55-0"></span>图 1-9. N1524P 前面板包含控制台端口

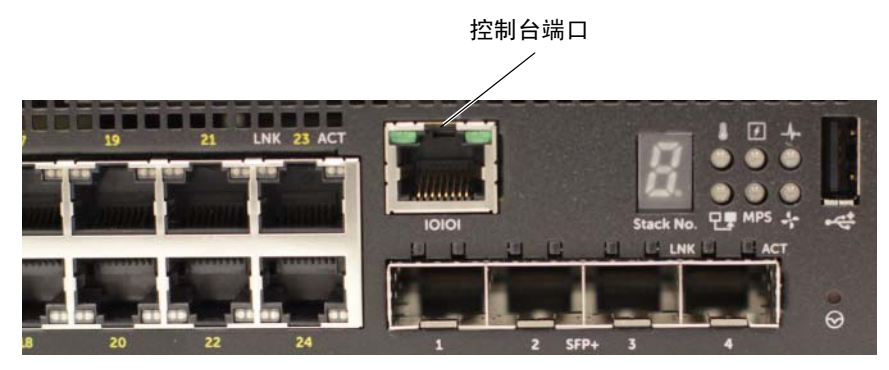

### <span id="page-56-0"></span>将交换机连接到电源

#### 小心:阅读安全和管制信息手册中的安全信息以及连接或支持该交换机的其 他交换机的安全信息。

所有 N1500 系列交换机型号均有一个内部电源设备。电源插座位于背面 板上。

#### <span id="page-56-1"></span>交流和直流电源连接

- **1** 确保通过 RJ-45 到 DB-9 阴型电缆将交换机控制台端口连接至 VT100 终 端或 VT100 终端仿真器。
- 2 使用 5 英尺(15 米)的安全接地的标准电源电缆, 将电源电缆连接至背 面板上的交流电源插座 (请参阅第 58 [页上](#page-57-1)的图 [1-10](#page-57-1))。 Dell Networking N1500P 系列型号需要带槽口的 C15 至 NEMA 5-15P 电源电缆(单独 销售)。
- **3** 将电源电缆连接至接地的交流电源插座。
- **4** 如果使用的是冗余或模块化直流电源设备,如适用于非 PoE 交换机的 Dell Networking RPS-720 或适用于 PoE 交换机的 Dell Networking MPS1000,请将直流电源电缆连接至背面板上的直流电源插座。[在图](#page-57-1) [1-10](#page-57-1) (第 58 [页上\)](#page-57-1)中, 冗余电源设备供电装置位于中间, 在 N1524 和 N1548 交换机上标有 RPS。模块化电源设备供电装置在 N1524P 和 N1548P 交换机上标有 MPS。

<span id="page-57-1"></span>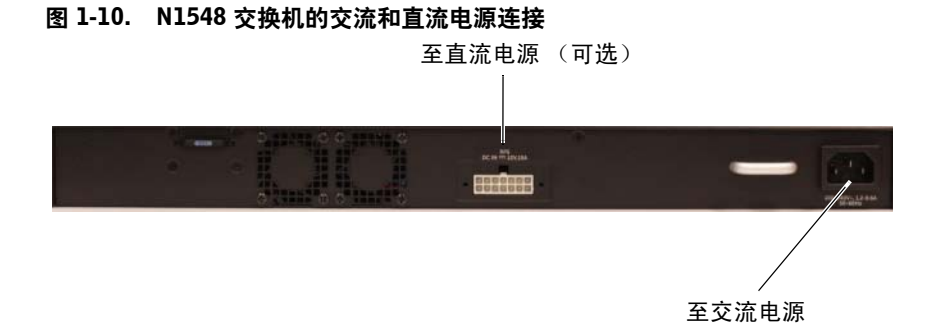

### <span id="page-57-0"></span>引导交换机

打开电源并连接本地终端后,交换机将进行开机自检 (POST)。POST 在每 次交换机进行初始化时运行,它会检查硬件组件以确定交换机是否正常工 作,然后再进行完全引导。如果 POST 检测到重要问题,程序流程就会停 止。如果 POST 成功通过,有效固件将加载到 RAM 中。 POST 信息显示 在终端上,用于指出测试是否成功。引导过程将运行大约 60 秒。

POST 的第一部分完成后,将自动调用引导菜单。要进入引导菜单,请在 系统提示时在菜单中选择"2"。在引导菜单中,您可以执行配置任务,如 将系统重置为出厂默认值、激活备份映像或恢复密码。有关引导菜单功能 的更多信息,请参阅 **CLI** 参考指南。

## <span id="page-58-0"></span>执行初始配置

初始配置过程基于以下假定:

- Dell Networking 交换机没有保存的配置。
- Dell Networking 交换机已成功引导。
- 已建立控制台连接,并且在 VT100 终端或终端等同设备的屏幕上显示 **Dell Easy Setup Wizard** 提示。

通过控制台端口执行交换机初始配置。在初始配置后,您可以从已连接的 控制台端口管理交换机,或通过在初始配置过程中定义的接口对交换机进 行远程管理。

■ 注: 交换机未使用默认的用户名、密码和 IP 地址进行配置。 在设置交换机的初始配置前,请从网络管理员处获取以下信息:

- 要分配给管理接口的 IP 地址。
- 网络的 IP 子网掩码。
- 管理接口默认网关的 IP 地址。

此外,交换机可以配置为使用 DHCP 引导并将自动获得 IP 地址和子网掩 码。在允许通过 Telnet (Telnet 客户端)或 HTTP (Web 浏览器) 连接远 程管理交换机时需要这些设置。

#### <span id="page-58-1"></span>启用远程管理

在 Dell Networking N1500 系列交换机上,请使用交换机前面板上的任何端 口进行带内管理。默认情况下,所有交换机端口都是 VLAN 1 的成员。

**Dell Easy Setup Wizard** 包括提示配置 N1500 系列交换机上的 VLAN 1 接 口的网络信息。您可以分配一个静态 IP 地址和子网掩码或启用 DHCP 并 允许网络 DHCP 服务器分配信息。

有关用于配置网络信息的 CLI 命令的详细信息,请参阅 **CLI** 参考指南。

#### <span id="page-59-0"></span>初始配置过程

通过使用 **Dell Easy Setup Wizard** 或 CLI 执行初始配置。在交换机配置文 件为空时,该向导会自动启动。通过输入 [ctrl+z] 可以随时退出向导, 但 将放弃指定的所有配置设置,并且交换机将使用默认值。

**■注:** 如果 60 秒内未运行 Dell Easy Setup Wizard 或未对初始 Easy Setup Wizard (简易设置向导)提示进行响应, 交换机将进入 CLI 模式。使用空启 动配置重置交换机,以重新运行 Dell Easy Setup Wizard。

有关通过使用 CLI 执行初始配置的更多信息,请参阅 **CLI** 参考指南。本入门 指南介绍如何使用 **Dell Easy Setup Wizard** 进行交换机初始配置。此向导在 交换机上设置以下配置:

- 建立具有有效密码的初始特权用户帐户。该向导会在设置期间配置一个 有特权的用户帐户。
- 启用 CLI 登录和 HTTP 访问以只使用本地身份验证设置。
- 设置 VLAN 1 路由接口的 IP 地址,该接口的所有带内端口均为成员。
- 设置 SNMP 管理器在指定 IP 地址上使用的 SNMP 团体字符串。如果 SNMP 管理不用于此交换机,您可以选择跳过此步骤。
- 指定网络管理系统 IP 地址或允许从所有 IP 地址进行管理访问。
- 配置 VLAN 1 接口的默认网关 IP 地址。

#### <span id="page-60-0"></span>示例会话

本节介绍了一个 **Dell Easy Setup Wizard** 会话。示例会话使用以下值:

- 要使用的 SNMP 团体字符串为 **public**。
- 网络管理系统 (NMS) 的 IP 地址为 **10.1.2.100**。
- 用户名为 **admin**,密码为 **admin123**。
- VLAN 1 路由接口的 IP 地址为 **10.1.1.200**,子网掩码为 **255.255.255.0**。
- 默认网关为 **10.1.1.1**

设置向导如上述定义配置初始值。完成向导后,交换机配置如下:

- SNMPv2 已启用并且如上述定义设置团体字符串。默认情况下, SNMPv3 处于禁用状态。
- 如定义设置 admin 用户帐户。
- 网络管理系统已配置。在管理站中,您可以访问 SNMP、HTTP 和 CLI 接口。您也可以通过选择 (0.0.0.0) IP 地址选择允许所有 IP 地址访问这 些管理接口。
- 配置 VLAN 1 路由接口的 IP 地址。
- 配置默认网关地址。
- **么 注**: 在下面的示例中, 可用用户选项或默认值用 [ ] 括起。如果您在未定义任 何选项的情况下按下 <Enter>,则接受默认值。帮助文本在括号中显示。

#### <span id="page-61-0"></span>Dell Easy Setup Wizard (Dell 简易设置向导) 控制台示例

以下示例包含使用上述输入值时,与运行 **Dell Easy Setup Wizard**(Dell 简 易设置向导)会话示例关联的提示和响应顺序。

交换机完成 POST 和引导后,将显示以下对话框:

Unit 1 - Waiting to select management unit) >

Applying Global configuration, please wait...

Welcome to Dell Easy Setup Wizard

The Setup Wizard guides you through the initial switch configuration, and gets you up and running as quickly as possible. You can skip the setup wizard, and enter CLI mode to manually configure the switch. You must respond to the next question to run the setup wizard within 60 seconds, otherwise the system will continue with normal operation using the default system configuration. Note: You can exit the setup wizard at any point by entering [ctrl+z].

Would you like to run the setup wizard (you must answer this question within 60 seconds)? [Y/N] **y**

Step 1:

The system is not set up for SNMP management by default. To manage the switch using SNMP (required for Dell Network Manager) you can

- . Set up the initial SNMP version 2 account now.
- . Return later and set up other SNMP accounts. (For more information on setting up an SNMP version 1 or 3 account, see the user documentation).

Would you like to set up the SNMP management interface now? [Y/N] **y**

To set up the SNMP management account you must specify the management system IP address and the "community string" or password that the particular management system uses to access the switch. The wizard automatically assigns the highest access level [Privilege Level 15] to this account. You can use Dell

Network Manager or other management interfaces to change this setting, and to add additional management system information later. For more information on adding management systems, see the user documentation.

To add a management station:

Please enter the SNMP community string to be used. [public]: **public**

 $\mathscr{L}$ 注: 如果已配置, 默认访问级别将设置为用于访问 SNMP 管理接口的最高权 限级别。最初将仅激活 SNMPv2。将禁用 SNMPv3,直至返回而为 SNMPv3 配置安全访问 (例如引擎 ID,查看等)。

Please enter the IP address of the Management System (A.B.C.D) or wildcard (0.0.0.0) to manage from any Management Station. [0.0.0.0]: **10.1.2.100**

Step 2:

Now we need to set up your initial privilege (Level 15) user account. This account is used to login to the CLI and Web interface. You may set up other accounts and change privilege levels later. For more information on setting up user accounts and changing privilege levels, see the user documentation.

To set up a user account:

Please enter the user name. [root]:**admin** Please enter the user password: **\*\*\*\*\*\*\*\*** Please reenter the user password: **\*\*\*\*\*\*\*\***

Step 3:

Next, an IP address is set up on the VLAN 1 routing interface.

You can use the IP address to access the CLI, Web interface, or SNMP interface of the switch.

To access the switch through any Management Interface you can . Set up the IP address for the Management Interface. . Set up the default gateway if IP address is manually configured on the routing interface. Step 4: Would you like to set up the VLAN1 routing interface now? [Y/N] **y** Please enter the IP address of the device (A.B.C.D) or enter "DHCP" (without the quotes) to automatically request an IP address from the network DHCP server: **10.1.1.200** Please enter the IP subnet mask (A.B.C.D or /nn): **255.255.255.0** Step 5: Finally, set up the default gateway. Please enter the IP address of the gateway from which this network is reachable. [0.0.0.0]: **10.1.1.1** This is the configuration information that has been collected: SNMP Interface = "public"@10.1.2.100 User Account setup = admin  $Password = *********$ VLAN1 Router Interface IP = 10.1.1.200 255.255.255.0 Default Gateway = 10.1.1.1 Step 6: If the information is correct, please enter (Y) to save the configuration and copy the settings to the start-up configuration file. If the information is incorrect, enter (N) to discard the configuration and restart the wizard: [Y/N] **y** Thank you for using the Dell Easy Setup Wizard. You will now enter CLI mode.

Applying Interface configuration, please wait...

#### <span id="page-64-0"></span>后续步骤

完成本节中说明的初始配置后,请将任何前面板交换机端口连接到生产网 络以进行带内远程管理。

如果 DHCP 被配置为 VLAN 1 管理接口 IP 地址,则接口将从网络上的 DHCP 服务器获取其 IP 地址。要查找动态分配的 IP 地址,请使用控制台 端口连接发出以下命令:

• 对于 VLAN 1 路由接口,请输入 **show ip interface vlan 1**。

要访问 Dell OpenManage Switch Administrator 界面,将 VLAN 1 管理接口 IP 地址输入 Web 浏览器的地址字段。对于 CLI 的远程管理访问, 将 VLAN 1 管理接口 IP 地址输入 Telnet 或 SSH 客户端。或者, 您可以继续 将控制台端口用于交换机的本地 CLI 访问。

N1500 系列交换机支持基本交换功能,如 VLAN 和生成树协议。使用基于 Web 的管理界面或 CLI 配置您的网络所需的功能。有关如何配置交换机 功能的详细信息,请参阅可从支持网站获取的用户指南或 **CLI** 参考指南, 网址: [dell.com/support](http://support.dell.com/manuals)。

# <span id="page-65-0"></span>NOM 信息 (仅限于墨西哥)

本说明文件中述及的符合墨西哥官方标准 (NOM) 要求的设备上均提供以 下信息:

#### 表 1-3. NOM 信息

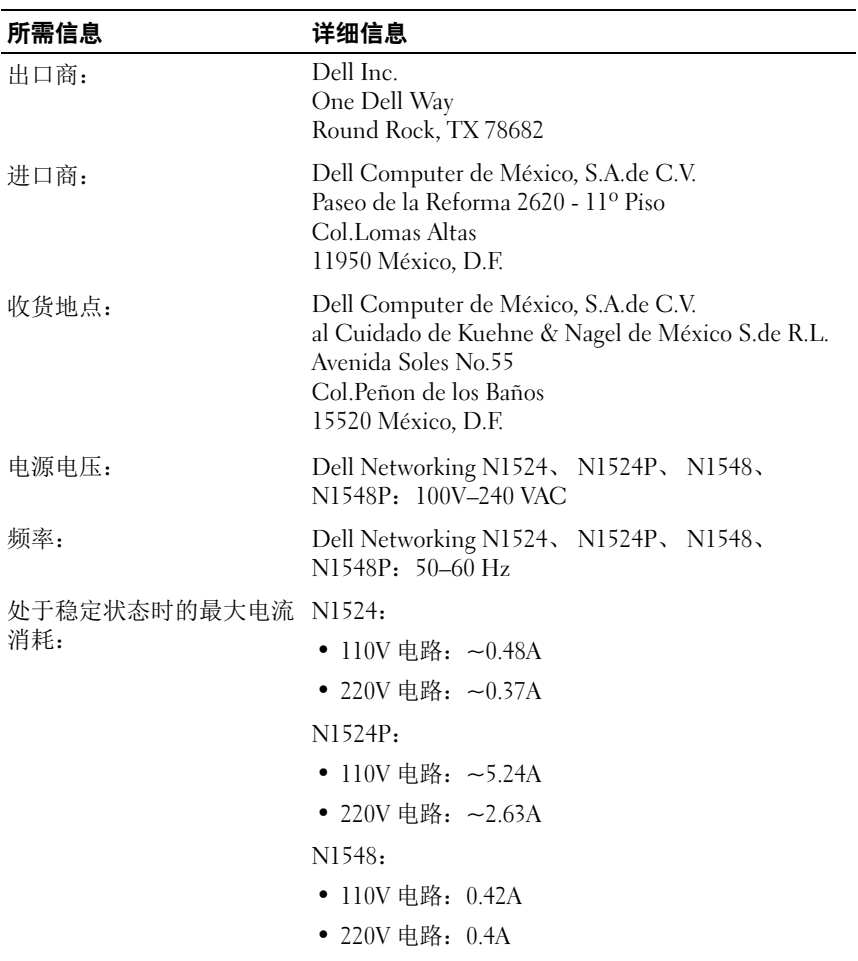

#### 表 1-3. NOM 信息 (续)

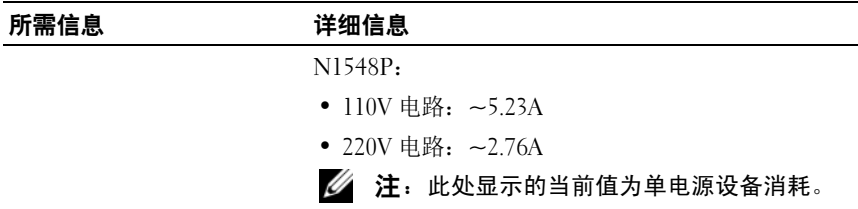

Dell Networking N1500 系列交換器

# 入門指南

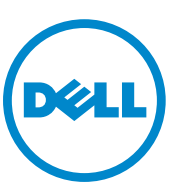

管制機型:N1524、N1524P、 N1548、N1548P

### 註,警示,警告

- 註:「註」表示可以幫助您更有效地使用交換器的重要資訊。
- 警示:「警示」表示可能導致硬體損壞或資料遺失,並告訴您如何避免發生 此類問題。
- 警告:「警告」表示有可能會導致財產損失、人身傷害甚至死亡。

2015-05 P/N M25TN Rev. A00

 $\overline{\phantom{a}}$  , where  $\overline{\phantom{a}}$  , where  $\overline{\phantom{a}}$ 

**Copyright © 2015 Dell Inc.** 版權所有,翻印必究。本產品受美國 與國際著作權與智慧財產權 法保護。Dell™ 與 Dell 徽標是 Dell Inc. 在美國和 / 或其他轄區的商標。本文提及的所有其他 標誌與名稱可能屬於其個別公司的商標。

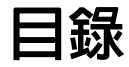

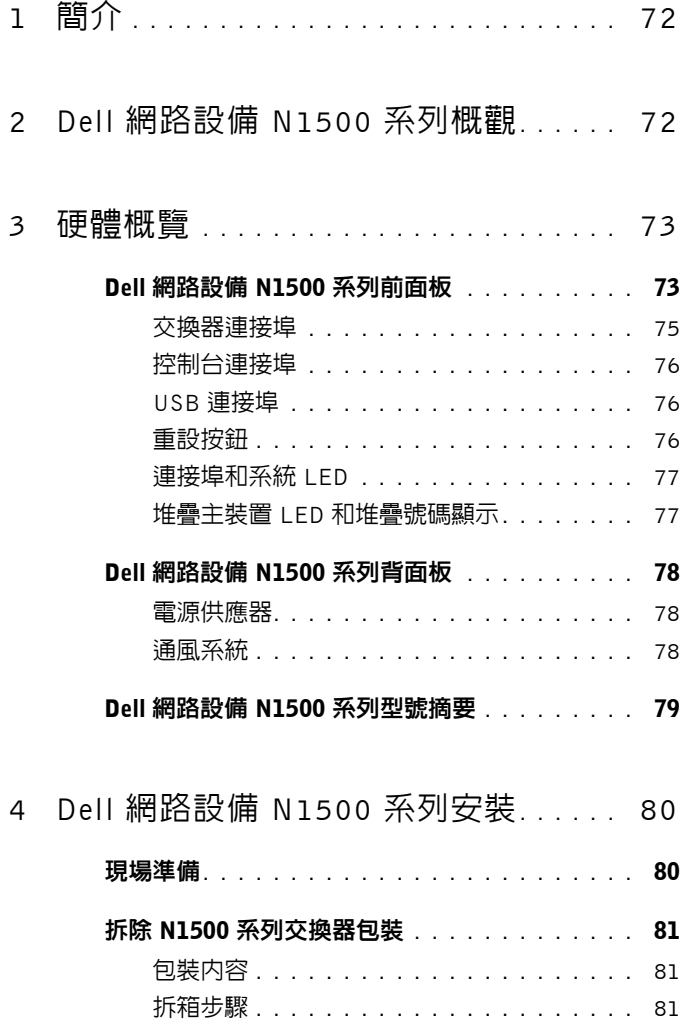

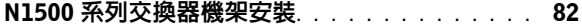

在機架中安裝 **[. . . . . . . . . . . . . . . . . . .](#page-81-1)** 82

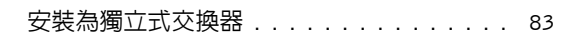

- 堆疊多台交換器**[. . . . . . . . . . . . . . . . . . . . .](#page-83-0)** 84
	- 建立交換器堆疊 **[. . . . . . . . . . . . . . . . . .](#page-83-1)** 84

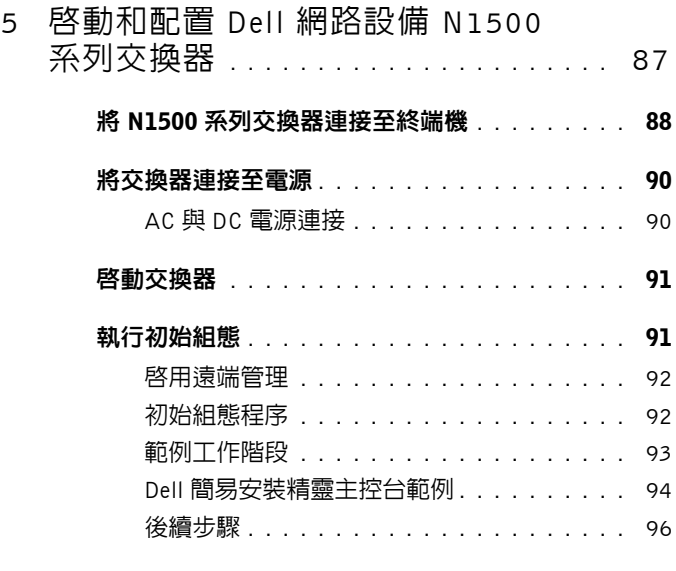

6 NOM [資訊 \(僅限墨西哥\)](#page-96-0)**. . . . . . . . . .** 97

# <span id="page-71-0"></span>簡介

本文件提供有關 Dell 網路設備 N1500 系列交換器的基本資訊,包括如何安裝 交換器及執行初始組態。如需瞭解如何設定及監控交換器功能 ,請參閱使用 者組態指南,該指南可從 Dell 支援網站 (網址是: dell.com/[support\)](http://support.dell.com) 取得, 以獲得說明文件和韌體的最新更新。

本文件包含下列章節:

- Dell [網路設備](#page-71-1) N1500 系列概觀
- [硬體概覽](#page-72-0)
- Dell [網路設備](#page-79-0) N1500 系列安裝
- [啟動和配置](#page-86-0) Dell 網路設備 N1500 系列交換器
- NOM [資訊 \(僅限墨西哥\)](#page-96-0)
- 註:強烈建議交換器系統管理員讓 Dell 網路交換器保持在最新的 Dell Networking Operating System 版本。Dell Networking 持續根據各位客戶的回饋來 改善 Dell 作業系統的特性與功能。針對重要的基礎架構,建議將新版本預先接 移到網路的非關鍵部分,以確認新 Dell 作業系統版本的網路設定和運作。

## <span id="page-71-1"></span>Dell 網路設備 N1500 系列概觀

Dell 網路設備 N1500 系列 交換器是堆疊式 Layer 2/3 1-Gigabit 堆疊式乙太網 路交換器 ,包含下列型號:

- Dell 網路設備 N1524
- Dell 網路設備 N1524P
- Dell 網路設備 N1548
- Dell 網路設備 N1548P
# 硬體概覽

本節包含 裝置特色及 Dell 網路設備 N1500 系列交換器模組化硬體組態的相 關資訊。

所有 Dell 網路設備 N1500 非 PoE 機型都是 IU、機架可掛載交換器,且具有 下列實體尺寸 :

- 440.0 x 257.0 x 43.5 公釐 ( 寬 x 深 x 高 )。
- 17.3 x 10.1 x 1.7 吋 (寬 x 深 x 高)。

所有 Dell 網路設備 N1500 PoE 機型都是 1U、機架可掛載交換器,且具有下 列實體尺寸 :

- 440.0 x 387.0 x 43.5 公釐 ( 寬 x 深 x 高 )。
- 17.3 x 15.2 x 1.7 吋 ( 寬 x 深 x 高 )。

## Dell 網路設備 N1500 系列前面板

下列影像顯示了 Dell 網路設備 N1500 系列 四個交換器機型的前面板。

### <span id="page-72-0"></span>圖 1-1. 含有 48 個 10/100/1000Base-T 連接埠的 Dell 網路設備 N1548 ( 前面板 )

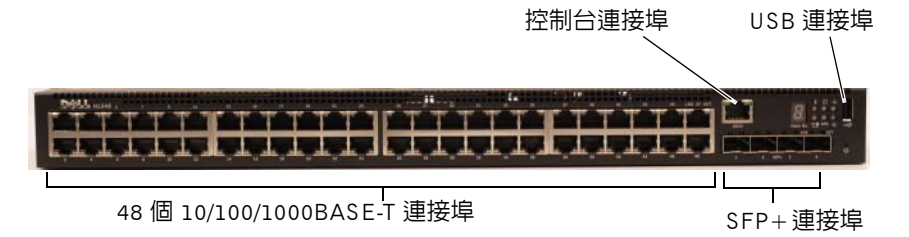

除了交換器連接埠之外,Dell 網路設備 N1500 系列 每個機型的前面板也包含 下列連接埠 :

- 控制台連接埠
- USB 連接埠

<span id="page-73-0"></span>圖 1-2. Dell 網路設備 N1524 特寫

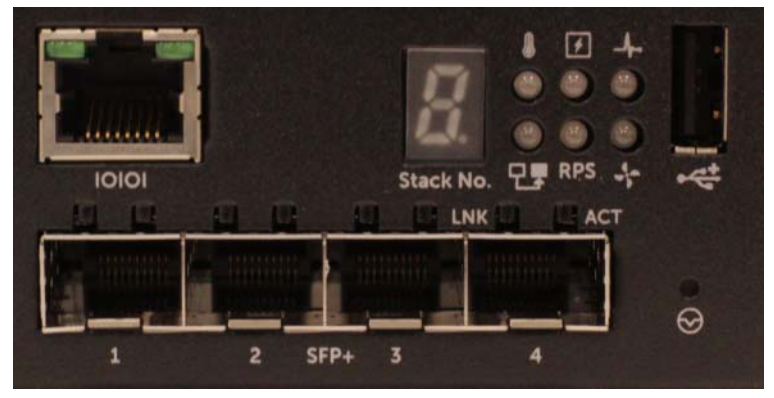

Dell 網路設備 N1500 系列 交換器前面板 ( 如 圖 [1-2](#page-73-0) 所示 ) 具有狀態 LED 燈 以呈現過溫警報、內部電源,以及系統健全狀態 ( 位於最上面一列 )。狀態 LED 的最後一列顯示堆疊主裝置、備援電源供應器 (RPS720) 狀態和風扇警 報狀態。

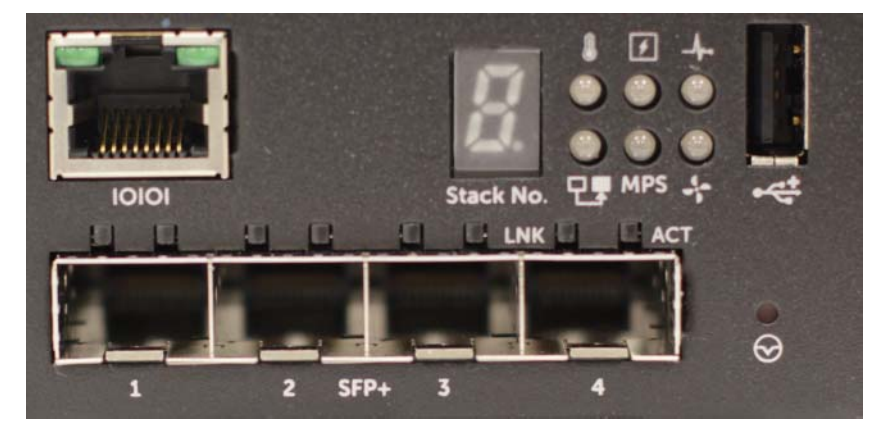

#### <span id="page-73-1"></span>圖 1-3. Dell 網路設備 N1524P 特寫

Dell 網路設備 N1500P 系列前面板 ( 如 圖 [1-3](#page-73-1) 所示 ) 具有狀態 LED 燈以呈現 過溫警報、內部電源,以及系統健全狀態 ( 位於最上面一列 )。狀態 LED 的 最後一列顯示堆疊主裝置、模組化電源供應器 (MPS 1000) 狀態和風扇警報 狀態。

### 交換器連接埠

Dell 網路設備 N1524/N1524P 前面板提供 24 Gigabit 乙太網路 (10BASE-T、 100BASE-TX、1000BASE-T) RJ-45 連接埠,其支援有關速度、流量控制和雙 工的自動交涉。Dell 網路設備 N1500 系列 機型支援 4 個 SFP+ 10G 連接埠。 Dell- 合格 SFP+ 收發器需要另外購買。

Dell 網路設備 N1548/N1548P 前面板提供 48 Gigabit 乙太網路 (10BASE-T、 100BASE-TX、1000BASE-T) RJ-45 連接埠,其支援有關速度、流量控制和雙 工的自動交涉。N1548/N1548P 支援 4 個 SFP+ 10G 連接埠。Dell- 合格 SFP+ 收發器需要另外購買。

前面板的交換器連接追有下列特性 ·

- 交換器會自動偵測 RJ-45 連接埠交叉纜線和直通纜線之間的差異,並自 動選擇 MDI 或 MDIX 組態以符合另一端。
- RJ-45 連接埠使用 10BASE-T、100BASE-TX 和 1000BASE-T 技術,在標 準類別 5 UTP 纜線上支援完整-雙工和半雙工模式 10/100/1000 Mbps 速 度。需要啟用自動交涉才能進行 1000BASE-T 操作。
- 四個 SFP+ 連接埠支援 SFP+ (SR、LR) 收發器和 SFP+ 銅雙軸 (CR) 收 發器,外加於 1G 下運作的 SFP 收發器。SFP+ 連接埠僅在全雙工模式 下運作。
- N1524P/N1548P 前面板連接埠支援 PoE (15.4W) 與 PoE+ (25.5 W)。

### 控制台連接埠

Dell 網路設備 主控台連接埠位於前面板的右側 , 並標有 10101 符號。主控 台連接埠提供序列通訊功能 ,而其允許使用 RS-232 通訊協定進行通訊。序 列連接埠有助於直接連線至交換器,並允許透過提供的序列纜線 ( 含連接至 DB-9 母接頭的 RJ45 YOST),從連接至連接埠的主控台終端機來存取命令列 介面 (CLI)。

主控台連接埠是個別設定的,並可當作非同步連結從 1200 baud 到 115,200 baud 的速度來執行。

Dell 命令列介面 (CLI) 僅支援變更速度。預設值是 9600 鮑速率、8 資料位 元、無同位、1 停止位元、無流量控制。

### USB 連接埠

Dell 網路設備 USB 連接埠位於前面板的右側, 並標有 <<<<<<<<br/><br>
A 型母 USB 連接埠支援符合 USB 2.0 規範的快閃記憶體磁碟機。Dell 網路設備 交換 器可以讀取或寫入格式化為 FAT-32 的快閃磁碟機。使用 USB 快閃磁碟機, 在 USB 快閃磁碟機與交換器之間複製交換器組態檔案和影像。也可利用 USB 快閃磁碟機,從一個交換器將組態檔案和影像移動和複製到網路中的其他交 換器。

USB 連接埠不支援任何其他類型的 USB 裝置。

### 重設按鈕

Dell 網路設備 重設按鈕位於前面板的右側, 並標有 Q 符號。重設按鈕是透 過針孔來取用,此按鈕還可讓您在交換器上執行硬重設。若要使用重設按鈕, 請將未折彎的迴紋針或類似工具插入針孔中。當交換器在重設之後完成開機 程序時,其會以最近儲存的組態來恢復運作。對執行的組態所作出的任何變 更,若未在重設之前儲存至啟動組態,都將會遺失。

### 連接埠和系統 LED

前面板含有發光二極體 (LED),其指出連接埠連結的狀態、電源供應器、風 扇、堆疊和整體系統狀態。

如需詳細瞭解 LED 所指出的狀態,請參閱*使用者組態指南*。

### 堆疊主裝置 LED 和堆疊號碼顯示

Dell 網路設備 堆疊主裝置 LED 位於前面板的右側,並標有 符號。堆疊 主裝置 LED 會指出交換器目前是否是做為主裝置或堆疊成員來運作。

#### 表 1-1. 堆疊主裝置 LED 指示燈

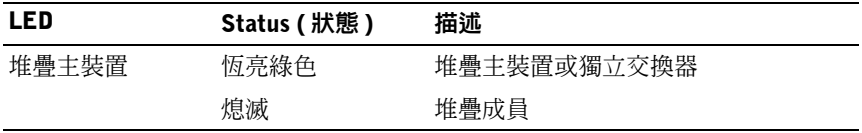

堆疊號碼 面板顯示堆疊成員的單元號碼。如果交換器不是堆疊的一部分 (也就是它是一個交換器的堆疊),則堆疊主裝置 LED 會亮起,並會顯示 單元號碼。

## Dell 網路設備 N1500 系列背面板

下列影像顯示了 Dell 網路設備 N1500 和 N1500P 系列交換器的背面板。

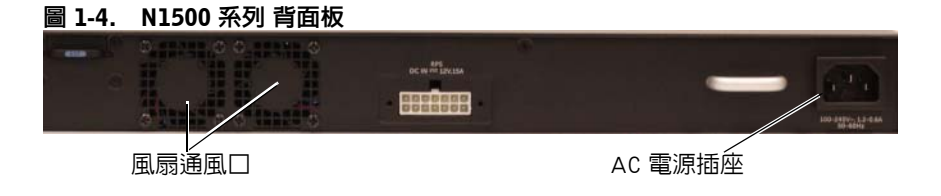

#### 圖 1-5. N1524P/N1548P 背面板

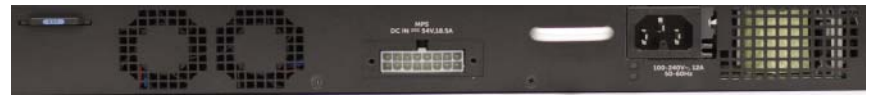

#### 電源供應器

、警示:先從電源供應器移除電源纜線,之後再卸下電源供應器模組本身。在 插入機箱中之前絕不能接上電源。

註:內部電源供應器和 N1500 系列 交換器上的風扇皆無法卸除。

#### Dell 網路設備 N1524 與 N1548

N1524 交換器內建 40 瓦電源供應器。N1548 內建 100W 電源供應器。在冗 餘電源需求方面,將 Dell 網路設備 RPS720 ( 未隨附 ) 連接至交換器背面上 的 RPS DC IN 14 插腳接頭。

#### Dell 網路設備 N1524P 與 N1548P

Dell Networking N1524P 和 N1548P 交換器內建 600 瓦電源供應器,其以完整 的 PoE+ 電源 (450W) 饋送高達 17 部通電的裝置。對於額外的 PoE+ 連接 埠,將 Dell 網路設備 MPS1000 ( 未隨附 ) 連接至交換器背面上的 MPS DC IN 16 插腳接頭。

■ 註: PoE 電源是動態分配的。並非所有的連接埠都將需要完整的 PoE+ 電源。

#### 通風系統

兩個固定內部風扇會冷卻 N1500 系列 交換器。

# Dell 網路設備 N1500 系列型號摘要

#### 表 1-2. N1500 系列 型號摘要

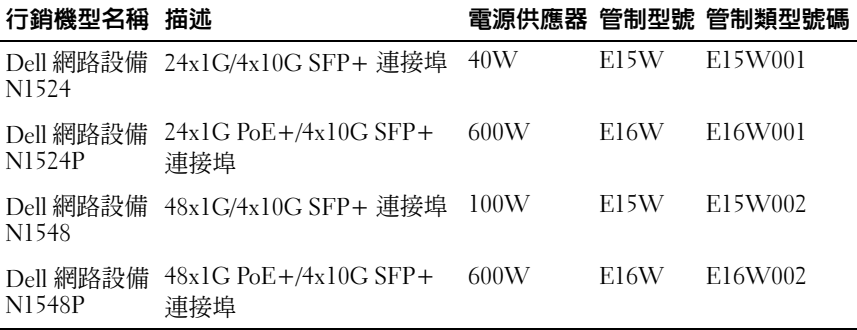

# Dell 網路設備 N1500 系列安裝

## 現場準備

N1500 系列 交換器可安裝於標準 48.26 公分 (19 吋 ) 機架中或放置在平坦的 表面上。

請確定選定的安裝位置符合下列現場需求 :

- 電源 此交換器安裝於容易取得的 100–240 VAC、50–60 Hz 插座附近。
- 間距 前後有足夠間距方便操作員進行操作。留有可供佈線、電源連 接及通風的間距。
- 佈線要求 佈線應遠離電噪干擾來源,例如無線電發送器、廣播擴音 器、電線和螢光照明設備。
- 環境溫度 周圍的交換器運作溫度範圍為 0 至 45°C (32 至 113°F), 而 相對濕度高達 95% ( 非冷凝 )。
- **■註:900 公尺 (2955 英呎 ) 以上,每 300 公尺 (985 英呎 ) 最大溫度遞減 1°C**  $(1.8^{\circ}F)$ 。
	- 相對濕度 運作相對濕度為 8% 至 85% (非冷凝),最大濕度每小時遞變 10%。

## 拆除 N1500 系列交換器包裝

### 包裝內容

拆除交換器包裝時,必須確認箱內包含下列項目:

- 一台 Dell 網路設備 交換器
- 一個 RJ-45 轉 DB-9 母接線
- 一個機架裝載套件 : 兩個固定托架、螺栓和籠罩螺帽
- 一組用於獨立式配置的自黏性橡膠墊 ( 隨附四個橡膠墊 )

### 拆箱步驟

■ 註:拆除交換器包裝之前,請先檢查容器,如有損壞立即通報。

- **1** 將容器放置在乾淨平坦的表面,然後切斷所有捆綁在容器上的帶子。
- **2** 打開容器或移除容器頂部。
- **3** 小心從容器中取出交換器,並放置在穩固乾淨的表面。
- **4** 移除所有包裝材料。
- **5** 檢查產品及配件是否受損。

## N1500 系列交換器機架安裝

警告:請閱讀安全與法規資訊中的安全資訊,並針對連接至 ( 或支援 ) 此交 換器的其他交換器閱讀相關的安全資訊。

交流電源接頭位於交換器的背面板上。

#### 在機架中安裝

- $\bigwedge$ 、警告:請勿使用機架安裝套件從桌子下方來懸掛交換器 ,或將其裝於牆上。 警示:從交換器上拔下所有纜線 ,然後再繼續。從交換器下方移除所有自黏 墊 ( 如果已裝上自黏墊的話 )。
- $\bigwedge$  警示:將多台交換器安裝至某個機架時,請由下往上進行安裝。
	- **1** 將隨附的機架安裝托架放在交換器一側上,確保交換器上的安裝孔對齊 機架安裝托架中的安裝孔。圖 [1-6](#page-81-0) 說明了要從何處裝上托架。

#### <span id="page-81-0"></span>圖 1-6. 連接托架

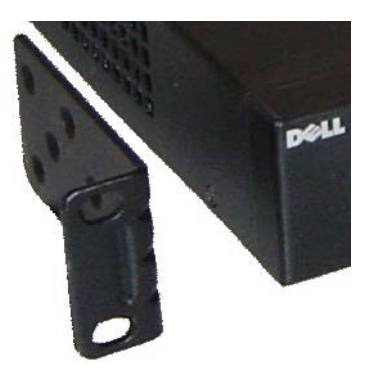

- **2** 將隨附的螺栓插入機架安裝孔中,並以螺絲起子鎖緊。
- **3** 在交換器另一側上,為機架安裝托架重複進行此程序。
- **4** 將交換器插入 48.26 公分 (19 吋) 機架中,確保交換器上的機架安裝孔對 齊機架中的安裝孔。
- **5** 利用機架螺栓或是籠罩螺帽和籠罩螺帽螺栓與墊圈 ( 取決於您所擁有的 機架種類),將交換器固定至機架。旋緊底部的螺栓,然後再鎖緊頂部 的螺栓。

警示:請確定隨附的機架螺栓能容於機架中預刻螺紋的孔洞。

✔ 註:請確定通風孔未阻塞。

### 安裝為獨立式交換器

■ 註:我們強烈建議您將交換器安裝於機架内。

如果您不是將交換器安裝於機架內,請將其安裝在平坦的表面上。該表面必 須能夠支撐交換器和交換器纜線的重量。交換器隨附了四個自黏性橡膠墊。

- **1** 將自黏性橡膠墊裝於交換器底部上所標示的每個位置。
- **2** 在平坦的表面上設置交換器,並確定其通風良好,在每側上皆保留 5 公 分 (2 吋 ) 並在背面保留 13 公分 (5 英吋 )。

### 堆疊多台交換器

您可以使用 SFP+ 連接埠堆疊高達四個 N1500 系列 交換器。

■ 註: N1500 系列 交換器只能與其他 N15xx 系列交換器來堆疊。請勿將 N1500 系列 交換器與 N2000、N3000 或 N4000 系列交換器堆疊。

當您使用堆疊連接埠連接多個交換器,它們等於是一個最多擁有 192 個 RJ-45 前面板連接埠的單一運作裝置。此疊交換器會當作單一實體來運作 及管理。

■ 註:如果安裝一疊交換器,請先組裝並固定繫牢此疊交換器再予以啓動及配 置。第一次開啟某疊交換器的電源時,這些交換器會選擇「主要交換器」,而 且這可能會佔用此疊交換器中的任何位置。前面板上的主要 LED 會在主裝置 上亮起。

### 建立交換器堆疊

將多對 SFP+ 連接埠配置成堆疊,藉此建立一疊交換器。必須在每個要堆疊 的交換器上完成此步驟,才能使用交換器前面板上的 SFP+ 堆疊連接埠來連 接鄰近的裝置。

 $\mathbb{Z}$  註:堆疊連接埠必須成對配置。Te1/0/1 可和 Te1/0/2 配置,或 Te1/0/3 可和 Te1/0/4 配置。不允許其他組合。

第 85 [頁的上](#page-84-0)的 圖 [1-7](#page-84-0) 顯示了以環形拓撲 ( 建議的堆疊拓撲類型 ) 所連接的交 換器。

- **1** 將 SR、LR 或 CR 收發器和纜線插入頂部交換器的任何一個 SFP+ 堆疊 連接埠中,並插入其正下方的交換器中。
- **2** 重複此程序 ,直到所有裝置都已接上為止。
- **3** 使用其他收發器及纜線,將剩餘的兩個 SFP+ 堆疊連接埠連接在一起, 以便組成環形拓撲。
- **4** 啟動一台交換器,並讓它完全開機 (1-2 分鐘 ),然後再繼續。然後依序 啟動每台連接的交換器 ( 先從直接連接至最近之啟動的交換器的那台交 換器開始 ),並讓每台交換器先完全啟動後再啟動下一台交換器。當每 台交換器啓動時,堆疊主裝置可能會下載新的代碼至新啓動的交換器並 重新載入它。請等到此程序完成之後再啟動鄰近的交換器。

<span id="page-84-0"></span>圖 1-7.

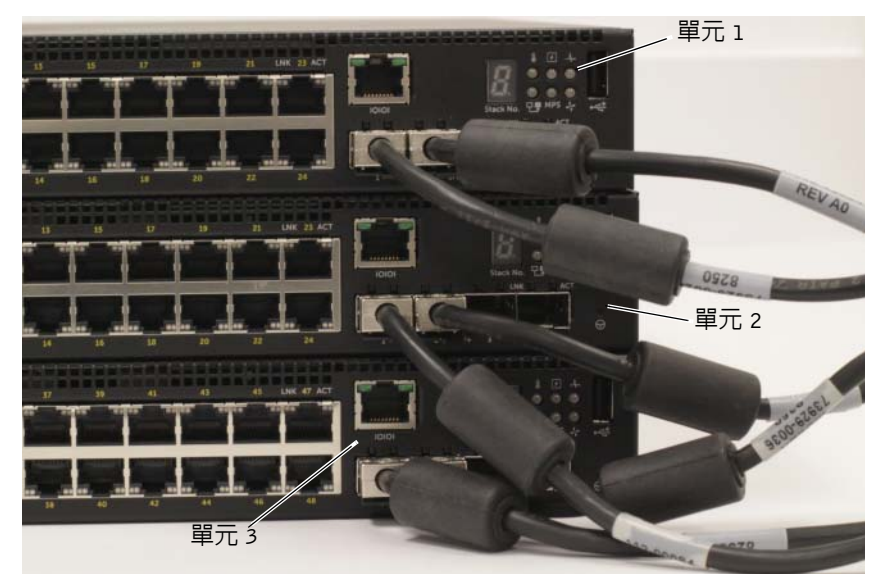

圖 [1-7](#page-84-0) 中的堆疊以環形拓撲連接,而且交換器之間進行以下的實體連接:

- 裝置 1 ( 頂部 ) 上的左側 SFP+ 連接埠 Te1/0/1 連接至裝置 2 上的右側 SFP+ 連接埠 Te2/0/2。
- 裝置 2 ( 中間 ) 上的左側 SFP+ 連接埠 Te2/0/1 連接至裝置 3 上的右側 SFP+ 連接埠 Te3/0/2。
- 裝置 3 ( 底部 ) 上的左側 SFP+ 連接埠 Te3/0/1 連接至裝置 1 上的右側 SFP+ 連接埠 Te1/0/2。

#### 堆疊待命

堆疊功能支援待命或備份裝置以在該堆疊中的主裝置故障時擔任主裝置的角 色。一旦在該堆疊中偵測到主裝置發生故障,待命裝置會啓用新主裝置上的 控制平面,並將所有其他堆疊單元與目前的組態進行同步。待命裝置會為執 行中的堆疊組態維護一份同步的複本。雖然會自動在該堆疊中選取待命裝置, 但您可以使用命令列介面 (CLI) 將待命裝置選為另一個不同的堆疊成員。請 參閱使用者組態指南或 **CLI** 參考指南以取得更多資訊。

# 啟動和配置 Dell 網路設備 N1500 系列交換器

以下流程圖概述了如何在拆封及安裝交換器後執行初始配置的步驟。

### 圖 1-8. 安裝與配置流程圖

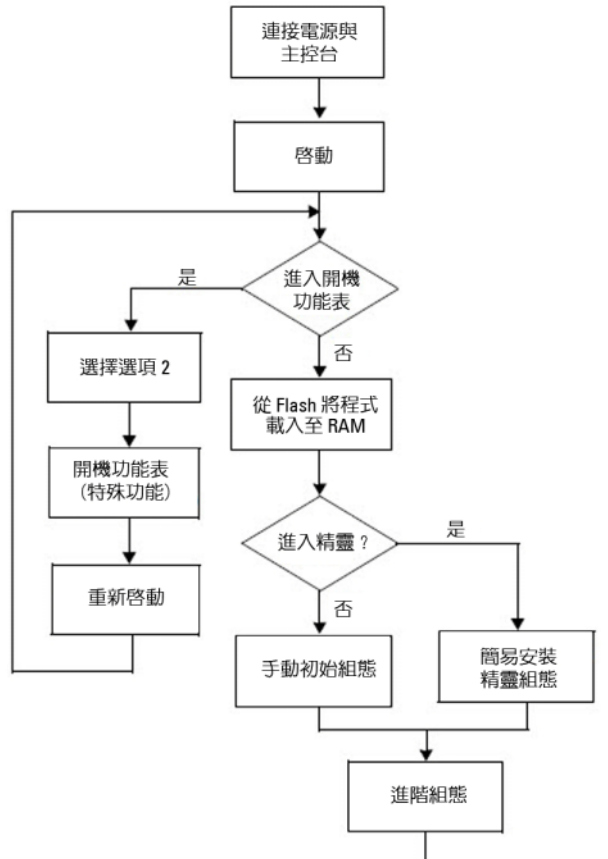

## 將 N1500 系列交換器連接至終端機

完成所有外部連接後,將序列終端機連接至某台交換器以配置該交換器。

■ 註:請先閱讀本產品的發行公告,然後再繼續。您可以從 Dell 支援網站下載 發行公告,網址是 [dell.com/support](http://support.dell.com/manuals)。

■ 註: 我們建議您從 Dell 支援網站取得最新版本的使用者說明文件, 網址是 [dell.com/support](http://support.dell.com/manuals)。

要诱過序列主控台監測和配置交換器,請使用交換器前面板上的主控台連接 埠 (請參閱圖 [1-1](#page-72-0) 上的 第 73 [頁的](#page-72-0)),將它連接至 VT100 終端機,或連接至 執行 VT100 終端機模擬軟體的電腦。主控台連接埠係作為資料終端機設備 (DTE) 接頭來執行。

要使用主控台連接埠,需要以下的裝置:

與 VT100 相容的終端機,或含有序列埠且執行 VT100 終端機模擬軟體 的電腦,例如 Microsoft HyperTerminal。

• 含有主控台連接埠 RJ-45 接頭與終端機 DB-9 接頭的序列纜線 ( 隨附 )。 請執行以下工作,將終端機連接至交換器主控台連接埠:

- **1** 將序列纜線的 DB-9 接頭,連接至終端機或執行 VT100 終端機模擬軟體 的電腦。
- **2** 按以下步驟來配置終端機模擬軟體:
	- a 選擇適當的序列埠 ( 例如 COM 1) 以連接至主控台。
	- b 將資料速率設定為 9600 鮑速率。
	- c 將資料格式設定為 8 資料位元、1 停止位元及無同位檢查。
	- d 將流量控制設為無。
	- e 將終端機模擬模式設定為 VT100。
	- f 設定終端機按鍵 ( 功能、箭頭和 Ctrl 按鍵 )。請確定該設定是終端 機按鍵 ( 而非 Microsoft 按鍵 ) 的設定。
- **3** 將纜線的 RJ-45 接頭直接連接至交換器的主控台連接埠。Dell 網路設備 主控台連接埠位於前面板的右側並標示為 |O|O| 符號 ( 如 第 89 [頁的](#page-88-0)  的 圖 [1-9](#page-88-0) 中所示 )。

■ 註:堆疊管理員可透過本機 CLI 從任何序列埠來存取序列主控台。一次 只支援一個序列主控台工作階段。

<span id="page-88-0"></span>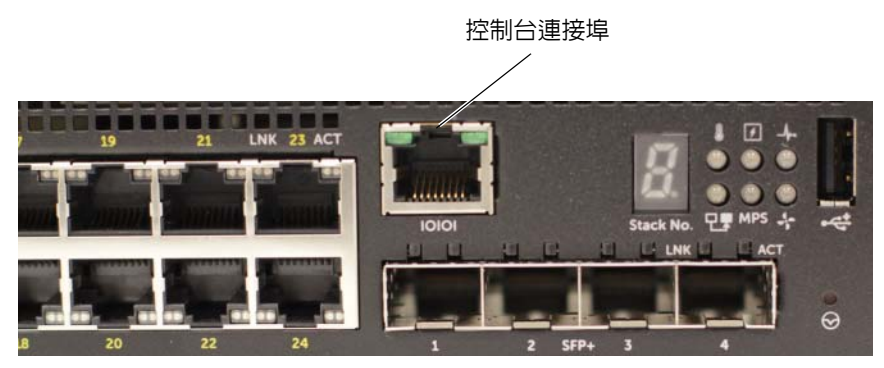

圖 1-9. N1524P 前面板與主控台連接埠

## 將交換器連接至電源

 $\bigwedge$  警示:請閱讀安全與法規資訊手冊中的安全資訊,並針對連接至 ( 或支援 ) 此交換器的其他交換器閱讀相關的安全資訊。

所有 N1500 系列 交換器型號都有一個內部電源供應器。電源插座位於背面 板上。

### AC 與 DC 電源連接

- **1** 請確定透過 RJ-45 轉 DB-9 母纜線,將交換器的主控台連接埠連接至 VT100 終端機或 VT100 終端機模擬器。
- **2** 使用安全接地的 5 英尺 (1.5 公尺 ) 標準電源纜線,將電源纜線連接至背 面板上的 AC 主插座 ( 請參閱 圖 [1-10](#page-89-0) 上的 第 90 [頁的](#page-89-0) )。Dell 網路設備 N1500P 系列機型需要使用具有凹口的 C15 轉 NEMA 5-15P 電源線 ( 需 另行購買 )。
- **3** 將電源纜線連接到接地的 AC 插座。
- **4** 如果您使用的是冗餘或模組化 DC 電源供應器,例如 Dell 網路設備 RPS720 (非 PoE 交換器)或 Dell 網路設備 MPS1000 (PoE 交換器),請 將 DC 電源線連接至位於背面板的 DC 插座。在 第 90 [頁的](#page-89-0) 的 圖 [1-10](#page-89-0)  中,冗餘電源供應器饋送是位於中央,而且在 N1524 與 N1548 交換器 上標示為 RPS。模組化電源供應器饋送在 N1524P 與 N1548P 交換器上 則標示為 MPS。

#### <span id="page-89-0"></span>圖 1-10. 連至 N1548 交換器的 AC 與 DC 電源連接

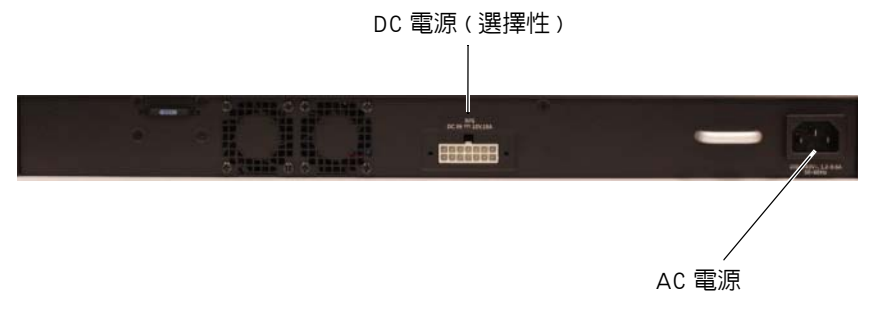

## 啟動交換器

在已連接本機終端機的狀況下開啟電源時,交換器會進行開機自我測試 (POST)。POST 會在交換器每次初始化時執行,並會檢查硬體元件,以在完 全啟動前先判斷交換器是否正常運作。如果 POST 偵測到嚴重問題,程式流 程將會停止。如果 POST 測試成功通過,有效的韌體會載入到 RAM 中。終 端機上會顯示 POST 訊息,指出測試成功還是失敗。開機程序大約需 60 秒 鐘的時間。

在 POST 的第一個部分完成後,會自動叫用**開機**功能表。要進入**開機**功能表, 在出現提示時選擇功能表中的 2。從啟動功能表中,您可以執行多種組態工 作,例如將系統重設回原廠設定值、啓用備份映像或復原密碼。有關 **開機**功 能表功能的更多資訊,請參閱 *CLI* 參考指南。

## 執行初始組態

初始組態程序是以下列假設為依據:

- Dell 網路設備 交換器沒有儲存的組態。
- Dell 網路設備 交換器已成功啟動。
- 已建立主控台連線,且 VT100 終端機或終端機同等設備的螢幕上出現 **Dell** 簡易安裝精靈提示。

交換器的初始組態是透過主控台連接埠來執行的。在進行初始組態後,您可 以從已連接的主控台連接埠來管理交換器,或透過在初始組態期間所定義的 介面從遠端來管理交換器。

註:此交換器並未以預設的使用者名稱、密碼或 IP 位址來設定。 在設定交換器的初始組態之前,請向網路管理員取得下列資訊:

- 將指派給管理介面的 IP 位址。
- 網路的 IP 子網路遮罩。
- 管理介面預設閘道的 IP 位址。

或者,交換器可以設定為使用 DHCP 來開機,並將會自動取得 IP 位址與子 網路遮罩。若缺乏這些設定,將無法透過 Telnet (Telnet 用戶端 ) 或 HTTP ( 網頁瀏覽器 ) 進行交換器的遠端管理。

### 啟用遠端管理

在 Dell 網路設備 N1500 系列 交換器上,使用前面板上的任何交換器連接埠 來進行頻內管理。依預設,所有交換器連接埠都是 VLAN 1 的成員。

**Dell** 簡易安裝精靈會提示為 N1500 系列 交換器的 VLAN 1 介面來設定網路 資訊。可以指派靜態 IP 位址與子網路遮罩或啟用 DHCP,以及讓網路 DHCP 伺服器指派該資訊。

請參閱 **CLI** 參考指南以瞭解您用來設定網路資訊的命令列介面 (CLI) 命令。

### 初始組態程序

使用 **Dell** 簡易安裝精靈或使用 CLI 來執行初始組態。當交換器組態檔案是 空的時,精靈會自動啟動。只要輸入 [ctrl+z] 隨時都能結束此精靈,但將會 捨棄所有指定的組態設定,並且該交換器將使用預設值。

註:如果您沒有執行 **Dell** 簡易安裝精靈,或未在 60 秒內回應初始的 「簡易 安裝精靈」提示,交換器會進入 CLI 模式。重設啓動組熊為空的交換器,以 重新執行 **Dell** 簡易安裝精靈。

有關使用 CLI 來執行初始組態的詳細資訊,請參閱 **CLI** 參考指南。此入門指 南顯示了如何使用 **Dell** 簡易安裝精靈來進行初始的交換器組態。精靈會在交 換器上設定以下的組態:

- 使用有效的密碼建立具有權限的初始使用者帳戶。精靈在設定期間配置 一個具有權限的使用者帳戶。
- 允許 CLI 登入和 HTTP 存取,以僅使用本機的驗證設定。
- 為 VLAN 1 路由介面設定 IP 位址 ( 所有頻外連接埠都是其成員 )。
- 設定讓 SNMP 管理員在特定的 IP 位址來使用 SNMP 社群字串。如果此 交換器未使用 SNMP 管理,您可以選擇跳過此步驟。
- 指定網路管理系統的 IP 位址,或允許從所有 IP 位址進行管理存取。
- 為 VLAN 1 介面設定預設閘道 IP 位址。

### 範例工作階段

本節說明 **Dell** 簡易安裝精靈工作階段。範例工作階段使用下列的值:

- 要使用的 SNMP 社群字串為 **public**。
- 網路管理系統 (NMS) IP 位址是 **10.1.2.100**。
- 使用者名稱為 **admin**,密碼為 **admin123**。
- VLAN 1 路由介面的 IP 位址是 **10.1.1.200**,子網路遮罩為 **255.255.255.0**。
- 預設閘道是 **10.1.1.1**

安裝精靈會依照上述所定義的來設定初始值。完成精靈之後,交換器會設定 如下:

- 依上述所定義的來啟用 SNMPv2 和設定社群字串。預設停用 SNMPv3。
- 如定義般設定管理員使用者帳戶。
- 設定網路管理系統。您可以從管理站存取 SNMP、HTTP 和命令列介面 (CLI) 介面。您也可以藉由選擇 (0.0.0.0) IP 位址,來允許所有 IP 位址存 取這些管理介面。
- 為 VLAN 1 路由介面設定 IP 位址。
- 設定預設閘道位址。
- 註:在下列例子中,可能的使用者選項或預設値以 [ ] 括住。如果您按下 <Enter> 且未定義任何選項,則會接受預設值。說明文字以圓括號括住。

### Dell 簡易安裝精靈主控台範例

下列範例含有提示的順序,以及和執行範例 **Dell** 簡易安裝精靈工作階段相關 聯的回應 ( 使用上方列出的輸入值 )。

在切換器完成 POST 測試後以及開機之後,螢幕上會出現下列對話:

Unit 1 - Waiting to select management unit) >

Applying Global configuration, please wait...

Welcome to Dell Easy Setup Wizard

The Setup Wizard guides you through the initial switch configuration, and gets you up and running as quickly as possible.You can skip the setup wizard, and enter CLI mode to manually configure the switch.You must respond to the next question to run the setup wizard within 60 seconds, otherwise the system will continue with normal operation using the default system configuration.Note: You can exit the setup wizard at any point by entering  $[ctrl + z]$ .

Would you like to run the setup wizard (you must answer this question within 60 seconds)?[Y/N] **y**

Step 1:

The system is not set up for SNMP management by default.To manage the switch using SNMP (required for Dell Network Manager) you can

。 Set up the initial SNMP version 2 account now.

。 Return later and set up other SNMP accounts.(For more information on setting up an SNMP version 1 or 3 account, see the user documentation).

Would you like to set up the SNMP management interface now?[Y/N] **y**

To set up the SNMP management account you must specify the management system IP address and the "community string" or password that the particular management system uses to access the switch.The wizard automatically assigns the highest access level [Privilege Level 15] to this account.You can use Dell Network Manager or other management interfaces to change this setting, and to add additional management system information later.For more information on adding management systems, see the user documentation.

To add a management station:

Please enter the SNMP community string to be used.[public]: **public**

■ 註: 若已設定之, 預設的存取層級會設定為 SNMP 管理介面的最高可用存取 層級。一開始只會啓用 SNMPv2。在您返回設定 SNMPv3 的安全性存取 ( 例 如引擎 ID、檢視等等 ) 之前,SNMPv3 都會持續停用。

Please enter the IP address of the Management System (A.B.C.D) or wildcard (0.0.0.0) to manage from any Management Station.[0.0.0.0]: **10.1.2.100**

Step 2:

Now we need to set up your initial privilege (Level 15) user account.This account is used to login to the CLI and Web interface.You may set up other accounts and change privilege levels later.For more information on setting up user accounts and changing privilege levels, see the user documentation.

To set up a user account:

Please enter the user name.[root]:**admin** Please enter the user password: **\*\*\*\*\*\*\*\*** Please reenter the user password: **\*\*\*\*\*\*\*\***

Step 3:

Next, an IP address is set up on the VLAN 1 routing interface.

You can use the IP address to access the CLI, Web interface, or SNMP interface of the switch.

To access the switch through any Management Interface you can

。 Set up the IP address for the Management Interface.

。 Set up the default gateway if IP address is manually configured on the routing interface.

Step 4:

Would you like to set up the VLAN1 routing interface now?[Y/N] **y**

Please enter the IP address of the device (A.B.C.D) or enter "DHCP" (without the quotes) to automatically request an IP address from the network DHCP server: **10.1.1.200**

Please enter the IP subnet mask (A.B.C.D or /nn): **255.255.255.0**

Step 5:

Finally, set up the default gateway.Please enter the IP address of the gateway from which this network is reachable.[0.0.0.0]: **10.1.1.1**

This is the configuration information that has been collected:

```
SNMP Interface = "public"@10.1.2.100User Account setup = admin
Password = *********
VLAN1 Router Interface IP = 10.1.1.200 255.255.255.0
Default Gateway = 10.1.1.1
```
Step 6:

If the information is correct, please enter (Y) to save the configuration and copy the settings to the start-up configuration file.If the information is incorrect, enter (N) to discard the configuration and restart the wizard: [Y/N] **y**

Thank you for using the Dell Easy Setup Wizard.You will now enter CLI mode.

Applying Interface configuration, please wait...

### 後續步驟

在完成本章節中所述的初始組態後,將任何前面板交換器連接埠連接至您的 生產網路以進行頻內遠端管理。

如果已為 VLAN 1 管理介面 IP 位址設定 DHCP,此介面將從網路上的 DHCP 伺服器取得其 IP 位址。要探索動態指派的 IP 位址,請使用主控台連接埠連 接來發出下列指令:

• 針對 VLAN 1 路由介面,輸入 **show ip interface vlan 1**。

要存取 Dell OpenManage Switch Administrator 介面, 在網頁瀏覽器的位址欄 位中輸入 VLAN 1 管理介面 IP 位址。要對命令列介面 (CLI) 進行遠端管理存 取,在 Telnet 或 SSH 用戶端中輸入 VLAN 1 管理介面 IP 位址。或者,您也 可以繼續使用主控台連接埠,對交換器進行本機命令列介面 (CLI) 存取。

N1500 系列 交換器支援基本的切換功能,例如 VLAN 和跨距樹狀目錄通訊協 定。使用網頁型管理介面或命令列介面 (CLI) 來設定您網路所需要的功能。 有關如何設定交換器功能,請參閱使用者組態指南或 **CLI** 參考指南 ( 可在支 援網站 [dell.com/support](http://support.dell.com/manuals) 上取得 )。

# NOM 資訊 (僅限墨西哥)

下列資訊係針對本文件所述之裝置所提供,且其符合墨西哥官方標準 (NOM) 的規定:

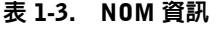

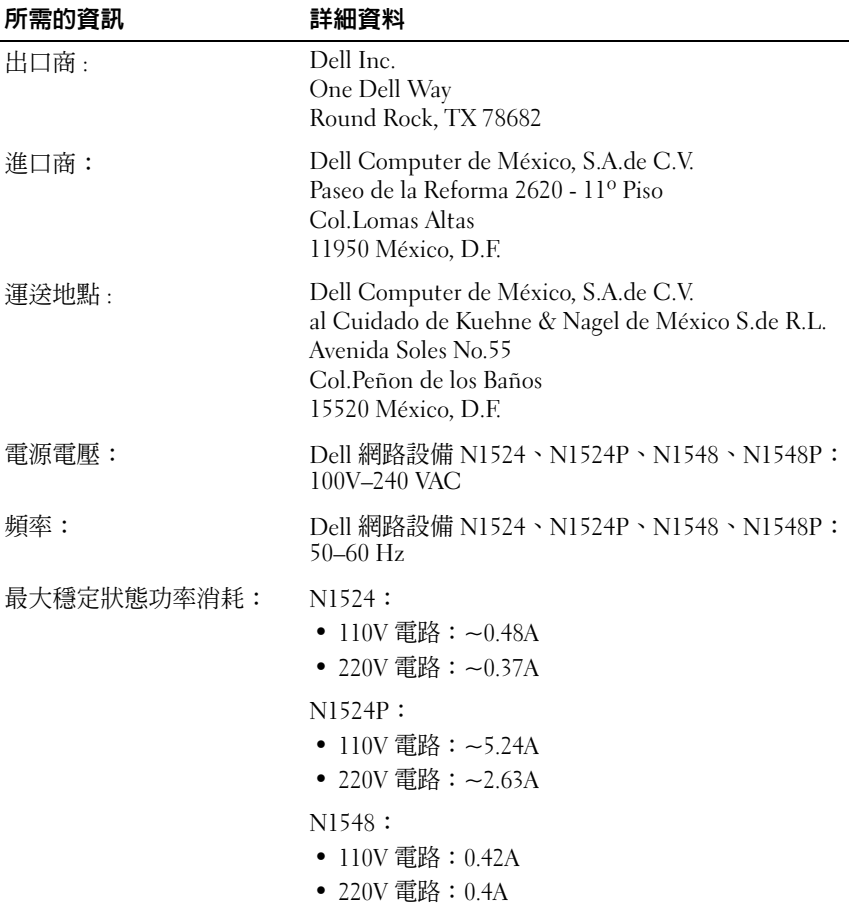

### 表 1-3. NOM 資訊 (續)

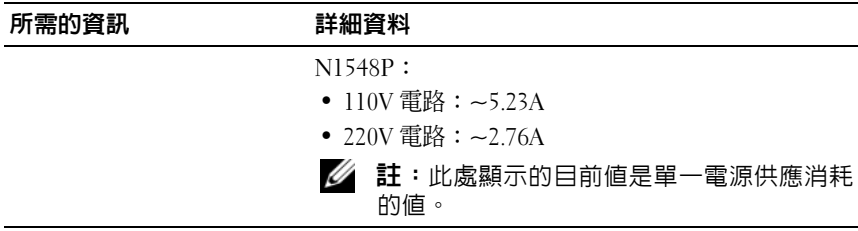

# Dell Networking Switch N1500 Series Panduan Pengaktifan

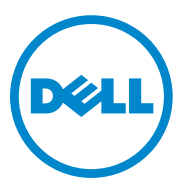

**Model Regulatori: N1524, N1524P, N1548, N1548P**

# **Catatan, Perhatian, dan Peringatan**

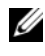

**CATATAN:** CATATAN menunjukkan informasi penting yang membantu Anda menggunakan switch dengan lebih baik.

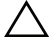

**PERHATIAN: PERHATIAN menunjukkan kemungkinan kerusakan pada perangkat keras atau kehilangan data dan memberi tahu Anda cara untuk menghindarinya.**

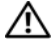

**PERINGATAN: PERINGATAN menunjukkan kemungkinan terjadinya kerusakan harta benda, cedera diri, atau kematian.**

 $\overline{\phantom{a}}$  , which is a set of the set of the set of the set of the set of the set of the set of the set of the set of the set of the set of the set of the set of the set of the set of the set of the set of the set of th

**Copyright © 2015 Dell Inc. Hak cipta dilindungi undang-undang.** Produk ini dilindungi oleh undang-undang hak cipta serta kekayaan intelektual A.S. dan internasional. Dell™ dan logo Dell adalah merek dagang dari Dell Inc. di Amerika Serikat dan/atau yurisdiksi lainnya. Semua merek dan nama lainnya yang disebutkan di sini merupakan merek dagang dari perusahannya masing-masing.

# **Daftar Isi**

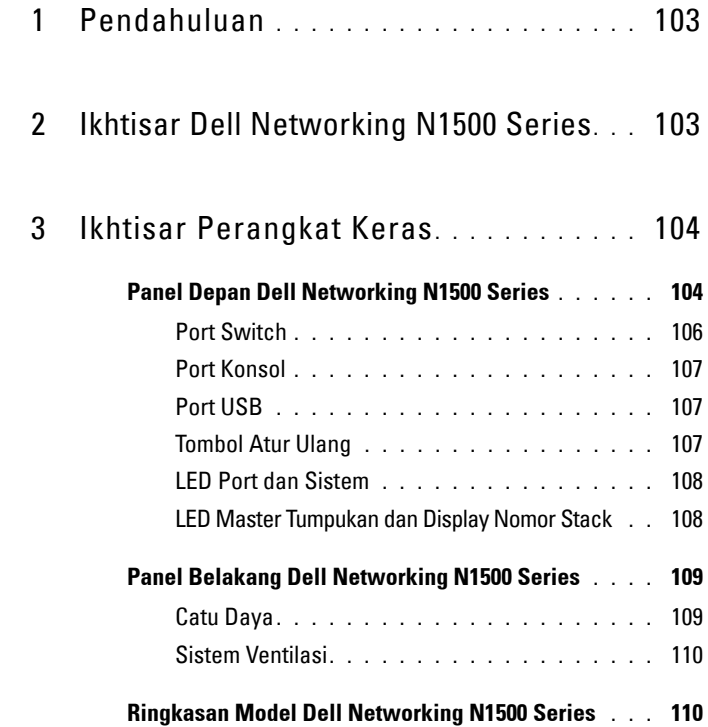

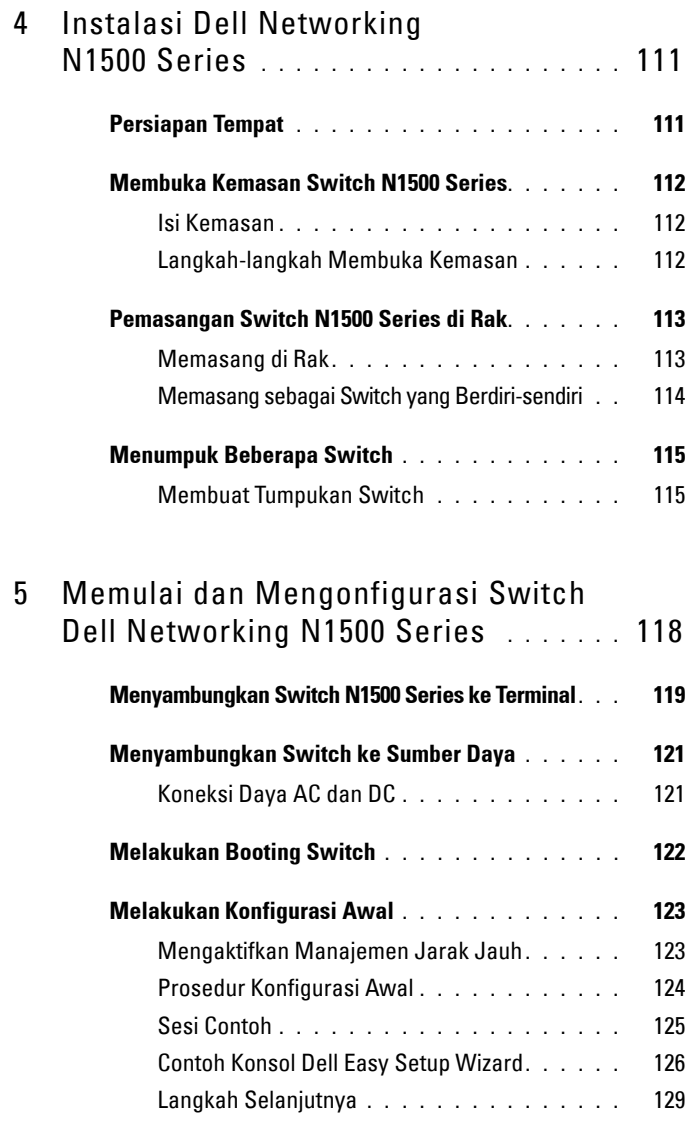

## 6 [Informasi NOM \(Hanya Meksiko\)](#page-129-0) **. . . . .** 130

# <span id="page-102-0"></span>**Pendahuluan**

Dokumen ini menyediakan informasi dasar tentang switch Dell NetworkingN1500 Series, termasuk cara memasang switch dan melakukan konfigurasi awal. Untuk informasi tentang cara mengonfigurasi dan memantau fitur switch, lihat *Panduan Konfigurasi Pengguna*, yang tersedia di situs web Dell Support di dell.com/[support](http://support.dell.com) untuk mendapatkan pembaruan mengenai dokumentasi dan firmware.

Dokumen ini memuat bagian-bagian berikut ini:

- • [Ikhtisar Dell Networking N1500 Series](#page-102-1)
- • [Ikhtisar Perangkat Keras](#page-103-0)
- • [Instalasi Dell Networking N1500 Series](#page-110-0)
- • [Memulai dan Mengonfigurasi Switch Dell Networking N1500 Series](#page-117-0)
- • [Informasi NOM \(Hanya Meksiko\)](#page-129-0)

**CATATAN:** Administrator switch sangat disarankan untuk selalu memperbarui switch Dell Networking ke Sistem Operasi Dell Networking versi terbaru. Dell Networking terus menerus meningkatkan fitur dan fungsi Dell OS berdasarkan pada umpan balik dari Anda, pelanggan. Untuk infrastruktur penting, direkomendasikan untuk melakukan percobaan pemakaian terhadap rilisan baru tersebut pada bagian yang tidak terlalu penting dari jaringan untuk memverifikasi konfigurasi jaringan dan pengoperasian dengan versi Dell OS yang baru.

# <span id="page-102-1"></span>**Ikhtisar Dell Networking N1500 Series**

Switch Dell Networking N1500 Series adalah switch Ethernet Layer 2/3 1-Gigabit yang dapat ditumpuk dan termasuk model berikut ini:

- Dell Networking N1524
- Dell Networking N1524P
- Dell Networking N1548
- Dell Networking N1548P

# <span id="page-103-0"></span>**Ikhtisar Perangkat Keras**

Bagian ini berisi informasi tentang karakteristik perangkat dan konfigurasi perangkat keras modular untuk switch Dell Networking N1500 Series.

Semua Dell Networking N1500 model non-PoE adalah switch 1U, yang dapat dipasang di rak dengan dimensi fisik sebagai berikut:

- $440.0 \times 257.0 \times 43.5 \text{ mm}$  (P  $\times$  L  $\times$  T).
- 17,3 x 10,1 x 1,7 inci (P x L x T).

Semua Dell Networking N1500 model PoE adalah switch 1U, yang dapat dipasang di rak dengan dimensi fisik sebagai berikut:

- 440,0 x 387,0 x 43,5 mm ( $P$  x L x T).
- 17,3 x 15,2 x 1,7 inches  $(P x L x T)$ .

# <span id="page-103-1"></span>**Panel Depan Dell Networking N1500 Series**

Gambar berikut ini menampilkan panel depan dari empat model switch di dalam Dell Networking N1500 Series.

### **Gambar 1-1. Dell Networking N1548 dengan 48 Port 10/100/1000BASE-T (Panel Depan)**

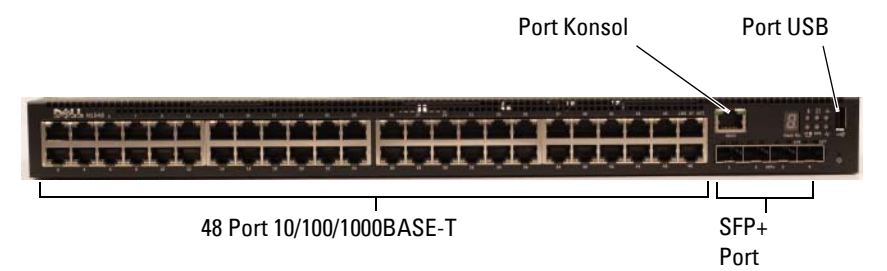

Selain port switch, panel depan dari setiap model di dalam Dell Networking N1500 Series menyertakan port berikut ini:

- Port Konsol
- Port USB

<span id="page-104-0"></span>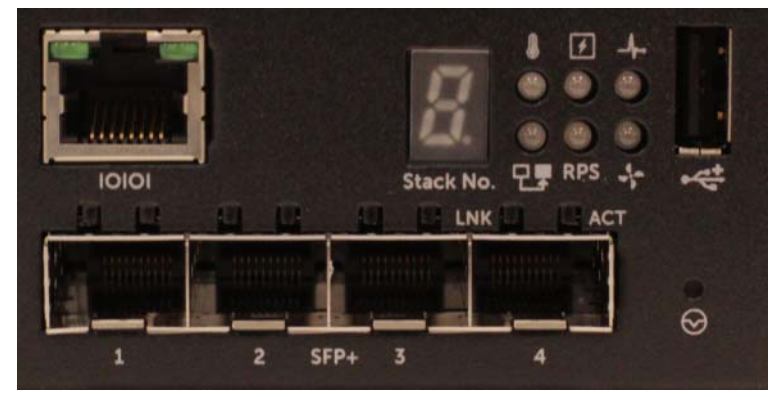

**Gambar 1-2. Tampak Dekat Dell Networking N1524**

Panel depan switch Dell Networking N1500 Series, yang ditampilkan di dalam [Gambar 1-2](#page-104-0), memiliki LED status untuk alarm suhu tinggi, daya internal, dan status kesehatan sistem di baris paling atas. LED status yang ada di barisan bawah menampilkan master tumpukan, status catu daya redundan (RPS 720) dan status alarm kipas.

<span id="page-104-1"></span>**Gambar 1-3. Tampak Dekat Dell Networking N1524P**

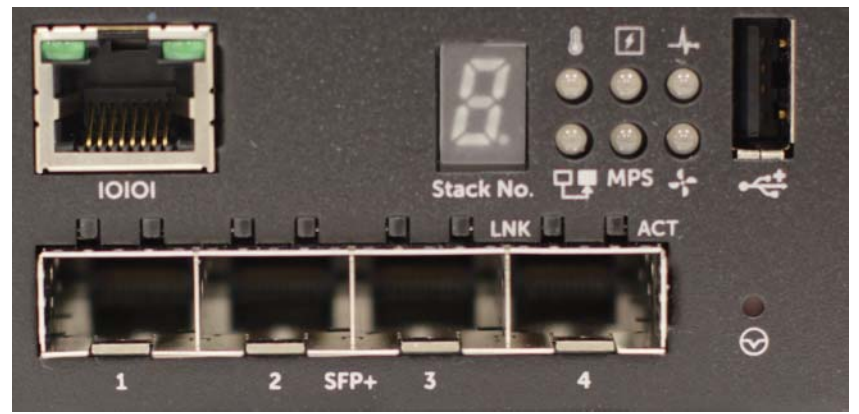

Panel depan Dell Networking N1500P Series, yang ditampilkan di dalam [Gambar 1-3](#page-104-1), memiliki LED status untuk alarm suhu tinggi, daya internal, dan status kesehatan sistem di baris paling atas. LED status yang ada di baris bawah menampilkan master tumpukan, status catu daya modular (MPS 1000) dan status alarm kipas.

### <span id="page-105-0"></span>**Port Switch**

Panel depan Dell Networking N1524/N1524P menyediakan port RJ-45 Ethernet 24 Gigabit (10BASE-T, 100BASE-TX, 1000BASE-T) yang mendukung negosiasi otomatis untuk kecepatan, kontrol aliran, dan dupleks. Model Dell Networking N1500 Series mendukung empat port SFP+ 10G.Alat penerima transmisi SFP+ yang memenuhi kualifikasi Dell dijual terpisah.

Panel depan Dell Networking N1548/N1548P menyediakan port RJ-45 Ethernet 48 Gigabit (10BASE-T, 100BASE-TX, 1000BASE-T) yang mendukung negosiasi otomatis untuk kecepatan, kontrol aliran, dan dupleks. N1548 N1548P mendukung empat port SFP+ 10G.Alat penerima transmisi SFP+ yang memenuhi kualifikasi Dell, dijual terpisah.

Port switch panel depan memiliki karakteristik sebagai berikut:

- Switch otomatis mendeteksi perbedaan antara kabel silang dan kabel lurus pada port RJ-45 dan otomatis memilih konfigurasi MDI atau MDIX agar cocok dengan ujung yang lainnya.
- Port RJ-45 mendukung kecepatan mode dupleks-penuh dan setengahdupleks sebesar 10/100/1000 Mbps pada kabel UTP Kategori 5 standar, menggunakan teknologi 10BASE-T, 100BASE-TX dan 1000BASE-T. Operasi 1000BASE-T memerlukan agar negosiasi otomatis diaktifkan.
- Empat port SFP+ mendukung alat penerima transmisi SFP+ (SR, LR) dan alat penerima transmisi SFP+ copper twin-ax (CR) plus alat penerima transmisi SFP yang beroperasi di 1G. Port SFP+ hanya beroperasi di mode dupleks-penuh saja.
- Port panel depan N1524P/N1548P mendukung PoE (15,4W) dan  $PoE + (25,5W)$ .

### <span id="page-106-0"></span>**Port Konsol**

Port konsol Dell Networking terletak di sisi kanan panel depan dan diberi label dengan simbol **IOIOI**. Port konsol menyediakan beberapa kemampuan komunikasi, yang memungkinkan komunikasi menggunakan protokol RS-232. Port serial menyediakan koneksi langsung ke switch dan memungkinkan akses ke CLI dari terminal konsol yang disambungkan ke port tersebut melalui kabel serial yang disediakan (dengan RJ45 YOST ke konektor DB-9 betina).

Port konsol dapat dikonfigurasi secara terpisah dan dapat dijalankan sebagai tautan sinkronisasi dari 1200 baud hingga 115.200 baud.

CLI Dell hanya mendukung perubahan kecepatan. Nilai bawaannya adalah 9600 baud rate, 8 data bits, No Parity (Tidak ada Kesamaan),1 Stop Bit, No Flow Control (Tidak ada Kontrol Aliran).

### <span id="page-106-1"></span>**Port USB**

Port USB Dell Networking terletak di sisi kanan panel depan dan diberi label dengan simbol  $\leftarrow$ . Port USB Tipe-A, betina mendukung drive memori flash yang cocok untuk USB 2.0. Switch Dell Networking dapat membaca atau menulis ke drive flash yang diformat sebagai FAT-32. Gunakan drive flash USB untuk menyalin file dan gambar konfigurasi switch antara drive flash USB dan switch. Drive flash USB juga dapat digunakan untuk memindahkan serta menyalin file dan gambar konfigurasi dari satu switch ke switch lain di dalam jaringan.

Port USB tidak mendukung perangkat USB jenis lain.

### <span id="page-106-2"></span>**Tombol Atur Ulang**

Tombol atur ulang Dell Networking terletak di sisi kanan panel depan dan diberi label dengan simbol  $\Theta$ . Tombol atur ulang ini diakses melalui lubang pin dan memungkinkan Anda untuk melakukan pengaturan ulang pada switch. Untuk menggunakan tombol atur ulang, masukkan klip kertas atau alat yang mirip ke dalam lubang pin. Saat switch menyelesaikan proses booting setelah pengaturan ulang, switch akan melanjutkan operasi dengan konfigurasi yang baru saja disimpan tersebut. Setiap perubahan yang dibuat pada konfigurasi berjalan yang tidak disimpan ke konfigurasi awal sebelum pengaturan ulang tersebut, akan hilang.

### <span id="page-107-0"></span>**LED Port dan Sistem**

Panel depan berisi dioda pemancar cahaya (LED) yang menunjukkan status tautan port, catu daya, kipas, penumpukan, dan status sistem keseluruhan.

Untuk informasi lebih lengkap tentang status yang ditunjukkan LED, lihat *Panduan Konfigurasi Pengguna.*

### <span id="page-107-1"></span>**LED Master Tumpukan dan Display Nomor Stack**

LED Master Tumpukan Dell Networking terletak di sisi kanan panel depan dan diberi label dengan simbol  $\exists$ . LED Master Tumpukan menunjukkan apakah switch beroperasi sebagai unit master atau anggota tumpukan.

| <b>LED</b>                  | <b>Status</b> | <b>Deskripsi</b>                                    |
|-----------------------------|---------------|-----------------------------------------------------|
| Master Tumpukan Hijau solid |               | Master tumpukan atau switch yang<br>berdiri sendiri |
|                             | Mati          | Anggota tumpukan                                    |

**Tabel 1-1. Indikator LED Master Tumpukan**

Panel Stack No. (Nomor Tumpukan) menampilkan nomor unit anggota tumpukan tersebut. Jika suatu switch bukan bagian dari tumpukan (dengan kata lain, merupakan tumpukan yang terdiri dari satu switch), LED Master Tumpukan akan menyala, dan nomor unit ditampilkan.
# **Panel Belakang Dell Networking N1500 Series**

Gambar berikut ini menampilkan panel belakang dari switch Dell Networking N1500 Series dan N1500P Series.

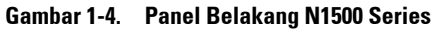

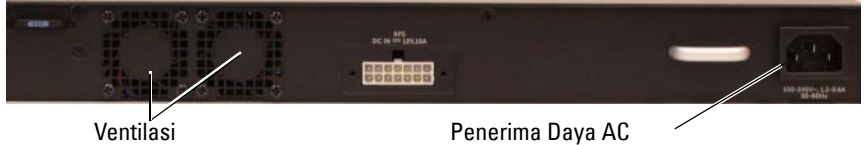

**Gambar 1-5. Panel Belakang N1524P/N1548P**

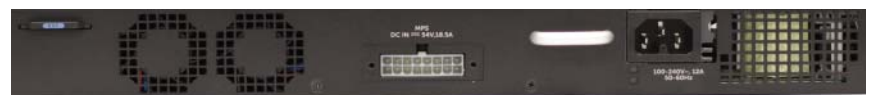

### **Catu Daya**

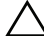

**PERHATIAN: Lepaskan kabel daya dari catu daya sebelum melepaskan modul catu daya itu sendiri. Daya tidak boleh tersambung sebelum modul dimasukkan ke chasis.**

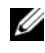

**CATATAN:** Unit catu daya internal dan kipas pada switch N1500 Series tidak dapat dilepaskan.

### **Dell Networking N1524 dan N1548**

Switch N1524 memiliki catu daya internal sebesar 40-watt. Switch N1548 memiliki catu daya internal sebesar 100W. Untuk persyaratan daya redundan, sambungkan Dell Networking RPS720 (tidak disertakan) ke konektor RPS DC IN 14-pin di bagian belakang switch.

### **Dell Networking N1524P dan N1548P**

Switch Dell Networking N1524P dan N1548P memiliki catu daya internal sebesar 600-watt yang memberi daya untuk maksimal 17 perangkat pada daya PoE+ penuh (450W). Untuk port PoE+ tambahan, sambungkan Dell Networking MPS1000 (tidak disertakan) ke konektor MPS DC IN 16-pin di bagian belakang switch.

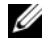

**CATATAN:** Daya PoE dialokasikan secara dinamis. Tidak semua port akan memerlukan daya PoE+ penuh.

## **Sistem Ventilasi**

Dua kipas internal yang terpasang akan mendinginkan switch N1500 Series.

## **Ringkasan Model Dell Networking N1500 Series**

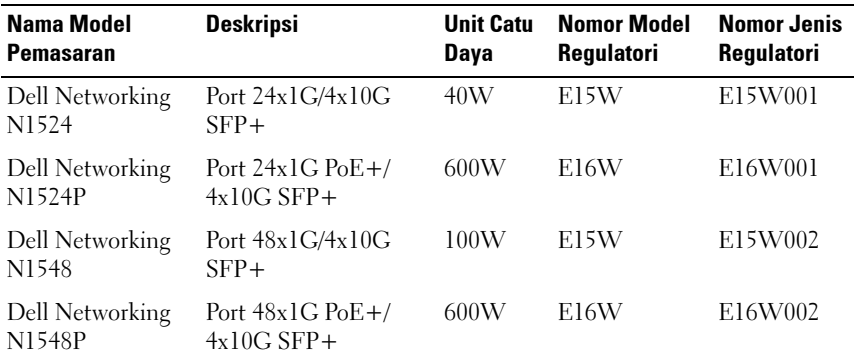

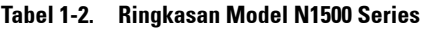

# **Instalasi Dell Networking N1500 Series**

## **Persiapan Tempat**

Switch N1500 Series dapat dipasangkan ke dalam rak standar berukuran 48,26 cm (19-inci) atau diletakkan di atas permukaan datar.

Pastikan lokasi instalasi yang dipilih memenuhi persyaratan lokasi berikut ini:

- **Daya** Switch dipasang di dekat stopkontak 100–240 VAC, 50–60 Hz yang dapat diakses.
- **Jarak ruang** Ada jarak ruang depan dan belakang yang memadai untuk akses operator. Berikan jarak ruangan yang cukup untuk perkabelan, koneksi daya, dan ventilasi.
- **Perkabelan** Perkabelan diarahkan untuk menghindari sumber kebisingan listrik seperti pemancar radio, amplifier broadcast, saluran listrik, dan perlengkapan pencahayaan berpendar.
- **Suhu ruangan** Kisaran suhu ruangan pengoperasian switch adalah 0 hingga 45 ºC (32 hingga 113 ºF) pada kelembapan relatif hingga 95 persen, tanpa kondensasi.

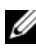

**CATATAN:** Turunkan suhu maksimum sebanyak 1 °C (1,8 °F) per 300 m (985 kaki) setelah melewati 900 m (2.955 kaki.).

• **Kelembapan Relatif** — Kelembapan relatif pengoperasian adalah 8% hingga 85% (tanpa kondensasi) dengan gradasi kelembapan maksimum 10% per jam.

# **Membuka Kemasan Switch N1500 Series**

### **Isi Kemasan**

Saat membuka kemasan setiap switch, pastikan item-item berikut ini disertakan:

- Satu switch Dell Networking
- Satu kabel RJ-45 ke DB-9 betina
- Satu kit pemasangan di rak: dua bracket pemasangan, baut, dan mur sangkar
- Satu set alas karet dengan perekat untuk konfigurasi berdiri sendiri (disertakan empat alas)

### **Langkah-langkah Membuka Kemasan**

**CATATAN:** Sebelum membuka kemasan switch, periksa kotak dan segera laporkan setiap bukti kerusakan.

- **1** Tempatkan kotak pada permukaan yang bersih, datar dan putuskan semua tali pengaman kotak.
- **2** Buka kotak atau angkat penutup kotak.
- **3** Keluarkan switch dengan hati-hati dari kotak dan letakkan di permukaan yang aman dan bersih.
- **4** Lepaskan semua material kemasan.
- **5** Periksa produk dan aksesori apakah ada kerusakan.

## **Pemasangan Switch N1500 Series di Rak**

**PERINGATAN: Bacalah informasi keselamatan di Informasi Keselamatan dan Regulatori serta informasi keselamatan untuk switch lain yang disambungkan ke atau mendukung switch tersebut.** 

Konektor daya AC ada di panel belakang switch tersebut.

### **Memasang di Rak**

**PERINGATAN: Jangan gunakan kit pemasangan rak untuk menggantung switch dari bawah meja atau meja tulis, atau memasangkannya ke dinding.**

**PERHATIAN: Lepaskan sambungan semua switch sebelum melanjutkan. Lepaskan semua alas berperekat dari bagian bawah switch, jika telah dipasangkan sebelumnya.**

**PERHATIAN: Saat memasang beberapa switch ke dalam rak, pasangkan switch dari bawah ke atas.**

**1** Letakkan bracket untuk pemasangan di rak yang disediakan pada salah satu sisi switch, pastikan bahwa lubang pemasangan pada switch tersebut sejajar dengan lubang pemasangan yang ada di bracket pemasangan di rak. [Gambar 1-6](#page-112-0) mengilustrasikan tempat untuk memasangkan bracket tersebut.

#### <span id="page-112-0"></span>**Gambar 1-6. Memasang Bracket**

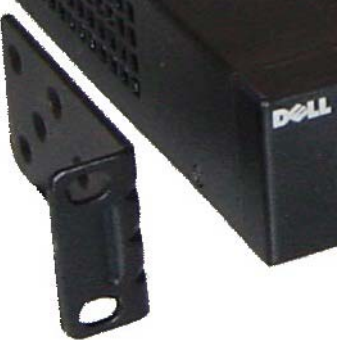

- **2** Masukkan baut yang disediakan ke dalam lubang pemasangan di rak dan kencangkan dengan obeng.
- **3** Ulangi proses tersebut untuk bracket pemasangan di rak yang ada di sisi lain switch tersebut.
- **4** Masukkan switch ke dalam rak berukuran 48,26 cm (19 inci), pastikan bahwa lubang pemasangan di rak pada switch sejajar dengan lubang pemasangan yang ada di rak.
- **5** Kencangkan switch ke rak menggunakan baut atau mur sangkar rak; atau baut mur-sangkar dengan washer (bergantung pada jenis rak yang Anda miliki). Kencangkan baut yang ada di bagian bawah sebelum mengencangkan baut yang ada di bagian atas.

### **PERHATIAN: Pastikan baut rak yang disediakan pas dengan lubang yang telah dijalin sebelumnya di rak.**

**CATATAN:** Pastikan lubang ventilasi tidak terganggu.

### **Memasang sebagai Switch yang Berdiri-sendiri**

**CATATAN:** Kami sangat menyarankan untuk memasang switch pada rak.

Pasang switch pada permukaan yang datar jika Anda tidak memasangkannya di dalam rak. Permukaan tersebut harus dapat menopang berat switch dan kabel switch. Switch dilengkapi dengan empat alas karet berperekat.

- **1** Pasangkan alas karet berperekat tersebut ke setiap lokasi yang ditandai di bagian bawah switch.
- **2** Atur switch di atas permukaan datar, pastikan switch memiliki ventilasi yang sesuai dengan memberi jarak 5 cm (2 inci) pada setiap sisi dan memberi jarak sebesar 13 cm (5 inci) di bagian belakang.

# **Menumpuk Beberapa Switch**

Memungkinkan untuk menumpuk hingga empat switch N1500 Series menggunakan port SFP+.

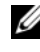

**CATATAN:** Switch N1500 Series mendukung penumpukan hanya dengan switch seri N15xx lainnya. Jangan tumpuk switch N1500 Series dengan switch seri N2000, N3000, atau N4000.

Saat beberapa switch disambungkan menggunakan port tumpukan, mereka akan beroperasi sebagai unit tunggal dengan hingga 192 port panel depan RJ-45. Tumpukan tersebut akan beroperasi dan dikelola sebagai satu entitas tunggal.

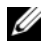

**CATATAN:** Jika memasang *tumpukan* switch, rakit dan pasang kabel tumpukan tersebut sebelum menyalakan daya dan mengonfigurasinya. Saat tumpukan dinyalakan dayanya untuk pertama kali, switch akan memilih Switch Master, yang dapat mengisi lokasi apa saja di dalam tumpukan tersebut. LED Master pada panel depan menyala pada unit master.

### **Membuat Tumpukan Switch**

Buat tumpukan dengan cara mengonfigurasi pasangan port SFP+ sebagai tumpukan. Langkah ini harus diselesaikan pada setiap switch yang akan ditumpuk sebelum menyambungkan unit berikutnya menggunakan port tumpukan SFP+ di panel depan switch.

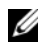

**CATATAN:** Port tumpukan harus dikonfigurasi secara berpasangan. Te1/0/1 dapat dikonfigurasi dengan Te1/0/2, atau Te1/0/3 dapat dikonfigurasi dengan Te1/0/4. Tidak ada kombinasi lain yang diizinkan.

[Gambar 1-7](#page-115-0) pada [halaman 116](#page-115-0) menampilkan switch yang disambungkan dalam topologi cincin, yang merupakan topologi yang direkomendasikan untuk sebuah tumpukan.

- **1** Sambungkan alat penerima transmisi SR, LR, atau CR dan kabel ke port tumpukan SFP+ di switch paling atas dan ke switch yang ada tepat dibawahnya.
- **2** Ulangi proses ini sampai semua perangkat disambungkan.
- **3** Gunakan alat penerima transmisi tambahan dan sebuah kabel untuk dua port tumpukan SFP+ sisanya sehingga topologi cincin tersebut dirakit.

**4** Hidupkan satu switch dan biarkan switch tersebut melakukan booting sampai selesai (1-2 menit) sebelum melanjutkan lebih jauh. Kemudian hidupkan setiap switch yang tersambung secara berurutan, dimulai dari switch yang langsung tersambung ke switch yang baru dinyalakan, dan biarkan setiap switch untuk aktif terlebih dulu sebelum menghidupkan switch berikutnya. Setelah setiap switch dihidupkan, master tumpukan dapat mengunduh kode baru ke switch yang baru saja dinyalakan dan memuatnya kembali. Tunggulah sampai proses ini selesai sebelum menyelesaikan switch berikutnya.

### <span id="page-115-0"></span>**Gambar 1-7.**

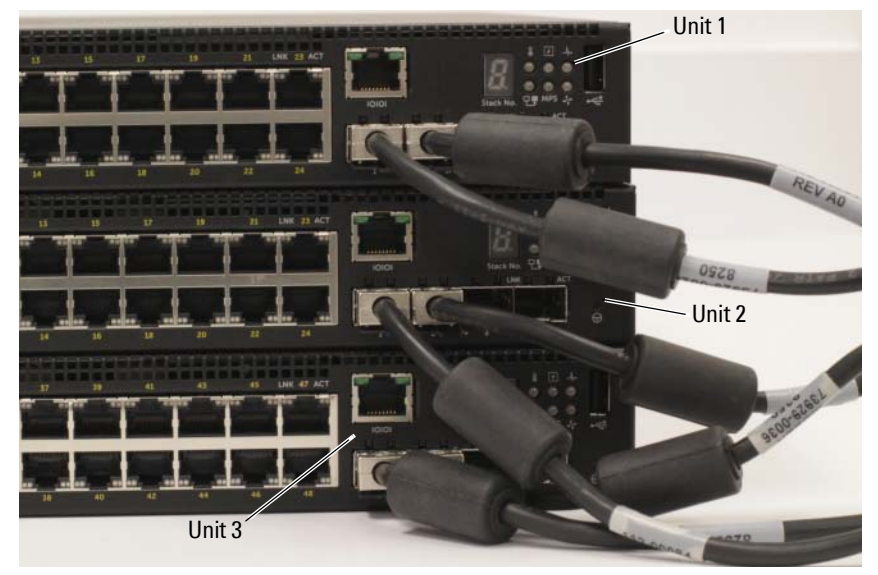

Tumpukan di dalam [Gambar 1-7](#page-115-0) disambungkan dalam topologi cincin dan memiliki koneksi fisik berikut ini di antara switch:

- Port SFP+ kiri Te1/0/1 pada Unit 1 (atas) disambungkan ke port SFP+ kanan Te2/0/2 pada Unit 2.
- Port SFP+ kiri Te2/0/1 pada Unit 2 (tengah) disambungkan ke port SFP+ kanan Te3/0/2 pada Unit 3.
- Port SFP+ kiri Te3/0/1 pada Unit 3 (bawah) disambungkan ke port SFP+ kanan Te1/0/2 pada Unit 1.

### **Siaga Tumpukan**

Fitur tumpukan mendukung unit *Siaga* atau cadangan yang menggantikan peran unit Master jika unit Master di dalam tumpukan tersebut gagal berfungsi. Segera setelah kegagalan Master terdeteksi di dalam tumpukan, unit Siaga tersebut akan mengaktifkan bidang kontrol pada unit Master baru dan menyinkronkan semua unit tumpukan lain dengan konfigurasi saat ini. Unit Siaga akan mempertahankan salinan tersinkronisasi dari konfigurasi yang sedang berjalan untuk tumpukan tersebut. Unit Siaga otomatis dipilih di dalam tumpukan; namun, Anda dapat menggunakan CLI untuk memilih anggota tumpukan yang berbeda sebagai unit Siaga. Lihat *Panduan Konfigurasi Pengguna* atau *Panduan Referensi CLI* untuk informasi lainnya.

# **Memulai dan Mengonfigurasi Switch Dell Networking N1500 Series**

Diagram alir berikut ini menyediakan ikhtisar langkah-langkah yang Anda gunakan untuk melakukan konfigurasi awal setelah switch tersebut dibuka dari kemasannya dan dipasangkan.

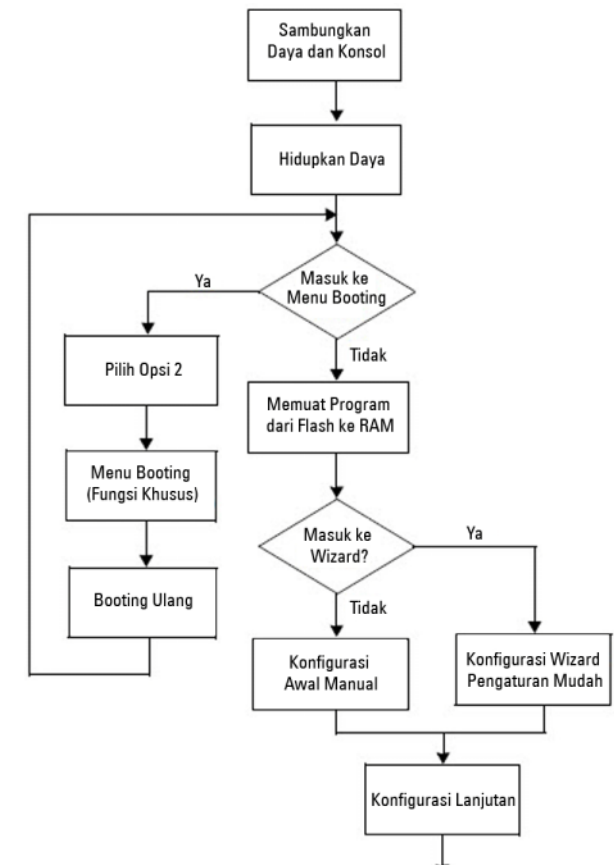

**Gambar 1-8. Diagram Alir Instalasi dan Konfigurasi**

# **Menyambungkan Switch N1500 Series ke Terminal**

Setelah menyelesaikan semua koneksi eksternal, sambungkan terminal serial ke sebuah switch untuk mengonfigurasikan switch tersebut.

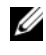

**CATATAN:** Bacalah Catatan Rilis untuk produk ini sebelum melanjutkan. Anda dapat mengunduh Catatan Rilis dari situs web Dell Support di [dell.com/support.](http://support.dell.com/manuals)

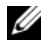

**CATATAN:** Kami merekomendasikan agar Anda mendapatkan dokumentasi pengguna versi terbaru dari situs web Dell Support di [dell.com/support.](http://support.dell.com/manuals)

Untuk memantau dan mengonfigurasi switch melalui konsol serial, gunakan port konsol yang ada di panel depan switch (lihat [Gambar 1-1](#page-103-0) pada [halaman 104\)](#page-103-0) untuk menyambungkannya ke terminal VT100 atau ke komputer yang menjalankan perangkat lunak emulasi terminal VT100. Port konsol diterapkan sebagai konektor data terminal equipment (DTE).

Peralatan berikut ini diperlukan untuk menggunakan port konsol:

- Terminal yang kompatibel dengan VT100 atau komputer dengan port serial yang menjalankan perangkat lunak emulasi terminal VT100, seperti Microsoft HyperTerminal.
- Kabel serial (disediakan) dengan konektor RJ-45 untuk port konsol dan konektor DB-9 untuk terminal.

Lakukan tugas berikut untuk menghubungkan terminal ke port konsol switch:

- **1** Hubungkan konektor DB-9 pada kabel serial ke terminal atau komputer yang menjalankan perangkat lunak emulasi terminal VT100.
- **2** Konfigurasi perangkat lunak emulasi terminal sebagai berikut:
	- **a** Pilih port serial yang sesuai (misalnya, COM 1) untuk terhubung ke konsol.
	- **b** Atur laju data ke 9600 baud.
	- **c** Atur format data ke 8 data bit, 1 stop bit, dan no parity (tidak ada kesamaan).
	- **d** Atur kontrol aliran ke none (nihil).
	- **e** Atur mode emulasi terminal ke **VT100**.
	- **f** Pilih Terminal keys (Tombol Terminal) untuk tombol Fungsi, Panah, dan Ctrl. Pastikan pengaturan tersebut adalah untuk tombol Terminal (bukan untuk tombol Microsoft Windows).

**3** Hubungkan konektor RJ-45 pada kabel langsung ke port konsol switch. Port konsol Dell Networking terletak di sisi kanan panel depan dan diberi label dengan simbol **|O|O|**, seperti yang ditunjukkan di dalam [Gambar 1-9](#page-119-0) pada [halaman 120.](#page-119-0)

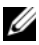

**CATATAN:** Akses konsol serial ke pengelola tumpukan tersedia dari port serial mana pun melalui CLI lokal. Hanya mendukung satu sesi konsol serial per satu waktu.

### <span id="page-119-0"></span>**Gambar 1-9. Panel Depan N1524P dengan Port Konsol**

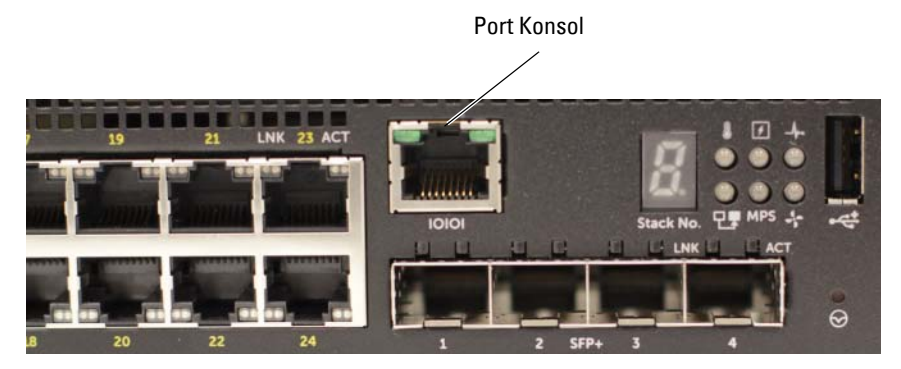

## **Menyambungkan Switch ke Sumber Daya**

### **PERHATIAN: Bacalah informasi keselamatan di manual Informasi Keselamatan dan Regulatori serta informasi keselamatan untuk switch lain yang disambungkan ke atau mendukung switch tersebut.**

Semua model switch N1500 Series memiliki satu catu daya internal. Penerima daya ada di panel belakang.

### **Koneksi Daya AC dan DC**

- **1** Pastikan port konsol switch disambungkan ke terminal VT100 atau emulator terminal VT100 melalui RJ-45 ke kabel DB-9 betina.
- **2** Dengan menggunakan kabel daya standar sepanjang 5-kaki (1,5 m) yang tersambung ke kabel arde pengaman, sambungkan kabel tersebut ke penerima daya listrik AC yang terletak di panel belakang (lihat [Gambar 1-10](#page-121-0)  pada [halaman 122](#page-121-0)). Model Dell Networking N1500P Series memerlukan agar C15 dikaitkan ke kabel daya NEMA 5-15P (tersedia secara terpisah).
- **3** Sambungkan kabel daya ke stopkontak AC yang ditanahkan.
- **4** Jika Anda menggunakan catu daya DC redundan atau modular, seperti Dell Networking RPS720 untuk switch non-PoE atau Dell Networking MPS1000 untuk switch PoE, sambungkan kabel daya DC ke penerima DC yang terletak di panel belakang. Di dalam [Gambar 1-10](#page-121-0) pada [halaman 122](#page-121-0), pasokan catu daya redundan ada di tengah dan diberi label RPS pada switch N1524 dan N1548. Pasokan catu daya modular diberi label MPS pada switch N1524P dan N1548P.

<span id="page-121-0"></span>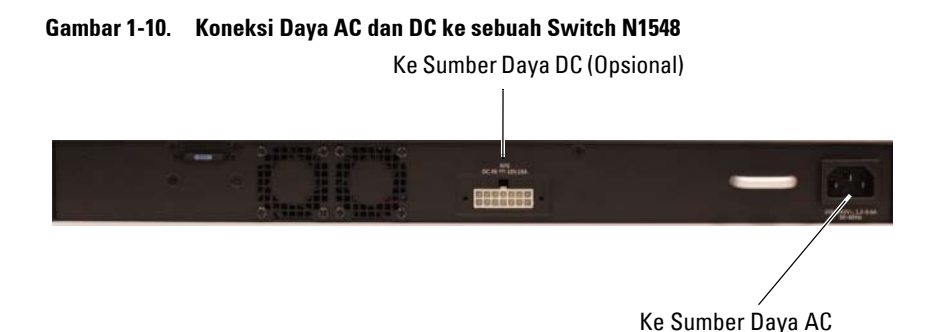

## **Melakukan Booting Switch**

Saat daya dihidupkan dengan terminal lokal sudah terpasang, switch akan melakukan uji mandiri penghidupan daya (power-on self-test / POST). POST dijalankan setiap kali switch diinisialisasi dan memeriksa komponen perangkat keras untuk menentukan apakah switch tersebut beroperasi sebelum benar-benar melakukan booting. Jika POST mendeteksi masalah kritis, aliran program akan berhenti. Jika POST berhasil lulus, firmware yang valid akan dimuat ke dalam RAM. Pesan POST ditampilkan pada terminal dan menunjukkan apakah tes tersebut berhasil atau gagal. Proses booting berjalan selama sekitar 60 detik.

Menu **Boot** (Booting) otomatis dimunculkan setelah POST bagian pertama selesai dilakukan. Untuk memasuki menu **Boot** (Booting), pilih 2 dari menu tersebut saat diminta. Dari menu **Boot** (Booting), Anda dapat melakukan tugas konfigurasi seperti mengatur ulang sistem ke setelan bawaan pabrik, mengaktifkan gambar cadangan, atau memulihkan kata sandi. Untuk informasi selengkapnya tentang fungsi menu **Boot** (Booting), lihat *Panduan Referensi CLI*.

# **Melakukan Konfigurasi Awal**

Prosedur konfigurasi awal didasarkan pada asumsi berikut ini:

- Switch Dell Networking tidak memiliki konfigurasi yang disimpan.
- Switch Dell Networking berhasil di-booting.
- Koneksi konsol berhasil dibuat, dan petunjuk **Wizard Pengaturan Mudah Dell** akan muncul pada layar terminal VT100 atau terminal yang ekuivalen.

Konfigurasi switch awal dilakukan melalui port konsol. Setelah konfigurasi awal, Anda dapat mengelola switch tersebut dari port konsol yang telah disambungkan atau dari jarak jauh melalui antarmuka yang telah ditetapkan selama konfigurasi awal.

### **CATATAN:** Switch tidak dikonfigurasikan dengan nama pengguna, kata sandi, atau alamat IP bawaan.

Sebelum menyiapkan konfigurasi awal dari switch, dapatkan informasi berikut ini dari administrator jaringan Anda:

- Alamat IP yang akan ditetapkan ke antarmuka manajemen.
- IP subnet mask untuk jaringan.
- Alamat IP dari gateway bawaan antarmuka manajemen.

Alternatif lainnya, switch dapat dikonfigurasi untuk melakukan booting menggunakan DHCP dan akan mendapatkan alamat IP dan subnet mask secara otomatis. Pengaturan ini diperlukan untuk memungkinkan manajemen switch dari jarak jauh melalui Telnet (klien Telnet) atau HTTP (Browser web).

## **Mengaktifkan Manajemen Jarak Jauh**

Pada switch Dell Networking N1500 Series, gunakan salah satu port switch pada panel depan untuk manajemen in-band. Secara bawaan, semua port switch adalah anggota dari VLAN 1.

**Wizard Pengaturan Mudah Dell** menyertakan petunjuk untuk mengonfigurasi informasi jaringan untuk antarmuka VLAN 1 pada switch N1500 Series. Seseorang dapat menetapkan alamat IP statis dan subnet mask atau mengaktifkan DHCP dan mengizinkan server DHCP jaringan untuk menetapkan informasi tersebut.

Lihat *Panduan Referensi CLI* untuk informasi tentang perintah CLI yang Anda gunakan untuk mengonfigurasi informasi jaringan.

## **Prosedur Konfigurasi Awal**

Lakukan konfigurasi awal dengan menggunakan **Wizard Pengaturan Mudah Dell** atau dengan menggunakan CLI. Wizard akan otomatis dimulai saat file konfigurasi switch kosong. Memungkinkan untuk keluar dari wizard pada poin mana saja dengan cara menekan [ctrl+z], tetapi semua pengaturan konfigurasi yang ditetapkan akan dibuang, dan switch akan menggunakan nilai bawaan.

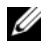

**CATATAN:** Jika Anda tidak menjalankan Wizard Pengaturan Mudah Dell atau tidak merespons petunjuk Easy Setup Wizard (Wizard Pengaturan Mudah) dalam waktu 60 detik, switch akan memasuki mode CLI. Atur ulang switch dengan konfigurasi penyalaan kosong agar dapat menjalankan kembali Wizard Pengaturan Mudah Dell.

Untuk informasi selengkapnya tentang cara melakukan konfigurasi awal dengan menggunakan CLI, lihat *Panduan Referensi CLI*. *Panduan Cara Memulai* menampilkan cara menggunakan **Wizard Pengaturan Mudah Dell** untuk konfigurasi switch awal. Wizard menyiapkan konfigurasi berikut pada switch:

- Menetapkan akun pengguna awal khusus dengan kata sandi yang valid. Wizard mengonfigurasi satu akun pengguna khusus selama pengaturan.
- Mengaktifkan login CLI dan akses HTTP untuk menggunakan pengaturan otentikasi lokal saja.
- Menyiapkan alamat IP untuk antarmuka perutean VLAN 1, dimana semua port in-band merupakan anggota.
- Mengatur string komunitas SNMP yang akan digunakan oleh manajer SNMP pada alamat IP yang disediakan. Anda dapat memilih untuk mengabaikan langkah ini jika manajemen SNMP tidak digunakan untuk switch ini.
- Menentukan alamat IP sistem manajemen jaringan atau mengizinkan akses manajemen dari semua alamat IP.
- Mengonfigurasi alamat IP gateway bawaan untuk antarmuka VLAN 1.

## **Sesi Contoh**

Bagian ini menjelaskan sesi **Wizard Pengaturan Mudah Dell**. Nilai-nilai berikut digunakan oleh sesi contoh:

- String komunitas SNMP yang akan digunakan adalah **public** (publik).
- Alamat IP sistem manajemen jaringan (NMS) adalah **10.1.2.100**.
- Nama pengguna adalah **admin**, dan kata sandinya adalah **admin123**.
- Alamat IP untuk antarmuka perutean VLAN 1 adalah **10.1.1.200** dengan subnet mask **255.255.255.0**.
- Gateway bawaan adalah **10.1.1.1**

Wizard persiapan akan mengonfigurasi nilai awal seperti yang ditetapkan di atas. Setelah menyelesaikan wizard tersebut, switch dikonfigurasi sebagai berikut:

- SNMPv2 diaktifkan dan string komunitas diatur seperti yang dijelaskan di atas. SNMPv3 dinonaktifkan secara bawaan.
- Akun pengguna admin diatur seperti yang telah ditetapkan.
- Sistem manajemen jaringan dikonfigurasikan. Dari stasiun manajemen, Anda dapat mengakses antarmuka SNMP, HTTP, dan CLI. Anda juga dapat memilih untuk mengizinkan semua alamat IP untuk mengakses antarmuka manajemen ini dengan memilih alamat IP (0.0.0.0).
- Alamat IP dikonfigurasikan untuk antarmuka perutean VLAN 1.
- Alamat gateway bawaan dikonfigurasikan.

**CATATAN:** Dalam contoh di bawah ini, kemungkinan opsi pengguna atau nilai bawaan dilampirkan di [ ]. Jika Anda menekan <Enter> tanpa ada opsi yang ditetapkan, nilai bawaan tersebut diterima. Teks bantuan dalam tanda kurung.

### **Contoh Konsol Dell Easy Setup Wizard**

Contoh berikut berisi urutan petunjuk dan respons yang berkaitan dengan menjalankan contoh sesi **Wizard Pengaturan Mudah Dell**, menggunakan input nilai yang tercantum di atas.

Setelah switch menyelesaikan POST dan di-booting, dialog berikut ini akan muncul:

Unit 1 - Waiting to select management unit) >

Applying Global configuration, please wait...

Welcome to Dell Easy Setup Wizard

The Setup Wizard guides you through the initial switch configuration, and gets you up and running as quickly as possible. You can skip the setup wizard, and enter CLI mode to manually configure the switch. You must respond to the next question to run the setup wizard within 60 seconds, otherwise the system will continue with normal operation using the default system configuration. Note: You can exit the setup wizard at any point by entering [ctrl+z].

Would you like to run the setup wizard (you must answer this question within 60 seconds)? [Y/N] **y**

Step 1:

The system is not set up for SNMP management by default. To manage the switch using SNMP (required for Dell Network Manager) you can

- . Set up the initial SNMP version 2 account now.
- . Return later and set up other SNMP accounts. (For more information on setting up an SNMP version 1 or 3 account, see the user documentation).

Would you like to set up the SNMP management interface now? [Y/N] **y**

To set up the SNMP management account you must specify the management system IP address and the "community string" or password that the particular management system uses to access the switch. The wizard

automatically assigns the highest access level [Privilege Level 15] to this account. You can use Dell Network Manager or other management interfaces to change this setting, and to add additional management system information later. For more information on adding management systems, see the user documentation.

To add a management station:

Please enter the SNMP community string to be used. [public]: **public**

**CATATAN:** Jika dikonfigurasikan, level akses bawaan diatur ke akses tertinggi yang tersedia untuk antarmuka manajemen SNMP tersebut. Pada awalnya hanya SNMPv2 yang akan diaktifkan. SNMPv3 dinonaktifkan sampai Anda kembali untuk mengonfigurasi akses keamanan untuk SNMPv3 (misalnya ID engine, tampilan, dll.).

Please enter the IP address of the Management System (A.B.C.D) or wildcard (0.0.0.0) to manage from any Management Station. [0.0.0.0]: **10.1.2.100**

Step 2:

Now we need to set up your initial privilege (Level 15) user account. This account is used to login to the CLI and Web interface. You may set up other accounts and change privilege levels later. For more information on setting up user accounts and changing privilege levels, see the user documentation.

To set up a user account:

Please enter the user name. [root]:**admin** Please enter the user password: **\*\*\*\*\*\*\*\*** Please reenter the user password: **\*\*\*\*\*\*\*\***

Step 3:

Next, an IP address is set up on the VLAN 1 routing interface.

You can use the IP address to access the CLI, Web interface, or SNMP interface of the switch.

To access the switch through any Management Interface you can . Set up the IP address for the Management Interface. . Set up the default gateway if IP address is manually configured on the routing interface. Step 4: Would you like to set up the VLAN1 routing interface now? [Y/N] **y** Please enter the IP address of the device (A.B.C.D) or enter "DHCP" (without the quotes) to automatically request an IP address from the network DHCP server: **10.1.1.200** Please enter the IP subnet mask (A.B.C.D or /nn): **255.255.255.0** Step 5: Finally, set up the default gateway. Please enter the IP address of the gateway from which this network is reachable. [0.0.0.0]: **10.1.1.1** This is the configuration information that has been collected: SNMP Interface = "public"@10.1.2.100 User Account setup = admin  $Password = *********$ VLAN1 Router Interface IP = 10.1.1.200 255.255.255.0 Default Gateway = 10.1.1.1 Step 6: If the information is correct, please enter (Y) to save the configuration and copy the settings to the start-up configuration file. If the information is incorrect, enter (N) to discard the configuration and restart the wizard: [Y/N] **y** Thank you for using the Dell Easy Setup Wizard. You will now enter CLI mode. Applying Interface configuration, please wait...

### **Langkah Selanjutnya**

Setelah menyelesaikan konfigurasi awal yang dijelaskan di dalam bagian ini, sambungkan salah satu port switch panel-depan ke jaringan produksi Anda untuk manajemen jarak jauh in-band.

Jika DHCP dikonfigurasikan untuk alamat IP antarmuka manajemen VLAN 1, antarmuka tersebut akan mendapatkan alamat IP-nya dari server DHCP pada jaringan. Untuk menemukan alamat IP yang ditetapkan secara dinamis, gunakan koneksi port konsol untuk mengajukan perintah berikut ini:

• Untuk antarmuka perutean VLAN 1, masukkan **show ip interface vlan 1** (tampilkan vlan 1 antarmuka ip).

Untuk mengakses antarmuka Dell OpenManage Switch Administrator (Administrator Switch Dell OpenManage), masukkan alamat IP antarmuka manajemen VLAN 1 ke kolom alamat di browser Web. Untuk akses manajemen jarak jauh ke CLI, masukkan alamat IP antarmuka manajemen VLAN 1 ke klien Telnet atau SSH. Alternatif lain, Anda dapat terus menggunakan port konsol untuk akses CLI lokal ke switch tersebut.

Switch N1500 Series mendukung fitur pengalih dasar seperti VLAN dan memperluas protokol pohon struktur. Gunakan antarmuka manajemen berbasis web atau CLI untuk mengonfigurasi fitur yang diperlukan jaringan Anda. Untuk informasi tentang cara mengonfigurasi fitur switch, lihat *Panduan Konfigurasi Pengguna* atau *Panduan Referensi CLI* tersedia pada situs dukungan: [dell.com/support.](http://support.dell.com/manuals)

# **Informasi NOM (Hanya Meksiko)**

Informasi berikut disediakan pada perangkat yang dijelaskan dalam dokumen ini sesuai dengan persyaratan mengenai standar resmi Meksiko (NOM):

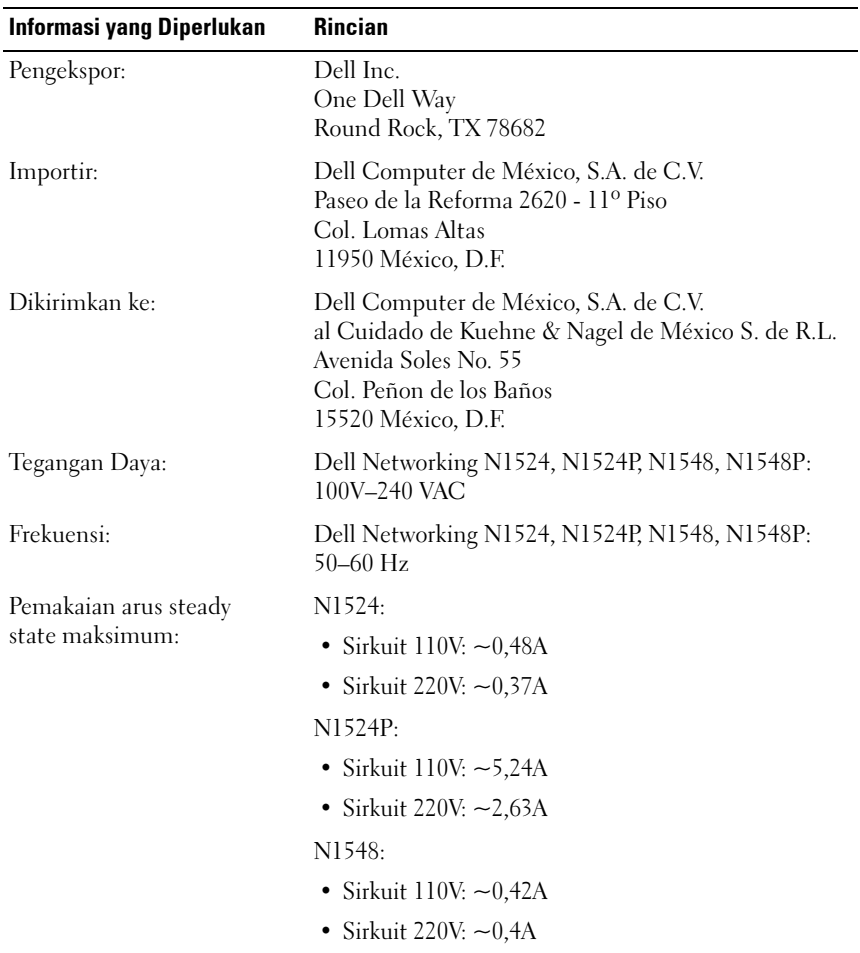

### **Tabel 1-3. Informasi NOM**

**Tabel 1-3. Informasi NOM (sambungan)**

| Informasi yang Diperlukan | <b>Rincian</b>                                                                                    |
|---------------------------|---------------------------------------------------------------------------------------------------|
|                           | N1548P:                                                                                           |
|                           | • Sirkuit $110V: -5.23A$                                                                          |
|                           | • Sirkuit 220V: $\sim$ 2.76A                                                                      |
|                           | <b>CATATAN:</b> Nilai arus yang ditampilkan di sini<br>adalah untuk penggunaan catu daya tunggal. |

# Dell Networking N1500 シリーズスイッチ はじめに

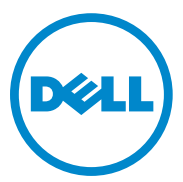

認可モデル : N1524、N1524P、 N1548、N1548P

## メモ、注意、警告

- メモ:スイッチを使いやすくするための重要な情報を説明しています。
- 注意:ハードウェアの損傷やデータの損失の可能性を示し、その危険を回 避するための方法を説明しています。
- 警告: 物的損害、けが、または死亡の原因となる可能性があることを示 しています。

**2015-05 P/N M25TN Rev.A00**

\_\_\_\_\_\_\_\_\_\_\_\_\_\_\_\_\_\_\_\_

著作権 **© 2015 Dell Inc.** 無断転載を禁じます。この製品は、米国 および国際著作権法、 ならびに米国および国際知的財産法で保護されています。Dell™ および Dell のロゴは米国 および / またはその他管轄区域における Dell Inc. の商標です。本書で使用されているその 他すべての商標および名称は、各社の商標である場合があります。

# 目次

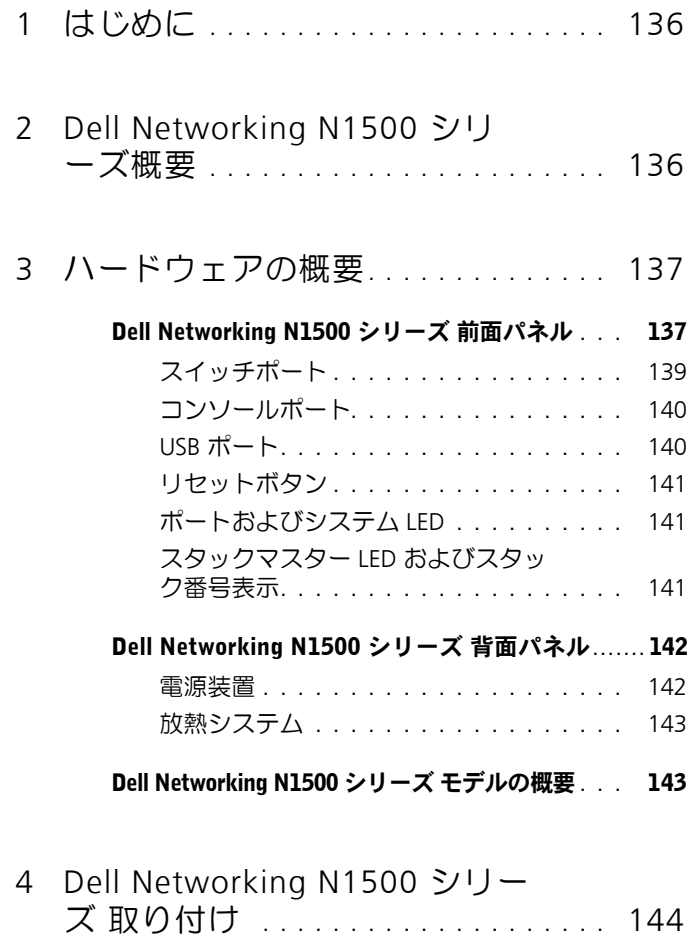

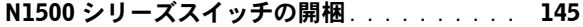

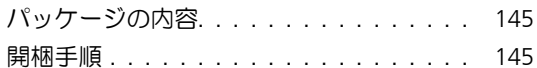

- N1500 [シリーズスイッチの取り付けラック](#page-145-0) **. . .** 146
	- [ラックへの取り付け](#page-145-1) **. . . . . . . . . . . . . .** 146 [独立型スイッチとしての取り付け](#page-146-0) **. . . . . .** 147

#### [複数のスイッチのスタッキング](#page-147-0) **. . . . . . . . . .** 148

[スイッチスタックの作成](#page-147-1) **. . . . . . . . . . .** 148

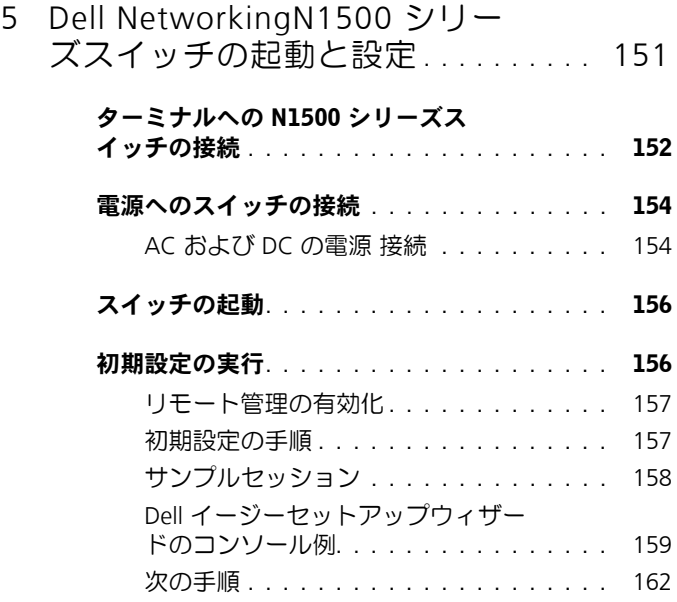

6 NOM [情報\(メキシコのみ\)](#page-162-0)**. . . . . . . .** 163

# <span id="page-135-0"></span>はじめに

本書には、本スイッチの取り付け方法および初期設定などの、Dell NetworkingN1500 シリーズスイッチに関する基本情報を記載していま す。スイッチ機能の設定および監視方法の詳細については、『 User's Configuration Guide(ユーザー設定ガイド)』を参照してください。こ のガイドは、マニュアルおよびファームウェアの最新アップデートが掲載 されている Dell サポートサイト [\(dell.com/support\)](http://support.dell.com) で入手可能です。 本書は以下のセクションに分かれています。

• [Dell Networking N1500](#page-135-1) シリーズ概要

- [ハードウェアの概要](#page-136-0)
- [Dell Networking N1500](#page-143-0) シリーズ 取り付け
- Dell NetworkingN1500 [シリーズスイッチの起動と設定](#page-150-0)
- NOM 情報 (メキシコのみ)
- **メモ:**スイッチ管理者には、最新バージョンの Dell Networking オペレー ティングシステムで Dell Networking スイッチを維持することを強くお勧 めします。Dell Networking はお客様のフィードバックに基づいて、Dell OS の機能と性能を絶えず向上しています。重要なインフラストラクチャにつ いては、新しい Dell OS バージョンでネットワーク設定と操作を確認するた め、ネットワークの重要ではない部分に新しいリリースをプレステージン グすることをお勧めします。

# <span id="page-135-1"></span>Dell Networking N1500 シリー ズ概要

Dell Networking N1500 シリーズ スイッチは、1 ギガビットスタッカブ ルレイヤ 2/3 Ethernet スイッチであり、次のモデルが含まれます。

- Dell Networking N1524
- Dell Networking N1524P
- Dell Networking N1548
- Dell Networking N1548P

# <span id="page-136-0"></span>ハードウェアの概要

本項では、Dell NetworkingN1500 シリーズスイッチのデバイス特性お よびモジュール式ハードウェア構成について説明します。

Dell Networking N1500 PoE モデル以外はすべて 1U、ラックマウント 式スイッチで、寸法は次のとおりです。

- 440.0 x 257.0 x 43.5 mm (幅 x 奥行 x 高さ)
- 17.3 x 10.1 x 1.7 インチ(幅 x 奥行 x 高さ)

Dell Networking N1500 PoE モデルはすべて 1U、ラックマウント式ス イッチで、寸法は次のとおりです。

- 440.0 x 387.0 x 43.5 mm (幅 x 奥行 x 高さ)
- 17.3 x 15.2 x 1.7 インチ(幅 x 奥行 x 高さ)

# <span id="page-136-1"></span>Dell Networking N1500 シリーズ 前面パネル

次の画像は、Dell Networking N1500 シリーズ の 4 つのスイッチモデ ルの前面パネルを示しています。

### 図 1-1. 48 の 10/100/1000BASE-T ポート(前面パネル)付き Dell Networking N1548

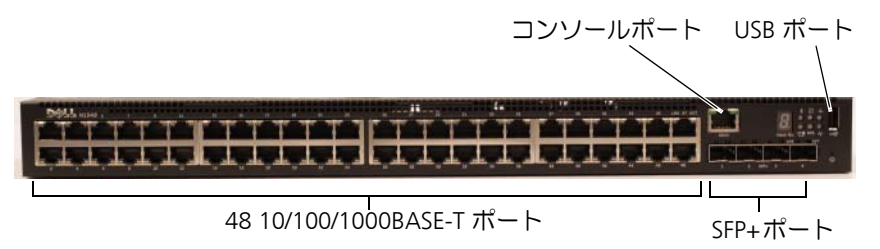

スイッチポートに加えて、Dell NetworkingN1500 シリーズ の各モデル の前面パネルには次のポートが含まれます。

- コンソールポート
- USB ポート

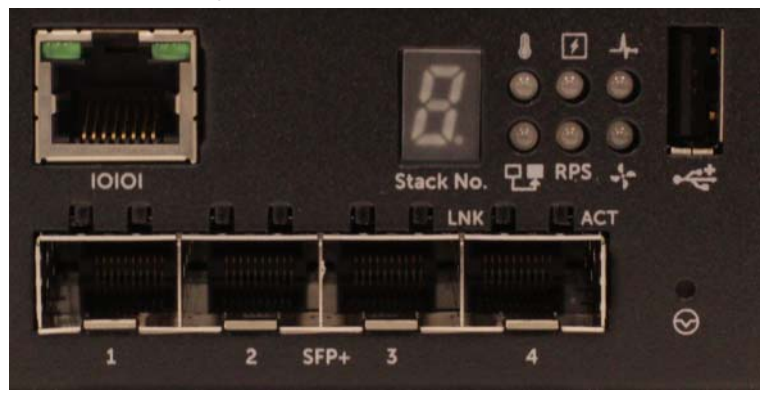

<span id="page-137-0"></span>図 1-2. Dell Networking N1524 クローズアップ

図 [1-2](#page-137-0) に示す Dell Networking N1500 シリーズ スイッチ前面パネルに は、上の列に温度過剰アラーム、内部電源、およびシステム正常性ステー タスのステータス LED があります。ステータス LED の下の列には、ス タックマスター、冗長電源装置 (RPS 720) ステータス、ファンアラーム ステータスが表示されます。

**IOIOI Stack No.** LNK **LNK**  $\Theta$ SFP+  $\overline{\mathbf{3}}$  $\mathbf{1}$  $\overline{2}$ 

図 [1-3](#page-138-1) に示す Dell Networking N1500P シリーズ前面パネルには、上の 列に温度過剰アラーム、内部電源、およびシステム正常性ステータスの ステータス LED があります。ステータス LED の下の列には、スタック マスター、モジュラー電源装置 (MPS 1000) ステータス、ファンアラー ムステータスが表示されます。

## <span id="page-138-0"></span>スイッチポート

Dell Networking N1524/N1524P 前面パネルには、速度、フロー制御、 デュプレックスのオートネゴシエーションをサポートする 24 ギガビッ ト Ethernet(10 BASE-T、100 BASE-TX、1000 BASE-T) RJ-45 ポートが あります。Dell Networking/N1500 シリーズ モデルは 4 つの SFP+10G ポートをサポートします。Dell- 認定 SFP+ トランシーバは別売りです。

Dell Networking N1548/N1548P 前面パネルには、速度、フロー制御、 デュプレックスのオートネゴシエーションをサポートする 48 ギガビッ ト Ethernet (10BASE-T、100BASE-TX、1000BASE-T) RJ-45 ポートがあ ります。N1548/N1548P は 4 つの SFP+10G ポートをサポートします。 Dell- 認定 SFP+ トランシーバは別売りです。

正面パネルのスイッチポートには、次のような特徴があります。

• スイッチは、RJ-45 ポートのクロスケーブルとストレートスルーケー ブルの違いを自動的に検出し、もう一方の端に適合する MDI または MDIX 設定を選択します。

### <span id="page-138-1"></span>図 1-3. Dell Networking N1524P クローズアップ

- RJ-45 ポートは、10BASE-T、100BASE-TX および 1000BASE-T テクノ ロジーを使用して、標準のカテゴリー 5 UTP ケーブルのフルデュプ レックスおよびハーフデュプレックスモード 10/100/1000 Mbps 速 度をサポートします。1000BASE-T の操作には、オートネゴシエーショ ンを有効にする必要があります。
- 4 つの SFP+ ポートは、SFP+(SR、LR)トランシーバ、SFP+ 銅線ツ イナックス (CR) トランシーバ、1G で動作する SFP トランシーバをサ ポートします。SFP+ ポートはフルデュプレックスモードでのみ動作 します。
- N1524P/N1548P 前面パネルポートは PoE (15.4W) および PoE+ (25.5W) をサポートします。

### <span id="page-139-0"></span>コンソールポート

Dell Networking コンソールポートは前面パネルの右側にあり、IOIOI 記号が貼り付けられています。コンソールポートにはシリアル通信機能 があり、RS-232 を使用して通信できます。シリアルポートはスイッチに 直接接続されているため、付属のシリアルケーブル(メス型 DB-9 コネ クタへの RJ-45 YOST 付き)でポートに接続されている コンソールター ミナルから CLI にアクセスできます。

コンソールポートは個別に設定可能で、1200 ボーから 115,200 ボーの 非同期リンクとして実行できます。

Dell CLI は速度の変更のみをサポートしています。デフォルトは 9600 ボーレート、8 データビット、パリティなし、1 ストップビット、フロー 制御なしです。

### <span id="page-139-1"></span>USB ポート

Dell Networking USB ポートは前面パネルの右側にあり、そ 記号が貼 り付けられています。タイプ A のメス型 USB ポートは USB 2.0 対応の フラッシュメモリドライブをサポートしています。Dell Networking ス イッチでは、FAT-32 としてフォーマットされているフラッシュドライブ の読み取りまたは書き込みができます。USB フラッシュドライブを使用 して、USB フラッシュドライブとスイッチ間で、スイッチの設定ファイ ルと画像をコピーします。USB フラッシュドライブを使用して、ネット ワーク内の1つのスイッチから他のスイッチに、設定ファイルと画像を 移動およびコピーすることもできます。

USB ポートは、他の種類の USB デバイスはサポートしていません。

### <span id="page-140-0"></span>リセットボタン

Dell Networking リセットボタンは前面パネルの右側にあり、☆ 記号が 貼り付けられています。ピンホールからリセットボタンを押すと、スイッ チのハードリセットを行うことができます。リセットボタンを使用する には、ピンホールに引き延ばしたペーパークリップか、または同様のツー ルを差し込みます。リセット後にスイッチが起動プロセスを完了すると、 一番最後に保存した設定で動作を再開します。リセットの前に起動設定 に保存されなかった実行中の設定への変更は、反映されません。

### <span id="page-140-1"></span>ポートおよびシステム LED

正面パネルには、ポートリンク、電源装置、ファン、スタッキングのス テータスとシステム全体のステータスを示す発光ダイオード (LED) が搭 載されています。

LED が示すステータスの詳細は、『User's Configuration Guide(ユー ザー設定ガイド)』を参照してください。

### <span id="page-140-2"></span>スタックマスター LED およびスタック番号表示

Dell Networking スタックマスター LED は前面パネルの右側にあり、 記号が貼り付けられています。スタックマスター LED は、スイッチ がマスータユニットまたはスタックメンバーとして動作しているかどう かを示します。

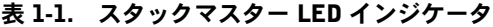

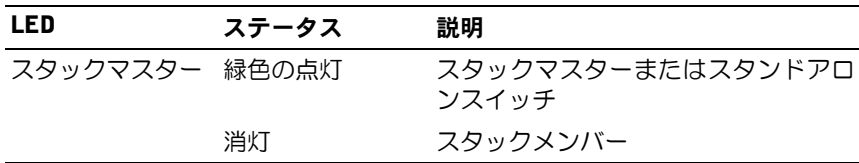

スタック番号 パネルには、スタックメンバーのユニット番号が表示され ます。スイッチがスタックの一部でない(つまり、1 つのスイッチのス タックである)場合は、スタックマスター LED が点灯し、ユニット番号 が表示されます。

# <span id="page-141-0"></span>Dell Networking N1500 シリーズ 背面パネル

次の画像は、Dell Networking N1500 の背面パネル、および N1500P シ リーズスイッチを示しています。

#### 図 1-4. N1500 シリーズ の背面パネル

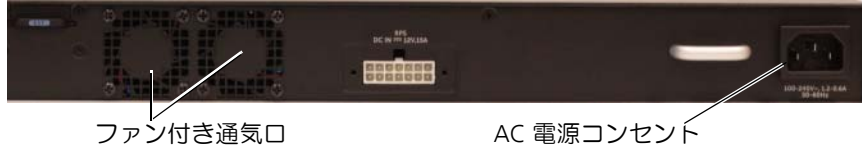

#### 図 1-5. N1524P/N1548P 背面パネル

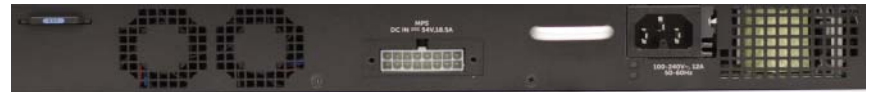

#### <span id="page-141-1"></span>電源装置

注意:電源装置モジュール自体を取り外す前に、電源装置から電源ケーブ ルを外します。シャーシへの挿入の前に電源を接続しないでください。

■ メモ: N1500 シリーズ スイッチ上の内部雷源装置ユニットとファンは取り 外せません。

#### Dell Networking N1524 および N1548

N1524 スイッチには 40W の電源装置が内蔵されています。N1548 には 100W の電源装置が内蔵されています。冗長電源の要件については、 Dell Networking RPS 720(別売)をスイッチ背面にある PRS DC IN 14 ピン コネクタに接続してください。

#### Dell Networking N1524P および N1548P

Dell ネットワーキング N1524P および N1548P スイッチには、PoE+ の フル電力 (450W) で最大 17 台の電力デバイスに電力を供給する 600W の電源装置が内蔵されています。追加の PoE+ ポートについては、Dell Networking MPS1000(別売)をスイッチ背面にある MPS DC IN 16 ピ ンコネクタに接続してください。

■ メモ: PoE 電力は動的に割り当てられます。すべてのポートでフル電力の PoE+ が必要なわけではありません。

### <span id="page-142-0"></span>放熱システム

固定されている 2 つの内蔵ファンで N1500 シリーズ スイッチを冷却し ます。

## <span id="page-142-1"></span>Dell Networking N1500 シリーズ モデルの概要

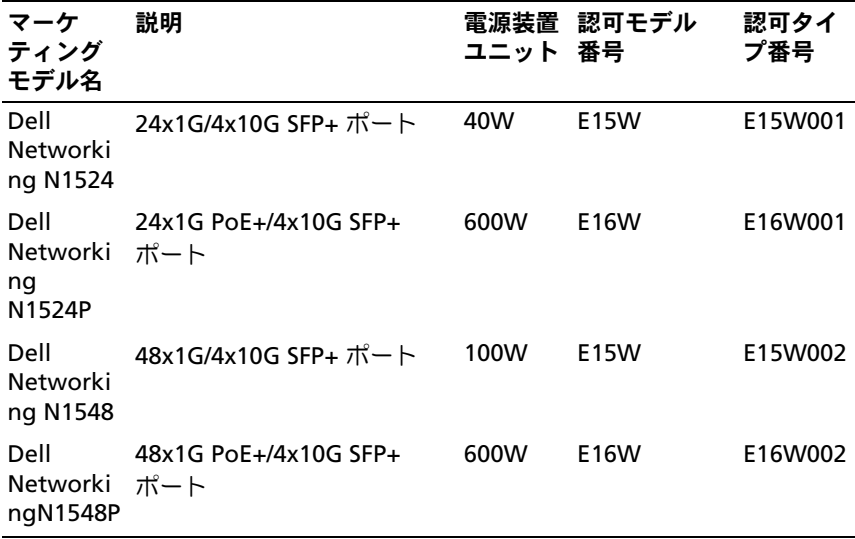

#### 表 1-2. N1500 シリーズ モデルの概要

# <span id="page-143-0"></span>Dell Networking N1500 シリー ズ 取り付け

## <span id="page-143-1"></span>設置場所の準備

N1500 シリーズ スイッチは、標準の 48.26 cm (19 インチ) ラックに取 り付けるか、または平面な場所に設置できます。

選択した設置場所が次の要件を満たしていることを確認してください。

- 電源 スイッチは 100 ~ 240 VAC、50 ~ 60 Hz のコンセントに簡 単に届く場所に取り付けること。
- 空間 オペレータが作業できるように前後に適度な空間があること。 ケーブル配線、電源接続、および通気用の空間を確保してください。
- ケーブル配線 無線送信機、通信用の増幅器、電力線、蛍光灯器具な どの電気的ノイズの発生源を避けて、ケーブルが配線されていること。
- 周囲温度 スイッチ周辺の動作温度の範囲は相対湿度最大 95%(結 露しないこと)で、0 ~ 45°C(32 ~ 113°F)であること。
- **メモ: 900 m (2955 フィート) を超える場所では、300 m (985 フィート)** 上昇するごとに最大温度が 1°C(1.8°F)下がります。
- 相対湿度 動作相対湿度が、1 時間当たり最大 10 % の湿度変化で、 8 ~ 85 %(結露しないこと)であること。
### N1500 シリーズスイッチの開梱

### パッケージの内容

スイッチの梱包を解き、以下の同梱品が揃っていることを確認します。

- Dell Networking スイッチ 1 台
- RJ-45 to DB-9 メスケーブル 1 本
- ラック取り付けキット 1 つ : 取り付けブラケット、ボルト、ケージ ナット(各 2 個)
- 独立型構成用の粘着ゴムパッド1組(パッド4枚を含む)

#### 開梱手順

- メモ: 開梱する前に梱包箱を調べて、損傷がある場合は、すぐにご連絡く ださい。
	- **1** 梱包箱を清潔で平らな面に置き、箱を締めているすべてのストラップを 切ります。
	- **2** 箱を開けるか、箱の上部を取り外します。
	- **3** スイッチを箱から慎重に取り出し、安全で清潔な場所に置きます。
	- **4** すべての梱包材を取り除きます。
	- **5** 製品とアクセサリに損傷がないか点検します。

### N1500 シリーズスイッチの取り付けラック

警告:「安全性および規定に関する情報」の安全に関する情報、およびス イッチに接続する、またはスイッチをサポートするその他のスイッチに関 する安全情報を参照してください。

AC 電源コネクタはスイッチの背面パネルにあります。

### ラックへの取り付け

- 警告:ラック取り付けキットを使用して、スイッチをテーブルや机の下に ぶら下げたり、壁に取り付けたりしないでください。
- 注意:続行する前にすべてのケーブルをスイッチから取り外します。ス イッチの底面に粘着パッドが取り付けられている場合は、すべて取り外し ます。
- 注意:ラックに複数のスイッチを取り付ける場合は、下から上の順に取り 付けます。
	- **1** スイッチの取り付け穴がラック取り付けブラケットの取り付け穴に 揃うように、付属のラック取り付けブラケットをスイッチの片側に取 り付けます[。図](#page-145-0) 1-6 はブラケットの取り付け位置 を示しています。

#### <span id="page-145-0"></span>図 1-6. ブラケットの取り付け

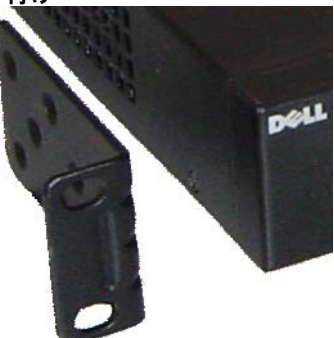

- **2** 付属のボルトをラックの取り付け穴に挿入し、ドライバで締め付け ます.
- **3** スイッチの反対側のラック取り付けブラケットについても、同じ手順を 繰り返します。
- **4** スイッチのラック取り付け穴とラックの取り付け穴が揃うように、ス イッチを 48.26 cm(19 インチ)のラックに挿入します。
- **5** ラックボルトか、またはワッシャー付きのケージナットのいずれか (ラックの種類による)を使用して、スイッチをラックに固定します。 ボルトは下から先に締めます。

注意:付属のラックボルトがラックのネジ穴に合ていることを確認します。 ■ メモ:通気孔を塞がないようにしてください。

### 独立型スイッチとしての取り付け

■ メモ: スイッチをラックに取り付けることを強くお勧めします。

ラックに取り付けない場合は、平らな場所に取り付けてください。その 平面は、スイッチとスイッチケーブルの重量を支えることができなけれ ばなりません。スイッチには 4 枚の粘着ゴムパッドが付属しています。

- **1** スイッチの下部にマークされているそれぞれの場所に、粘着ゴムパッ ドを貼り付けます。
- **2** スイッチを平らな面に置き、両側に 5 cm(2 インチ)、背面に 13 cm (5インチ)の隙間を開けて、適切に換気できるようにします。

### 複数のスイッチのスタッキング

SFP+ ポートを使用して、最大で 4 つの N1500 シリーズ スイッチを積み 重ねることが可能です。

■ メモ:N1500 シリーズ スイッチは他の N15xx シリーズのスイッチとのス タッキングにのみ対応しています。N2000、N3000、N4000 シリーズのス イッチと N1500 シリーズ スイッチを積み重ねないでください。

スタックポートを使って複数のスイッチを接続している場合、最大 192 の RJ-45 前面パネルポートで単一ユニットとして動作します。スタック は、単一のエンティティとして動作し管理されます。

**■ メモ:**スイッチの*スタック*を取り付ける場合は、スタックを組み立てて ケーブルを接続してから、電源を入れて設定します。スタックに初めて電 源を入れる場合、スイッチはマスタースタックを選択しますが、それはス タックのすべての場所を使用している可能性があります。前面パネルのマ スター LED はマスターユニットで点灯します。

#### スイッチスタックの作成

スタッキングとして SFP+ ポートのペアを設定し、スタックを作成しま す。スイッチの前面パネルにある SFP+ スタッキングポートを使用して、 隣接するユニットを接続する前に各スイッチでこの手順を完了し、ス タックする必要があります。

**■ メモ:**スタックポートはペアで構成する必要があります。Te1/0/1 を Te1/0/2 と構成するか、Te1/0/3 を Te1/0/4 と構成できます。その他の組み合わせは 許可されません。

149 [ページ](#page-148-0) の図 [1-7](#page-148-0) はスタック用に推奨されるリングトポロジーで接 続されたスイッチを示しています。

- **1** SR、LR、または CR トランシーバとケーブルを上のスイッチの SFP+ スタッキングポートのいずれかに接続するか、または下のスイッチに 直接接続します。
- **2** すべてのデバイスが接続されるまで、この手順を繰り返します。
- **3** 追加のトランシーバとケーブルを使用して、リングトポロジーが構成 されるように残りの 2 つの SFP+ スタッキングポートを合わせて接続 します。

**4** 手順を進める前に、1 つのスイッチの電源を入れ、完全に起動できる ようにします(1、2 分)。一番最後に電源を入れたスイッチに直接接 続されているスイッチから始めて、順に接続されているスイッチにそ れぞれ電源を投入し、次のスイッチの電源を入れる前に各スイッチが 完全に起動するようにします。各スイッチの電源が入って入る場合、 スタックマスターは新しく電源を投入されたスイッチに新規のコー ドをダウンロードして、リロードできます。このプロセスが完了する のを待ってから、隣接するスイッチに電源を入れます。

<span id="page-148-0"></span>図 1-7.

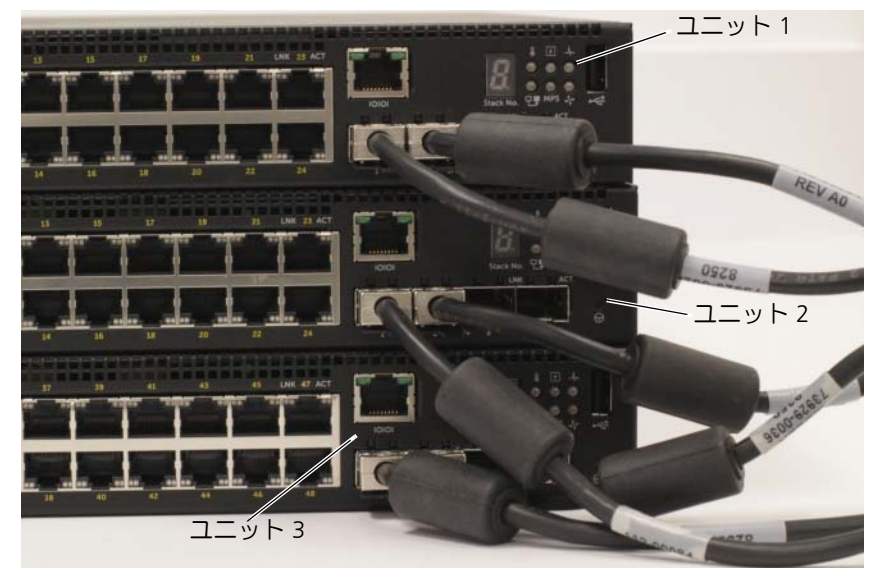

リングトポロジーで接続されている 図 [1-7](#page-148-0) のスタックの、スイッチ間の 物理的接続は次のようになります。

- ユニット 1 (上) の左側の SFP+ ポート Te1/0/1 を、ユニット 2 の右 側の SFP+ ポート Te2/0/2 に接続します。
- ユニット 2 (中央) の左側の SFP+ ポート Te2/0/1 を、ユニット 3 の 右側の SFP+ ポート Te3/0/2 に接続します。
- ユニット 3 (下)の左側の SFP+ ポート Te3/0/1 を、ユニット 1 の右 側の SFP+ ポート Te1/0/2 に接続します。

#### スタッキングスタンバイ

スタッキング機能は、スタックのマスターユニットに障害がある場合に マスターユニットの役割を担うスタンバイユニットまたはバックアップ ユニットをサポートします。スタック内でマスターの障害が検出される とすぐに、スタンバイユニットが新しいマスターユニットのコントロー ルプレーンを有効化し、他のすべてのスタックユニットを現在の設定と 同期化させます。スタンバイユニットは、スタック用に実行中の設定の 同期化コピーを保持します。スタンバイユニットはスタック内で自動的 に選択されますが、CLI を使用して別のスタックメンバーをスタンバイ として選択できます。詳細については、『User's Configuration Guide (ユーザー設定ガイド)』または『CLI Reference Guide(CLI リファレン スガイド)』を参照してください。

## Dell NetworkingN1500 シリーズ スイッチの起動と設定

次のフローチャートは、スイッチの開梱および取り付け後に行う初期設 定に使用する手順の概要を説明しています。

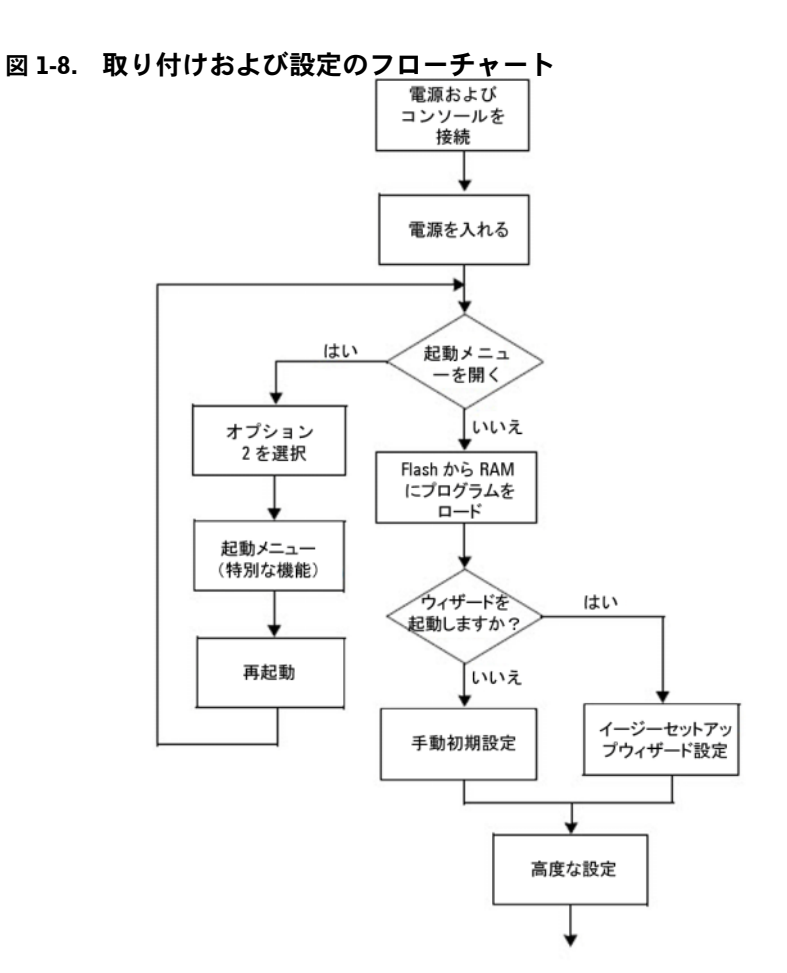

### ターミナルへの N1500 シリーズスイッチの 接続

すべての外部接続の完了後、シリアルターミナルをスイッチに接続しス イッチを設定します。

- メモ:手順を実行する前に、この製品のリリースノートをお読みください。 リリースノートは、Dell サポートサイト [dell.com/support](http://support.dell.com/manuals) からダウン ロードできます。
- メモ:Dell サポートサイト [dell.com/support](http://support.dell.com/manuals) からユーザーマニュアルの 最新バージョンを入手することをお勧めします。

シリアルコンソールでスイッチの監視と設定を行うには、スイッチの前 面パネルにあるコンソールポートを使用して(137 [ページ](#page-136-0) の 図 [1-1](#page-136-0) を 参照)、VT100 ターミナルに接続するか、VT100 ターミナルエミュレー ションソフトウェアを実行するコンピュータに接続してください。コン ソールポートは、データ端末装置(DTE)コネクタとして実装されます。

コンソールポートを使用するために必要なものは以下のとおりです。

- VT100 対応ターミナル、または Microsoft HyperTerminal などの VT100 ターミナルエミュレーションソフトウェアを実行するシリア ルポート搭載のコンピュータ。
- コンソールポート用の RJ-45 およびターミナル用の DB-9 コネクタ付 きのシリアルケーブル(付属)。

スイッチのコンソールポートにターミナルを接続するには、次の手順を 実行します。

- **1** VT100 ターミナルエミュレーションソフトウェアを実行するターミ ナルまたはコンピュータに、シリアルケーブルの DB-9 コネクタを接 続します。
- **2** ターミナルエミュレーションソフトウェアを以下のように設定し ます。
	- **a** 適切なシリアルポート(COM 1 など)を選択して、コンソールに 接続します。
	- **b** データ速度を 9600 ボーに設定します。
	- **c** データフォーマットをデータビット 8、ストップビット 1、パリ ティなしに設定します。
	- **d** フロー制御をなしに設定します。
- **152** はじめに
- **e** ターミナルエミュレーションモードを **VT100** に設定します。
- **f** ファンクションキー、矢印キー、および Ctrl キーに Terminal keys (ターミナルキー)を選択します。設定が Microsoft Windows keys(Microsoft Windows キー)ではなく Terminal keys(ター ミナルキー)用であることを確認します。
- **3** ケーブルの RJ-45 コネクタをスイッチコンソールポートに直接接続 します。Dell Networking コンソールポートは前面パネルの右側にあ り、153 [ページ](#page-152-0) の図 [1-9](#page-152-0) に示すように **|O|O|** 記号が貼り付けられて います。
	- **タメモ:** シリアルコンソールは、ローカル CLI を使用してどのシリアル ポートからでもスタックマネージャにアクセスできます。シリアルコ ンソールセッションは一度に 1 つだけサポートされます。
- <span id="page-152-0"></span>図 1-9. N1524P コンソールポート付きの 前面パネル

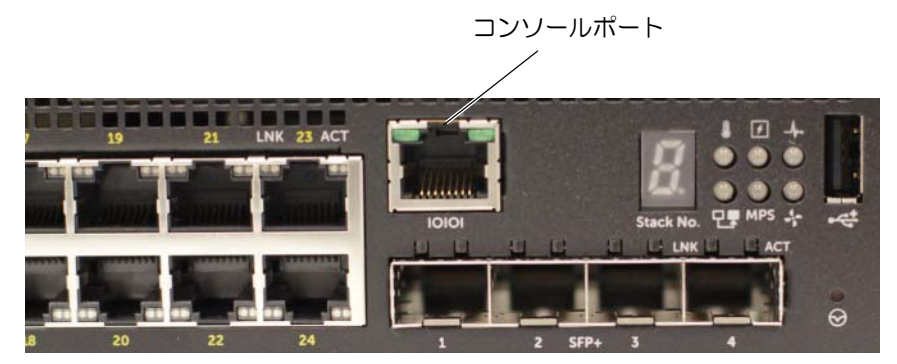

### 電源へのスイッチの接続

注意:「安全性および規定に関する情報」マニュアルの安全に関する情報、 およびスイッチに接続する、またはスイッチをサポートするその他のス イッチに関する安全情報を参照してください。

N1500 シリーズ スイッチモデルにはすべて電源装置が 1 つ内蔵されて います。電源コンセントは背面パネルにあります。

#### AC および DC の電源 接続

- **1** スイッチコンソールポートが、RJ-45 を介して VT100 ターミナルまた は VT100 ターミナルエミュレータから DB-9 メス型ケーブルに接続 されていることを確認してください。
- **2** アース接続されている 1.5 m(5 フィート)の標準電源ケーブルを使 用して、電源ケーブルを背面パネルにある AC メインソケットに接続 します(155 [ページ](#page-154-0) の 図 [1-10](#page-154-0) を参照 )。この Dell Networking N1500P シリーズのモデルには、ノッチ付き C15 to NEMA 5-15P 電 源ケーブル(別売り)が必要です。
- **3** 電源ケーブルを接地した AC コンセントに接続します。
- **4** 非 PoE スイッチ用の Dell Networking RPS720、または PoE スイッチ 用の Dell Networking MPS1000 などの冗長またはモジュラー DC 電 源装置を使用している場合は、DC 電源ケーブルを背面パネルにある DC コンセントに接続します。155 [ページ](#page-154-0) の 図 [1-10](#page-154-0) では、冗長電源 装置フィードは中央にあり、N1524 と N1548 スイッチに RPS のラベ ルが貼り付けられています。モジュラー電源装置フィードでは、 N1548P と N1524P スイッチに MPS のラベルが貼り付けられていま す。

### <span id="page-154-0"></span>図 1-10. N1548 スイッチへの AC および DC 電源接続

DC 電源用 (オプション)

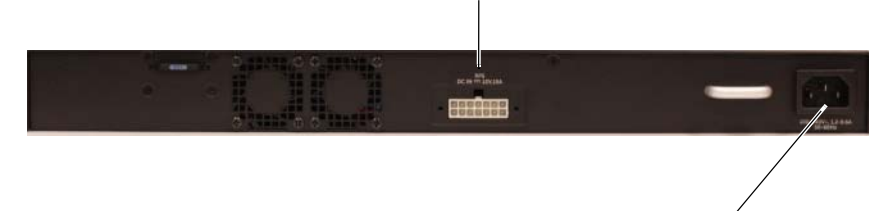

AC 電源用

### スイッチの起動

すでに接続されているローカルターミナルで電源を入れると、スイッチ はパワーオンセルフテスト (POST) を完了します。POST はスイッチを初 期化するたびに実行され、ハードウェアコンポーネントを確認し、起動 が完了する前にスイッチが動作中であるかどうかを判断します。POST で重大な問題が検出されると、プログラムは中断します。POST が正常に 完了すると、有効なファームウェアが RAM にロードされます。POST メッセージがターミナルに表示され、テストが成功したかどうかを示し ます。起動処理は約 60 秒で完了します。

POST の前半が完了すると、起動メニューが自動的に起動されます。起動 メニューを起動するには、プロンプトが表示されたらメニューから 2 を選 択します。起動メニューから、システムを工場出荷時の設定に戻す、バッ クアップイメージを有効にする、パスワードを復元するなどの設定タス クを実行できます。起動メニューの機能の詳細については、『 CLI Reference manual (CLI リファレンスガイド)』を参照してください。

### 初期設定の実行

初期設定の手順は、次の前提に基づいています。

- Dell Networking スイッチに保存された設定がないこと。
- Dell Networking スイッチが正常に起動したこと。
- コンソールへの接続が確立されていて、**Dell Easy Setup Wizard** プ ロンプトが VT100 ターミナル (または同等のターミナル)の画面に 表示されること。

コンソールポートを介してスイッチの初期設定を実行します。初期設定後 は、すでに接続されているコンソールポートから、または初期設定時に定 義したインタフェースを介してリモートでスイッチを管理できます。

■ メモ: スイッチは、デフォルトのユーザー名、パスワード、または IP アド レスでは設定されません。

スイッチの初期設定を行う前に、ネットワーク管理者から次の情報を入 手してください。

- 管理インタフェースに割り当てられる IP アドレス。
- ネットワーク用の IP サブネットマスク。
- 管理インタフェースのデフォルトゲートウェイの IP アドレス。

また、スイッチを DHCP を使用して起動するように設定することがで き、IP アドレスおよびサブネットマスクは自動的に取得されます。これ らの設定は、Telnet (Telnet クライアント)または HTTP (Web ブラウ ザ)を介したスイッチのリモート管理を可能にするために必要です。

### リモート管理の有効化

Dell Networking N1500 シリーズ スイッチ上で、帯域内管理用の前面パ ネルのスイッチポートのいずれかを使用します。デフォルトでは、すべ てのスイッチポートは VLAN 1 のメンバーです。

**Dell Easy Setup Wizard** には、N1500 シリーズ スイッチ上で VLAN 1 インタフェースのネットワーク情報を設定するように促すプロンプトが 含まれます。静的 IP アドレスとサブネットマスクを割り当てるか、また は DHCP を有効にして、ネットワーク DHCP サーバーで情報を割り当て ることができます。

コネットワーク情報の設定に使用する CLI コマンドに関する情報につい ては、『CLI Reference Guide( CLI リファレンスガイド)』を参照してく ださい。

### 初期設定の手順

**Dell Easy Setup Wizard** または CLI を使用して初期設定を実行しま す。スイッチの設定ファイルが空の場合、ウィザードが自動的に開始し ます。[ctrl+z] を押すといつでもウィザードを終了できますが、指定し たすべての設定は破棄され、スイッチはデフォルト値を使用します。

**レメモ: Dell Easy Setup Wizard** を実行しない、または 60 秒以内に最 初の Easy Setup Wizard のプロンプトに反応しない場合、スイッチは CLI モードを起動します。**Dell Easy Setup Wizard** を再実行するには、空 の起動設定でスイッチをリセットします。

CLI を使用して初期設定を行う方法の詳細については、『CLI Reference Guide(CLI リファレンスガイド)』を参照してください。『Getting Started Guide(はじめに)』では、スイッチ の初期設定で **Dell Easy Setup Wizard** を使用する方法を示しています。ウィザードにより、ス イッチに以下の設定が行われます。

• 有効なパスワードが設定された状態で初期特権ユーザーアカウントを 確立します。ウィザードにより、セットアップ中に1つの特権ユー ザーアカウントが設定されます。

- CLI ログインと HTTP アクセスで、ローカル認証の設定のみ使用でき るようにします。
- 帯域内ポートがすべてメンバーである VLAN 1 経路指定インタ フェースの IP アドレスを設定します。
- SNMP マネージャが指定された IP アドレスで使用する SNMP コミュ ニティストリングを設定します。このスイッチに SNMP 管理を使用し ない場合は、この手順を省略して構いません。
- ネットワーク管理システムの IP アドレスを指定するか、またはすべ ての IP アドレスからの管理アクセスを許可します。
- VLAN 1 インタフェース用のデフォルトゲートウェイ IP アドレスを 設定します。

### サンプルセッション

このセクションでは、**Dell Easy Setup Wizard** セッションを説明しま す。サンプルセッションでは、次の値が使用されます。

- 使用される SNMP コミュニティストリングは **public** です。
- ネットワーク管理システム (NMS) の IP アドレスは、**10.1.2.100** です。
- ユーザー名は **admin**、パスワードは **admin 123** です。
- VLAN 1 経路指定インタフェースの IP アドレスは、サブネットマスク が **255.255.255.0** で **10.1.1.200** です。
- デフォルトゲートウェイは **10.1.1.1** です。

セットアップウィザードでは上記に定義された通り初期値を設定しま す。ウィザードを完了すると、次のようにスイッチが設定されます。

- SNMPv 2 が有効になり、コミュニティストリングは上記に定義され た通り設定されます。SNMPv3 はデフォルトで無効になっています。
- 管理ユーザーアカウントが定義された通りに設定されます。
- ネットワーク管理システムが設定されます。管理ステーションから、 SNMP、HTTP、および CLI の各インタフェースにアクセスできます。 (0.0.0.0) IP アドレスを選択すると、すべての IP アドレスで管理イン タフェースにアクセスできるように選択することもできます。
- IP アドレスは、VLAN 1 経路指定インタフェース用に設定されてい ます。
- デフォルトゲートウェイアドレスが設定されます。

■ メモ:次の例で、ユーザーが実行可能なオプション、またはデフォルト値 は [ ] の間にあります。オプションを定義せずに <Enter> を押すと、デフォ ルト値が承認されます。ヘルプテキストはかっこ内にあります。

### Dell イージーセットアップウィザードのコンソール例

次の例には、上記の入力値を使用した **Dell Easy Setup Wizard** サンプ ルセッションの実行に関連付けられた、一連のプロンプトや応答が含ま れています。

スイッチの POST が完了して起動すると、次のダイアログが表示されます。

Unit 1 - Waiting to select management unit) >

Applying Global configuration, please wait...

Welcome to Dell Easy Setup Wizard

The Setup Wizard guides you through the initial switch configuration, and gets you up and running as quickly as possible. You can skip the setup wizard, and enter CLI mode to manually configure the switch. You must respond to the next question to run the setup wizard within 60 seconds, otherwise the system will continue with normal operation using the default system configuration. Note: You can exit the setup wizard at any point by entering [ctrl+z].

Would you like to run the setup wizard (you must answer this question within 60 seconds)? [Y/N] **y**

Step 1:

The system is not set up for SNMP management by default. To manage the switch using SNMP (required for Dell Network Manager) you can

- . Set up the initial SNMP version 2 account now.
- . Return later and set up other SNMP accounts. (For more information on setting up an SNMP version 1 or 3 account, see the user documentation).

Would you like to set up the SNMP management interface now? [Y/N] **y**

To set up the SNMP management account you must specify the management system IP address and the "community string" or password that the particular management system uses to access the switch. The wizard automatically assigns the highest access level [Privilege Level 15] to this account. You can use Dell Network Manager or other management interfaces to change this setting, and to add additional management system information later. For more information on adding management systems, see the user documentation.

To add a management station:

Please enter the SNMP community string to be used. [public]: **public**

 $\mathbf{Z}$   $\star$   $\mathbf{F}$  : If it is configured, the default access level is set to the highest available access for the SNMP management interface.(これが設定されると、デフォ ルトのアクセスレベルは SNMP 管理インタフェースで利用できる最高のア クセスレベルに設定されます。) Initially only SNMPv2 will be activated.(最初 に SNMPv2 のみ有効になります。) SNMPv3 is disabled until you return to configure security access for SNMPv3 (e.g. engine ID, view, etc.). (SNMPv 3 用 の安全アクセスの設定(エンジン ID、ビューなど)に戻るまで、SNMPv 3 は無効です。)

Please enter the IP address of the Management System (A.B.C.D) or wildcard (0.0.0.0) to manage from any Management Station. [0.0.0.0]: **10.1.2.100**

Step 2:

Now we need to set up your initial privilege (Level 15) user account. This account is used to login to the CLI and Web interface. You may set up other accounts and change privilege levels later. For more information on setting up user accounts and changing privilege levels, see the user documentation.

To set up a user account:

Please enter the user name. [root]:**admin** Please enter the user password: **\*\*\*\*\*\*\*\*** Please reenter the user password: **\*\*\*\*\*\*\*\***

Step 3: Next, an IP address is set up on the VLAN 1 routing interface. You can use the IP address to access the CLI, Web interface, or SNMP interface of the switch. To access the switch through any Management Interface you can . Set up the IP address for the Management Interface. . Set up the default gateway if IP address is manually configured on the routing interface. Step 4: Would you like to set up the VLAN1 routing interface now? [Y/N] **y** Please enter the IP address of the device (A.B.C.D) or enter "DHCP" (without the quotes) to automatically request an IP address from the network DHCP server: **10.1.1.200** Please enter the IP subnet mask (A.B.C.D or /nn): **255.255.255.0** Step 5: Finally, set up the default gateway. Please enter the IP address of the gateway from which this network is reachable. [0.0.0.0]: **10.1.1.1** This is the configuration information that has been collected: SNMP Interface = "public"@10.1.2.100 User Account setup = admin  $Password = **********$ VLAN1 Router Interface IP = 10.1.1.200 255.255.255.0 Default Gateway = 10.1.1.1 Step 6:

If the information is correct, please enter (Y) to save the configuration and copy the settings to the start-up configuration file. If the information is incorrect, enter (N) to discard the configuration and restart the wizard: [Y/N] **y**

Thank you for using the Dell Easy Setup Wizard. You will now enter CLI mode.

Applying Interface configuration, please wait...

#### 次の手順

本項に記載されている初期設定が完了したら、前面パネルのスイッチ ポートのいずれかを、帯域内リモート管理用のプロダクションネット ワークに接続します。

DHCP が VLAN 1 管理インタフェースの IP アドレス 用に設定されてい る場合は、インタフェースはネットワーク上の DHCP サーバーから IP ア ドレスを取得します。動的に割り当てられた IP アドレスを検出するに は、コンソールポート接続を使用して、次のコマンドを発行します。

• VLAN 1 経路指定インタフェースの場合、**show ip interface vlan 1**  と入力します。

Dell OpenManage Switch Administrator インタフェースにアクセスす るには、VLAN 1 管理インタフェースの IP アドレスを Web ブラウザの アドレスフィールドに入力します。CLI へのアクセスをリモート管理す る場合は、VLAN 1 管理インタフェースの IP アドレスを Telnet または SSH クライアントに入力します。または、スイッチへのローカル CLI ア クセス用のコンソールポートを使用し続けることができます。

N1500 シリーズ スイッチは、VLAN や スパニングツリープロトコルな どの基本的なスイッチ機能をサポートします。Web ベースの管理インタ フェースまたは CLI を使用して、お使いのネットワークに必要な機能を 設定します。スイッチ機能の設定方法については、サポートサイト [d](http://support.dell.com)ell.com/support の『 User's Configuration Guide (ユーザー設定ガイ ド)』または『CLR Reference Guide CLI リファレンスガイド』を参照し てください。

## NOM 情報(メキシコのみ)

以下は、メキシコの公式規格 (NOM) に従い、本書で説明されている装 置に関する情報を提示したものです。

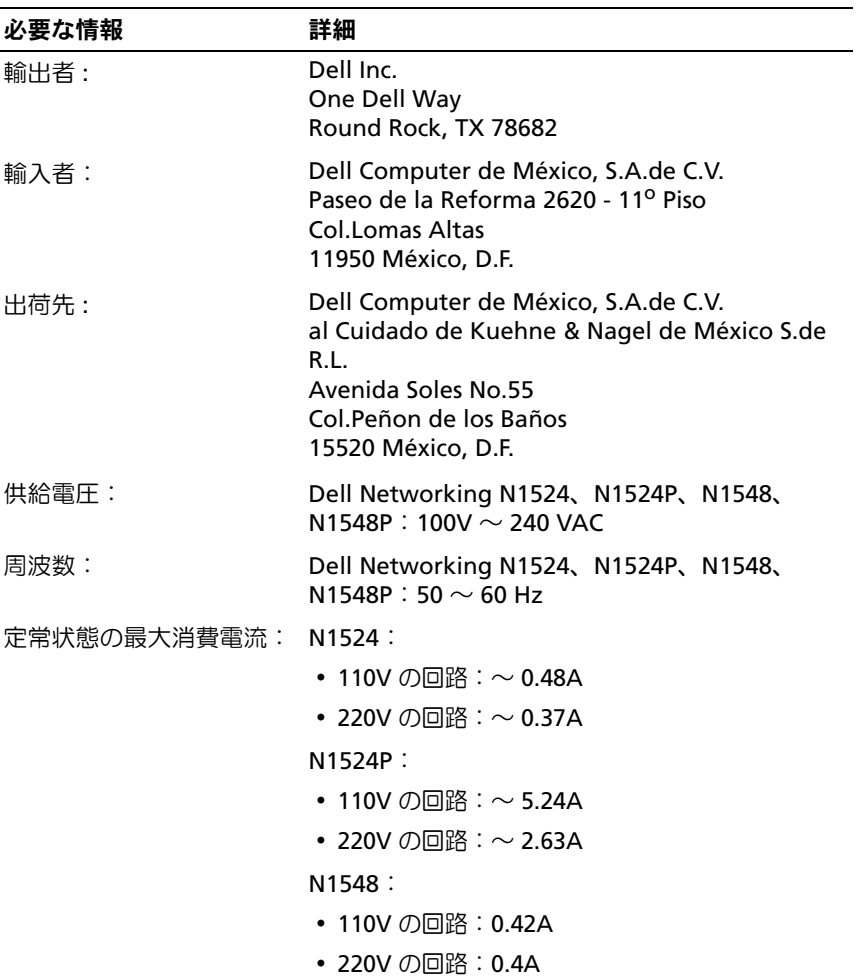

### 表 1-3. NOM 情報

### 表 1-3. NOM 情報 (続き)

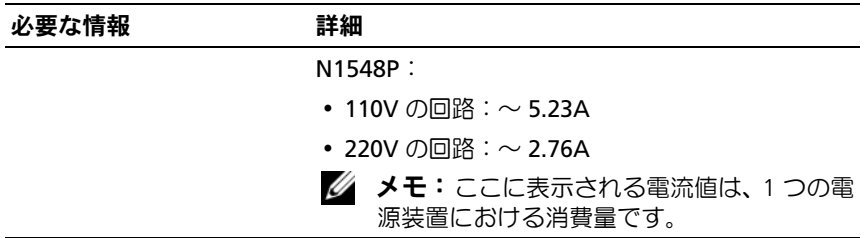

# Dell Networking N1500 시리즈 스위치

## 시작 안내서

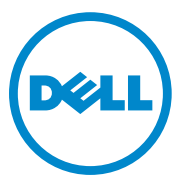

규정 모델 : N1524, N1524P, N1548, N1548P

### 주, 주의 및 경고

- 주: "참고"는 시스템을 보다 효율적으로 사용하는데 도움이 되는 정보를 제 공합니다.
- $\bigwedge$  주의: "주의"는 하드웨어 손상이나 데이터 손실의 가능성을 설명하며, 이러 한 문제를 방지할 수 있는 방법을 알려줍니다.
- 경고: "경고"는 재산상의 피해나 심각한 부상 또는 사망을 유발할 수 있는 위험이 있음을 알려줍니다.

**2015-05 P/N M25TN Rev. A00**

\_\_\_\_\_\_\_\_\_\_\_\_\_\_\_\_\_\_\_\_

**Copyright © 2015 Dell Inc.** 저작권 본사 소유. 이 제품은 미국, 국제 저작권법 및 지적 재산권 법에 의해 보호됩니다. Dell™ 및 Dell 로고는 미국 및/또는 기타 관할 구역의 Dell Inc. 상표입 니다. 이 문서에 언급된 기타 모든 표시 및 이름은 각 회사의 상표일 수 있습니다.

## 차례

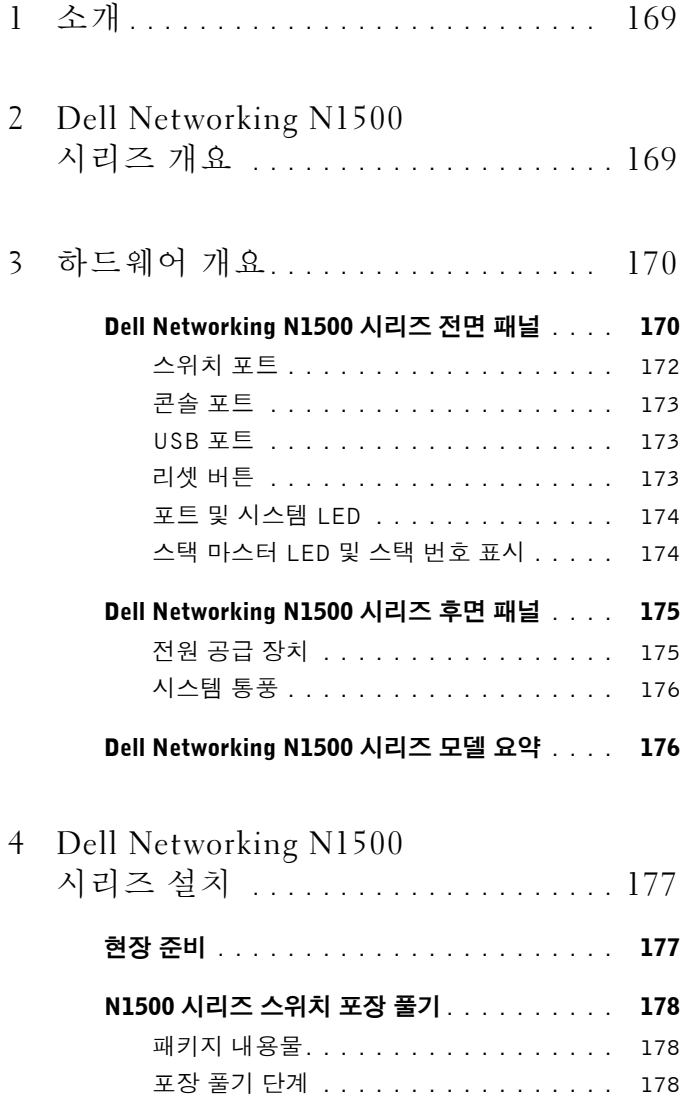

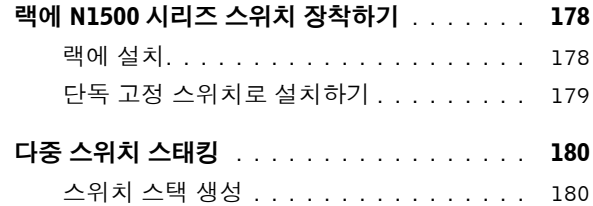

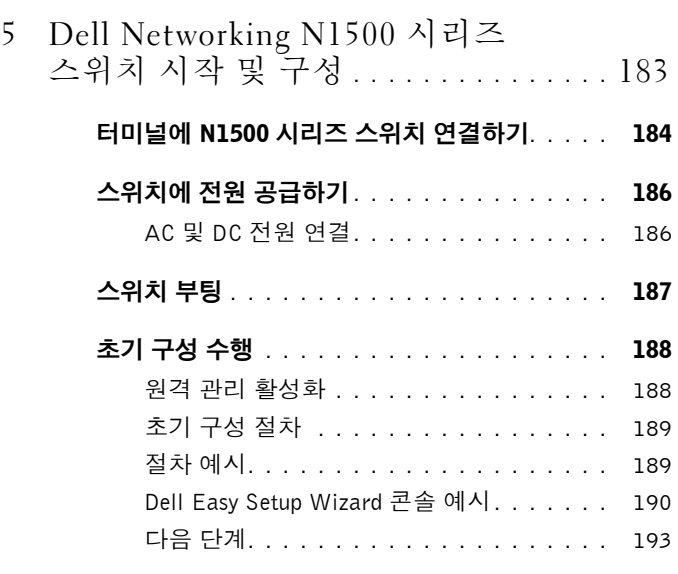

6 NOM 정보 ( [멕시코에만](#page-193-0) 해당 ) **. . . . .** 194

## <span id="page-168-0"></span>소개

본 설명서는 스위치의 설치 및 초기 구성 수행 방법을 포함한 Dell Networking N1500 Series 스위치에 관한 기본 정보를 제공합니다. 스위치 기능을 구성하고 모니터하는 방법에 대한 정보는 사용자 구성 안내서를 참 조하십시오. 이러한 안내서는 Dell 지원 웹 사이트(**dell.com**/**[support](http://support.dell.com)**)설명 서 및 펌웨어 최신 업데이트를 참조하십시오.

본 설명서에는 다음과 같은 항목이 포함되어 있습니다:

- [Dell Networking N1500](#page-168-1) 시리즈 개요
- [하드웨어](#page-169-0) 개요
- [Dell Networking N1500](#page-176-0) 시리즈 설치
- [Dell Networking N1500](#page-182-0) 시리즈 스위치 시작 및 구성
- NOM 정보([멕시코에만](#page-193-0) 해당)

**■ 주:** 스위치 관리자는 최신 버전의 Dell Networking 운영 체제에서 Dell Networking 스위치를 유지하는 것이 좋습니다. Dell Networking은 고객의 피 드백을 참고하여 지속적으로 주요 기능을 향상시키고자 합니다. 주요 인프라 를 위해 네트워크의 보조 구성에 새 릴리스를 유지하여 Dell 운영 체제의 새 버전용 네트워크 구성 및 작업을 확인하는 것이 좋습니다.

## <span id="page-168-1"></span>Dell Networking N1500 시리즈 개요

Dell Networking N1500 시리즈 스위치는 2/3 계층 스택형 1기가비트 스택 형 이더넷 스위치로 다음과 같은 모델을 포함합니다.

- Dell Networking N1524
- Dell Networking N1524P
- Dell Networking N1548
- Dell Networking N1548P

## <span id="page-169-0"></span>하드웨어 개요

이 섹션에는 Dell Networking N1500 Series 스위치의 장치 특징과 모듈식 하드웨어 구성에 대한 정보가 포함되어 있습니다.

모든 Dell Networking N1500 비 PoE 모델은 1U로, 랙 장착형 스위치이며 실 제 크기는 다음과 같습니다.

- 440.0 x 257.0 x 43.5mm(너비x깊이x높이)
- 17.3 x 10.1 x 1.7인치(너비x깊이x높이)

모든 Dell Networking N1500 PoE 모델은 1U로, 랙 장착형 스위치이며 실제 크기는 다음과 같습니다.

- 440.0 x 387.0 x 43.5mm(너비x깊이x높이)
- 17.3 x 15.2 x 1.7인치(너비x깊이x높이)

### <span id="page-169-1"></span>Dell Networking N1500 시리즈 전면 패널

다음 이미지는 Dell Networking N1500 시리즈의 4 스위치 모델의 전면 패 널을 나타냅니다.

#### 그림 1-1. 48 10/100/1000BASE-T 포트(전면 패널)를 포함한 Dell Networking N1548

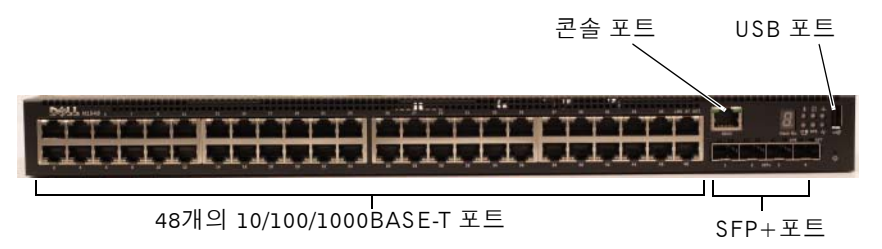

또한 Dell Networking N1500 시리즈의 각 모델의 전면 패널에는 스위치 포 트와 다음과 같은 포트가 포함되어 있습니다.

- 콘솔 포트
- USB 포트

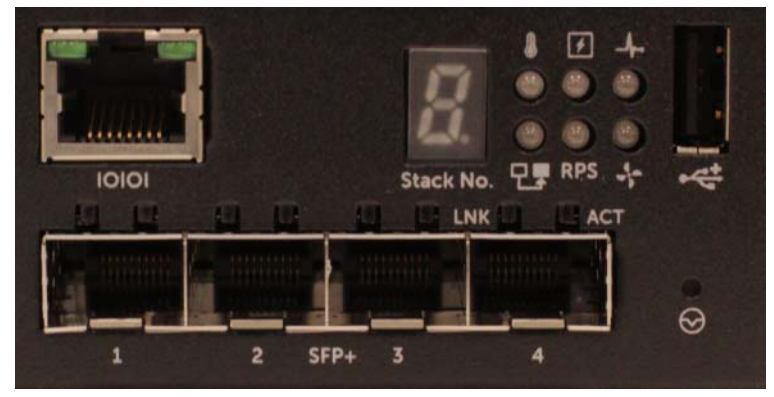

<span id="page-170-0"></span>그림 1-2. Dell Networking N1524 자세히 보기

[그림](#page-170-0) 1-2에 표시된 것과 같이 Dell Networking N1500 시리즈 스위치 전면 패널의 상단에는 과열 상태 LED, 내부 전원 및 시스템 상태등이 배치되어 있습니다. 하단의 상태 LED는 스택 마스터, 중복 전원 공급장치(RPS 720) 상태 및 팬 경보 상태를 나타냅니다.

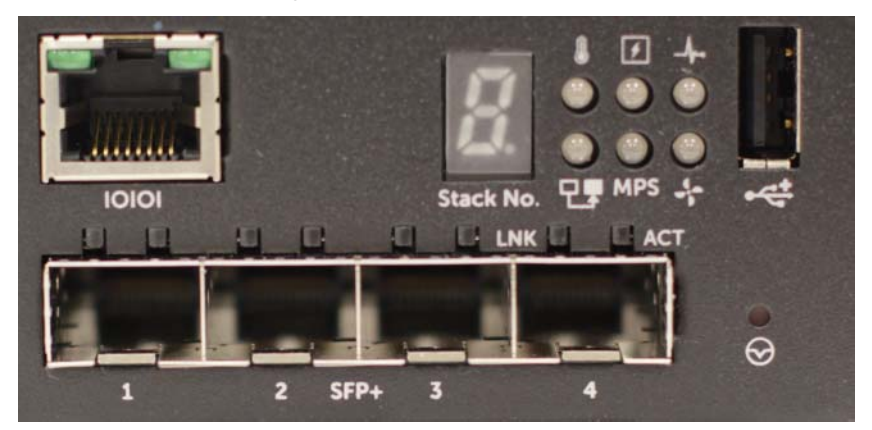

<span id="page-170-1"></span>그림 1-3. Dell Networking N1524P 자세히 보기

[그림](#page-170-1) 1-3에 표시된 것과 같이 Dell Networking N1500P Series 전면 패널의 상단에는 과열 상태 LED, 내부 전원 및 시스템 상태등이 배치되어 있습니 다. 하단의 상태 LED는 스택 마스터, 모듈식 전원 공급장치(MPS 1000)상 태 및 팬 경보 상태를 나타냅니다.

### <span id="page-171-0"></span>스위치 포트

 Dell Networking N1524/N1524P 전면 패널은 속도, 흐름 제어 및 듀플렉스 에 대한 자동 교섭을 지원하는 24 기가비트 이더넷(10BASE-T, 100BASE-TX, 1000BASE-T) RJ-45 포트를 제공합니다. Dell Networking N1500 시리즈 모델은 4개의 SFP+ 10G 포트를 지원합니다. Dell 공인 SFP+트랜시버는 별도로 판매됩니다.

 Dell Networking N1548/N1548P 전면 패널은 속도, 흐름 제어 및 듀플렉스 에 대한 자동 교섭을 지원하는 48 기가비트 이더넷(10BASE-T, 100BASE-TX, 1000BASE-T) RJ-45 포트를 제공합니다. N1548 N1548P 은(는) 4개의 SFP+ 10G 포트를 지원합니다. Dell 공인 SFP+트랜시버는 별도로 판매됩 니다.

전면 패널 스위치 포트 특성은 다음과 같습니다.

- 스위치는 RJ-45 포트의 크로스/스트레이트스루 케이블간의 차이를 자 동으로 감지해 다른 쪽 끝과 일치하도록 MDI 또는 MDIX 구성을 자동 으로 선택합니다.
- RJ-45 포트는10BASE-T, 100BASE-TX 및 1000BASE-T 기술을 사용해 표 준 Category 5 UTP 케이블에서 전이중 및 반이중 모드 10/100/1000Mbps 속도를 제공합니다. 1000BASE-T 작업을 수행하려면 자동 교섭을 활성 화 해야 합니다.
- 4개의 SFP+포트는 SFP+(SR, LR) 트랜시버, SFP+ 구리 twin-ax(CR) 트랜시버 및 1G로 실행되는 SFP 트랜시버를 지원합니다. SFP+ 포트는 전이중 모드에서만 작동합니다.
- N1524P/N1548P 전면 패널 포트는 PoE(15.4W) 및 PoE+(25.5W)를 지원 합니다.

### <span id="page-172-0"></span>콘솔 포트

Dell Networking 콘솔 포트는 전면 패널의 오른쪽에 위치해 있으며 기호가 표시되어 있습니다. 콘솔 포트는 RS-232 프로토콜을 사용하는 통 신이 가능한 직렬 통신 기능을 제공합니다. 직렬 포트는 스위치에 대한 직 접 연결을 제공하고 제공된 직렬 케이블(암형 DB-9 커넥터를 위한 RJ45 YOST 포함)을 통해 포트에 연결된 콘솔 터미널로부터 CLI에 액세스할 수 있도록 합니다.

콘솔 포트는 별도로 구성 가능하며 1,200 보드에서 115,200 보드의 비동기 링크로 실행할 수 있습니다.

Dell CLI는 속도 변경만을 지원합니다. 기본값은 9600 보드율, 8 데이터 비 트, 패리티 없음, 1 정지 비트, 흐름 제어 없음으로 설정됩니다.

#### <span id="page-172-1"></span>USB 포트

Dell Networking USB 포트는 전면 패널의 오른쪽에 위치해 있으며 < 여기 호가 표시되어 있습니다. A 유형, 암 USB 포트는 USB 2.0 호환 플래시 메모 리 드라이브를 지원합니다. Dell Networking 스위치는 FAT-32 형식의 플래 시 드라이브를 읽거나 쓸 수 있습니다. USB 플래시 드라이브를 사용하면 USB 플래시 드라이브 및 스위치 간에 스위치 구성 파일과 이미지를 복사 할 수 있습니다. 또한 USB 플래시 드라이브를 통해 네트워크 내의 스위치 간에 구성 파일 및 이미지를 이동/복사할 수 있습니다.

USB 포트는 다른 유형의 USB 장치를 지원하지 않습니다.

### <span id="page-172-2"></span>리셋 버튼

Dell Networking 리셋 버튼은 전면 패널의 오른쪽에 위치해 있으며 ⊙ 기 호가 표시되어 있습니다. 리셋 버튼은 핀구멍을 통해 접근 가능하며 스위 치의 하드 리셋을 수행할 수 있습니다. 리셋 버튼을 사용하려면 구부러진 종이 클립 또는 유사한 도구를 핀 구멍에 삽입합니다. 리셋 후 스위치가 부 팅 프로세스를 완료하면 가장 최근에 저장된 구성으로 운영이 다시 시작됩 니다. 리셋 전에 설치 구성에 저장하지 않은 모든 변경 사항은 손실됩니다.

### <span id="page-173-0"></span>포트 및 시스템 LED

전면 패널에는 포트 링크, 전원 공급 장치, 팬, 스태킹, 전반적인 시스템 상 태를 나타내는 LED가 포함되어 있습니다.

LED 표시 상태에 대한 자세한 내용은 사용자 구성 안내서를 참조하십시오.

### <span id="page-173-1"></span>스택 마스터 LED 및 스택 번호 표시

Dell Networking 스택 마스터 LED 포트는 전면 패널의 오른쪽에 위치해 있 으며 기호가 표시되어 있습니다. 스택 마스터 LED는 스위치가 마스 터 장치 또는 스택 구성원으로 실행 중인지의 여부를 나타냅니다.

#### 표 1-1. 스택 마스터 LED 표시등

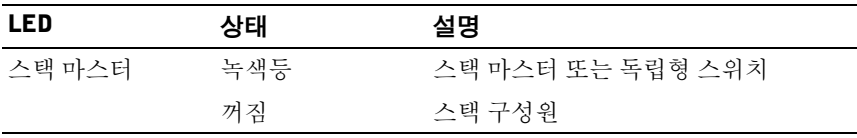

스택 번호 스택 구성원에 대한 장치 번호가 패널에 표시됩니다. 스위치가 스택의 일부가 아닌 경우(즉, 스택이 하나의 스위치인 경우) 스택 마스터 LED가 깜박이고 장치 번호가 표시됩니다.

### <span id="page-174-0"></span>Dell Networking N1500 시리즈 후면 패널

다음 이미지는 Dell Networking N1500 및 N1500P Series 스위치의 후면 패 널을 보여 줍니다.

#### 그림 1-4. N1500 시리즈 후면 패널

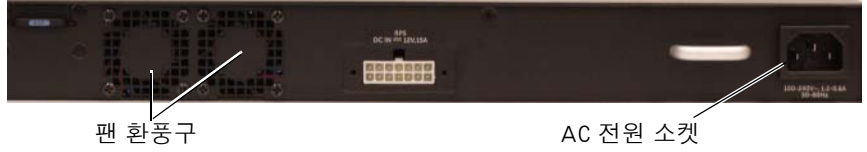

#### 그림 1-5. N1524P/N1548P 후면 패널

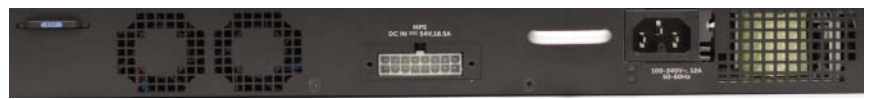

### <span id="page-174-1"></span>전원 공급 장치

 $\bigwedge$  주의: 전원 공급 장치 모듈 자체를 분리하기 전에 전원 케이블을 전원 공급 장 치에서 분리하십시오. 섀시에 삽입하기 전에 전원을 연결해서는 안 됩니다.

■ 주: N1500 시리즈 스위치의 내부 전원 공급 장치 및 팬은 분리할 수 없습니다.

#### Dell Networking N1524 및 N1548

N1524 스위치의 내부 전원 공급 장치는 40W입니다. N1548의 내부 전원 공급 장치는 100W입니다. 중복 전원이 필요한 경우 Dell Networking RPS720(제공되지 않음)을 스위치 후면의 RPS DC IN 14핀 커넥터에 연결 합니다.

#### Dell Networking N1524P 및 N1548P

Dell Networking N1524P 및 N1548P 스위치의 내부 전원 공급 장치는 600W 로 최대 17개의 장치를 풀 PoE+ 전력(450W)으로 지원 가능합니다. 추가 PoE+포트를 사용하려면 Dell Networking MPS 1000(제공되지 않음)을 스위 치 후면의 MPS DC IN 16핀 커넥터에 연결합니다.

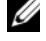

**◇ 주: PoE 전원은 동적으로 할당됩니다. 모든 포트가 풀 PoE+전원을 필요로** 하는 것은 아닙니다.

### <span id="page-175-0"></span>시스템 통풍

N1500 시리즈 스위치에는 2개의 내부 고정 냉각 팬이 있습니다.

### <span id="page-175-1"></span>Dell Networking N1500 시리즈 모델 요약

### 표 1-2. N1500 시리즈 모델 요약

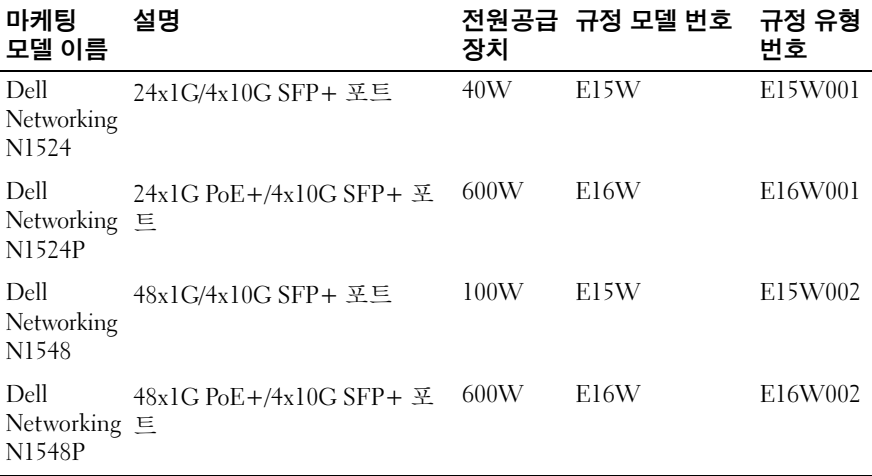

## <span id="page-176-0"></span>Dell Networking N1500 시리즈 설치

### <span id="page-176-1"></span>현장 준비

N1500 시리즈 스위치는 표준 48.26cm(19인치) 랙에 장착하거나 평평한 곳 에 놓아야 합니다.

선택한 설치 위치가 다음 현장 요구 사항을 충족하는지 확인합니다.

- 저워 본 스위치를 접근이 용이한 100-240VAC, 50-60Hz 콘센트 가까이 에 설치합니다.
- 여유 공간 작업자가 전면 및 후면에 접근할 수 있는 충분한 여유 공간 이 확보되어야 합니다. 케이블, 전원 연결 및 통풍을 위한 여유 공간도 확보하십시오.
- 케이블 연결 무선 송신기, 브로드캐스트 증폭기, 전선 및 형광 등기구 와 같은 전기적 잡음의 원인이 될 수 있는 물체를 피해 케이블을 연결합 니다.
- 주변 온도 작동 중인 스위치의 주변 온도는 0 ~ 45ºC(32 ~ 113ºF), 상 대 습도는 최대 95%(비응축)로 유지되어야 합니다.
- 주: 900m(2955피트) 이상의 높이에서 300m(985피트)당 1°C(1.8°F)로 최고 온도를 낮춥니다.
- 상대 습도 작동 상대 습도는 8% ~ 85%(비응축) 사이이며 최고 습도 변 화 기준은 시간당 10%입니다.

### <span id="page-177-0"></span>N1500 시리즈 스위치 포장 풀기

### <span id="page-177-1"></span>패키지 내용물

각 스위치의 포장을 풀 때 다음 항목이 포함되어 있는지 확인하십시오.

- Dell Networking 스위치 1개
- RJ-45 DB-9 암(female) 타입 케이블 1개
- 랙 장착 키트 1개: 2개의 장착 브래킷, 볼트 및 케이지 너트
- 독립 실행형 구성을 위한 자가 부착 고무 패드 1세트(4개의 패드 포함)

### <span id="page-177-2"></span>포장 풀기 단계

■ 주: 스위치의 포장을 풀기 전에 컨테이너를 살펴보고 파손된 흔적이 발견되 면 즉시 알려 주십시오.

- **1** 깨끗하고 평평한 곳에 컨테이너를 놓고 고정 끈을 모두 자르십시오.
- **2** 컨테이너를 열거나 컨테이너 덮개를 분리하십시오.
- **3** 컨테이너에서 조심스럽게 스위치를 꺼내 안전하고 깨끗한 곳에 놓으십 시오.
- **4** 포장을 모두 제거하십시오.
- **5** 제품 및 부속품에 파손된 부분이 없는지 살펴보십시오.

### <span id="page-177-3"></span>랙에 N1500 시리즈 스위치 장착하기

╱┞ 경고: *안전 및* 규정 정보의 안전 정보와 다른 스위치에 연결하거나 다른 스위 치를 지원하는 스위치에 대한 안전 정보를 확인합니다.

AC 전원 커넥터는 스위치의 후면 패널에 있습니다.

#### <span id="page-177-4"></span>랙에 설치

 $\bigwedge$  경고: 스위치를 테이블 또는 책상에 고정하거나 벽에 부착하는 데에 랙 장착 키트를 사용하지 마십시오.

주의: 계속 진행하기 전에 스위치의 모든 케이블을 분리하십시오. 부착되어 있 는 경우 스위치의 밑바닥에서 모든 자가 부착 패드를 분리하십시오.

 $\bigwedge$  주의: 여러 개의 스위치를 랙에 장착하는 경우 상향식(아래에서 위 방향)으로 장치를 장착하십시오.

**1** 제공된 랙 장착 브래킷을 스위치의 한 쪽 면에 대고 스위치의 장착 구멍 과 랙 장착 브래킷의 장착 구멍을 맞추십시오. [그림](#page-178-1) 1-6에 브래킷을 장 착할 위치가 표시됩니다.

<span id="page-178-1"></span>그림 1-6. 브래킷 장착하기

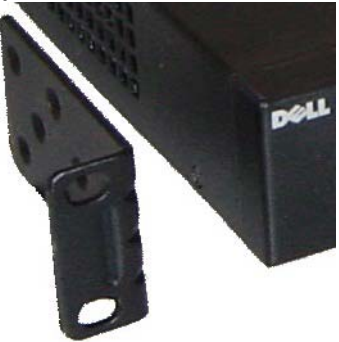

- **2** 제공된 나사를 랙 장착 구멍에 끼우고 드라이버로 조이십시오.
- **3** 스위치 반대편의 랙 장착 브래킷에도 같은 절차를 수행합니다.
- **4** 스위치의 랙 장착 구멍과 랙에 있는 장착 구멍을 맞춰서 스위치를 48.26cm(19인치) 랙에 삽입하십시오.
- **5** 소유한 랙의 유형에 따라 랙 볼트 또는 케이지 너트와 케이지 너트 볼트 (와셔 포함)를 사용해 스위치를 랙에 고정시킵니다. 하단 볼트를 먼저 조인 후 상단 볼트를 조입니다.

 $\bigwedge$  주의: 제공된 랙 볼트가 랙의 사전 스레드된 구멍에 맞는지 확인하십시오. ■ 주: 환풍구가 막히지 않도록 주의하십시오.

#### <span id="page-178-0"></span>단독 고정 스위치로 설치하기

■ 주: 스위치를 랙에 장착할 것을 권장합니다.

스위치를 랙에 장착하지 않는 경우 스위치를 평평한 곳에 설치합니다. 스 위치와 케이블의 무게를 지탱할 수 있는 곳에 놓아야 합니다. 자가 부착 고 무 패드 4개가 스위치와 함께 제공됩니다.

- **1** 스위치 바닥에 표시된 각 위치에 자가 부착 고무 패드를 부착하십시오.
- **2** 스위치를 평평한 곳에 두고 측면으로 5cm(2인치), 후면으로 13cm(5인 치)의 간격을 두어 통풍이 잘 되도록 합니다.

### <span id="page-179-0"></span>다중 스위치 스태킹

SFP+포트를 사용하는 최대 4개의N1500 시리즈 스위치를 스택할 수 있습 니다.

**■ 주:** N1500 시리즈 스위치는 다른N15xx Series 스위치의 스택만을 지원합니 다. N1500 시리즈 스위치를 N2000, N3000 또는 N4000 Series 스위치와 스택 하지 마십시오.

여러 개의 스위치가 스택 포트를 통해 연결된 경우 모든 스위치가 최대 192 개의 RJ-45 전면 패널 포트를 포함한 단일 장치로 작동됩니다. 스택은 단일 항목으로 작동 및 관리됩니다.

■ 주: 스위치 스택을 설치할 경우 스택의 전원을 켜고 구성하기 전에 스택을 조 립하고 케이블을 분리합니다. 스택에 처음에 전원을 공급하면 스위치가 마스 터 스위치 스택에 있는 모든 위치를 차지할 수 있습니다. 전면 패널에 있는 마 스터 LED가 켜져 있는 마스터 장치에 연결합니다.

### <span id="page-179-1"></span>스위치 스택 생성

SFP+ 포트를 쌍으로 추가 구성하여 스택을 생성합니다. 스위치의 전면 패 널에 위치한 SFP+스태킹 포트를 사용하여 인접한 장치를 연결하기 전에 스택할 각 스위치에서 이 작업을 완료해야 합니다.

 $\mathbb Z$  주: 스택 포트는 쌍으로만 구성 가능합니다. Te1/0/1을 Te1/0/2와 구성하거나 Te1/0/3를 Te1/0/4와 구성합니다. 다른 조합은 사용할 수 없습니다.

181[페이지](#page-180-0)의 [그림](#page-180-0) 1-7은(는) 고리형 토폴로지에 연결된 스위치로 스택용 권장 토폴로지입니다.

- **1** SR, LR 또는 CR 트랜시버 및 케이블을 상단 스위치의 SFP+ 스태킹 포 트 중 하나에 연결하고 그 바로 아래에 있는 스위치에 연결합니다.
- **2** 모든 장치가 연결될 때까지 이 과정을 반복합니다.
- **3** 남은 2개의 SFP+ 스태킹 포트를 연결하려면 추가 트랜시버 및 케이블 을 사용하여 고리형 토폴로지를 조립합니다.
- **4** 하나의 스위치를 먼저 켜고 다음 단계를 실행하기 전에 완전히 부팅될 수 있도록 1~2분간 기다립니다. 그런 다음 가장 마지막에 전원을 켠 스 위치에 직접 연결된 스위치부터 시작하여 순서대로 각 연결된 스위치 의 전원을 켭니다. 각 스위치의 전원이 켜짐에 따라 스택 마스터가 새로 운 코드를 새롭게 전원이 켜진 스위치에 다운로드하고 이를 다시 로드 하게 됩니다. 이 프로세스가 완료될 때까지 기다린 다음 인접 스위치의 전원을 켭니다.
<span id="page-180-0"></span>그림 1-7.

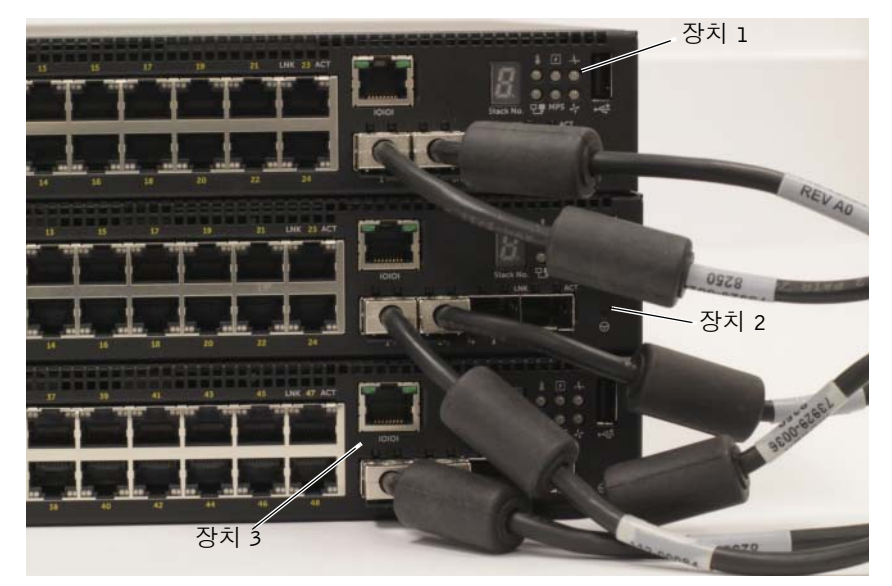

[그림](#page-180-0) 1-7의 스택은 고리형 토폴로지에서 연결되어 있으며 스위치 간에 다 음과 같은 물리적 연결이 구성됩니다.

- 장치 1(상단)의 왼쪽 SFP+ 포트 Te1/0/1은 장치 2의 SFP+ 포트 Te2/0/2 에 연결됩니다.
- 장치 2(가운데)의 왼쪽 SFP+ 포트 Te2/0/1은 장치 3의 SFP+ 포트 Te3/0/2에 연결됩니다.
- 장치 3(하단)의 왼쪽 SFP+ 포트 Te3/0/1은 장치 1의 SFP+ 포트 Te1/0/2 에 연결됩니다.

#### 스태킹 대기

스태킹 기능은 대기 또는 백업 장치를 지원해 스택의 마스터 장치가 실패 한 경우 마스터 장치의 역할을 하게 됩니다. 스택에서 마스터 오류가 감지 되면 대기 장치가 새 마스터 장치의 제어판을 활성화하고 현재 구성을 사 용하여 다른 모든 스택 장치를 동기화합니다. 대기 장치는 스택의 실행 중 인 구성의 동기화된 복제본을 유지 관리합니다. 대기 장치는 자동으로 스 택에서 선택되지만 CLI를 사용하여 다른 스택 구성원을 대기 장치로 지정 할 수 있습니다. 더 자세한 내용은 **사용자 구성 안내서**를 참조하거나 CLI 참조 설명서를 참조하십시오 .

# Dell Networking N1500 시리즈 스위치 시작 및 구성

다음 순서도는 스위치의 포장을 풀고 장착한 후 수행하는 단계에 대한 개 요를 제공합니다.

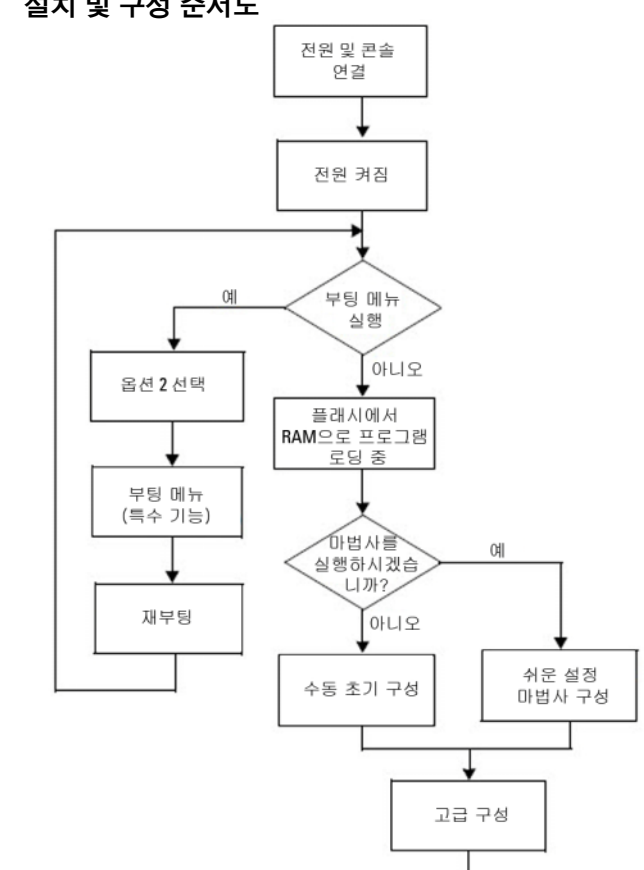

그림 1-8. 설치 및 구성 순서도

# 터미널에 N1500 시리즈 스위치 연결하기

모든 외부 연결이 완료되면 직렬 터미널을 스위치에 연결해 스위치를 구성 합니다.

**■ 주:** 계속하기 전에 이 제품의 릴리스 정보를 읽으십시오. Dell 지원 웹사이트 (**[dell.com/support](http://support.dell.com/manuals)**)에서 릴리스 노트를 다운로드할 수 있습니다.

주: Dell 지원 웹사이트(**[dell.com/support](http://support.dell.com/manuals)**)에서 최신 버전의 사용자 설명서를 다운로드하는 것이 좋습니다.

직렬 콘솔을 사용하여 스위치를 모니터링하고 구성하려면 스위치([170](#page-169-0)페 [이지의](#page-169-0) [그림](#page-169-0) 1-1 참조 )의 전면 패널에 있는 콘솔 포트를 사용해 VT100 터 미널 또는 VT100 터미널 에뮬레이션 소프트웨어를 실행 중인 컴퓨터에 연 결하십시오. 콘솔 포트는 DTE(Data Terminal Equipment) 커넥터로 구현 됩니다.

콘솔 포트를 사용하려면 다음 장비가 필요합니다.

- VT100 호환 터미널이나 VT100 터미널 에뮬레이션 소프트웨어(예 Microsoft HyperTerminal)를 실행 중인 직렬 포트가 있는 데스크톱 또 는 휴대용 컴퓨터
- 콘솔 포트를 위한 RJ-45 커넥터 또는 DB-9 커넥터가 포함된 직렬 케이블 (제공됨)

터미널을 스위치 콘솔 포트에 연결하려면 다음 작업을 수행하십시오.

- **1** 직렬 케이블의 DB-9 커넥터를 터미널 또는 VT100 터미널 에뮬레이션 소프트웨어를 실행 중인 컴퓨터에 연결합니다.
- **2** 터미널 에뮬레이션 소프트웨어를 다음과 같이 구성합니다.
	- **a** 해당 직렬 포트(예: COM 1)를 선택하여 콘솔에 연결합니다.
	- **b** 데이터 속도를 9600보드로 설정합니다.
	- **c** 데이터 형식을 데이터 비트 8, 정지 비트 1 및 패리티 없음으로 설정 합니다.
	- **d** 흐름 제어를 없음으로 설정합니다.
	- **e** 터미널 에뮬레이션 모드를 **VT100**으로 설정합니다.
	- **f** 함수, 화살표 및 Ctrl 키에 대한 터미널 키를 선택합니다. 설정이 터 미널 키(Microsoft Windows 키가 아님)에 맞는지 확인합니다.
- **3** 케이블의 RJ-45 커넥터를 스위치 콘솔 포트에 직접 연결합니다. Dell Networking 콘솔 포트는 전면 패널의 오른쪽에 위치해 있으며 **|O|O|**  표시로 식별 가능합니다.(185[페이지의](#page-184-0) [그림](#page-184-0) 1-9 참조)
	- **주:** 스택 관리자에 접근하는 직렬 콘솔은 로컬 CLI를 통한 모든 직렬 포트 에서 사용 가능합니다. 한 번에 하나의 직렬 콘솔 세션만 지원됩니다.
- <span id="page-184-0"></span>그림 1-9. N1524P 콘솔 포트와 전면 패널

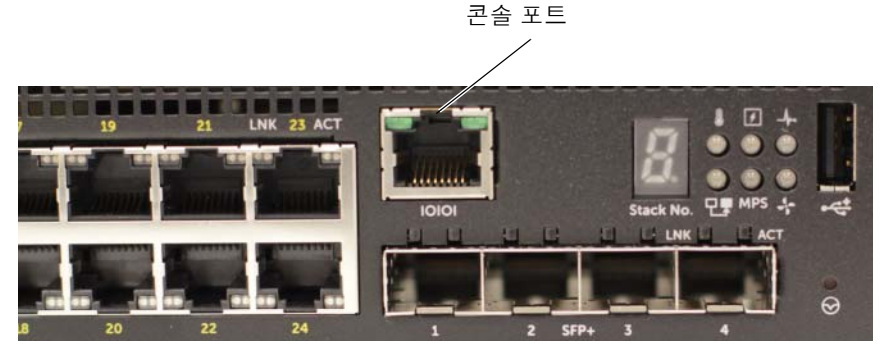

# 스위치에 전원 공급하기

#### $\bigwedge$  주의: 안전 및 규정 정보 안내서의 안전 정보와 다른 스위치에 연결하거나 다른 스위치를 지원하는 스위치에 대한 안전 정보를 확인합니다.

모든 N1500 시리즈 스위치 모델에는 1개의 내부 전원 공급 장치가 제공됩 니다. 전원 소켓은 후면 패널에 있습니다.

### AC 및 DC 전원 연결

- **1** 스위치 콘솔 포트가 VT100 터미널 또는 RJ-45를 통한 VT100 터미널 에 뮬레이터의 DB-9 암 케이블에 연결되었는지 확인합니다.
- **2** 1.5m(5피트) 표준 케이블을 사용하여 안전하게 접지되었는지 확인하고 전원 케이블을 후면 패널의 AC 기본 소켓에 연결합니다(187[페이지](#page-186-0)의 그림 [1-10](#page-186-0) 참고). Dell Networking N1500P Series 모델에는 NEMA 5-15P 전원 케이블에 노치된 C15가 필요합니다(별도 구매).
- **3** 전원 케이블을 접지된 AC 콘센트에 연결합니다.
- **4** 중복 또는 모듈식 DC 전원 공급 장치(예: 비 PoE 스위치용 Dell Networking RPS720 또는 PoE 스위치용 Dell Networking MPS1000)를 사용하는 경우 DC 전원 케이블을 후면 패널의 DC 소켓에 연결합니 다. 187[페이지의](#page-186-0) 그림 [1-10](#page-186-0)와 같이 중복 전원 공급 장치 피드가 중앙부 에 있으며 N1524 및 N1548 스위치에서는 RPS로 표시됩니다. 모듈식 전원 공급 장치 피드는 N1524P 및 N1548P 스위치에서 MPS로 표시됩 니다.

<span id="page-186-0"></span>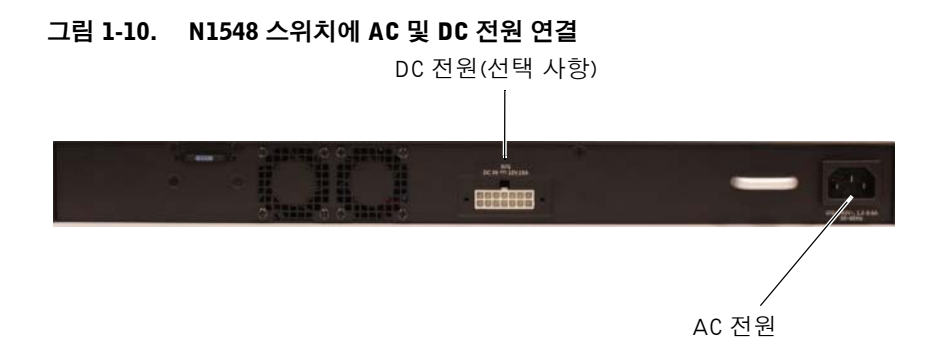

## 스위치 부팅

이미 연결된 로컬 터미널로 전원을 켜는 경우 스위치는 POST(Power-On Self-Test; 시동 자체 시험)를 거치게 됩니다. POST는 스위치가 시작될 때마 다 실행되어 하드웨어 구성요소를 검사해 부팅이 완료되기 전에 스위치의 작동 여부를 결정합니다. POST에서 중요한 문제가 발견되면 프로그램 흐 름이 중지됩니다. POST를 통과하면 유효한 펌웨어가 RAM에 로드됩니다. POST 메시지가 터미널에 표시되고 테스트 성공 여부를 알려줍니다. 부팅 프로세스는 약 60초가 소요됩니다.

부팅 메뉴는 POST의 첫 번째 부분이 완료된 후 자동으로 호출됩니다. 부팅 메뉴를 실행하려면 메뉴를 묻는 페이지에서 2를 선택합니다. 부 팅 메뉴에서는 시스템 출하 시 기본값으로 재설정, 백업 이미지 활성 화, 암호 복구 등과 같은 구성 작업을 수행할 수 있습니다. 부팅 메뉴 기능에 대한 자세한 내용은 **CLI** 참조 안내서를 참조하시오.

# 초기 구성 수행

초기 구성을 수행하려면 다음의 전제 조건을 충족해야 합니다.

- Dell Networking 스위치에 저장된 구성이 없습니다.
- Dell Networking 스위치가 정상적으로 부팅됩니다.
- 콘솔 연결이 설정되고 **Dell Easy Setup Wizard** 프롬프트가 VT100 터미 널 또는 이와 동등한 터미널의 화면에 표시되는지 확인합니다.

초기 스위치 구성은 콘솔 포트를 통해 수행됩니다. 초기 구성 후에는 이미 연결된 콘솔 포트 또는 초기 구성 중에 정의된 인터페이스를 통해 원격으 로 스위치를 관리할 수 있습니다.

 $\mathbb Z$  주: 스위치는 기본 사용자 이름, 암호 또는 IP 주소가 구성되어 있지 않습니다. 스위치의 초기 구성을 설정하기 전에 네트워크 관리자로부터 다음 정보를 문의하십시오.

- 관리 인터페이스에 할당할 IP 주소
- 네트워크의 IP 서브넷 마스크
- OOB 인터페이스 기본 게이트웨이의 IP 주소

또는 DHCP를 사용해 부팅할 수 있도록 스위치를 구성할 수 있으며 IP 주 소 및 서브넷 마스크를 자동으로 획득합니다. 이러한 설정은 텔넷(텔넷 클 라이언트) 또는 HTTP(웹 브라우저) 연결을 통한 스위치의 원격 관리를 허 용하기 위해 필요합니다.

#### 원격 관리 활성화

Dell Networking N1500 시리즈 스위치의 앞면 패널에 있는 모든 스위치 포 트는 인밴드(in-band)관리 기능을 제공합니다. 기본적으로 모든 스위치 포 트는 VLAN 1의 구성원입니다.

**Dell Easy Setup Wizard** 는 N1500 시리즈 스위치에서의 VLAN 1 인터페이 스에 대한 네트워크 정보를 구성할 것인지 묻는 메시지를 표시합니다. 고 정 IP 주소 및 서브넷 마스크를 지정하거나 DHCP를 활성화하고 네트워크 DHCP 서버를 통해 정보를 지정할 수 있습니다.

네트워크 정보를 구성하는데 사용할 수 있는 CLI 명령에 대한 자세한 내용 은 **CLI** 참조 안내서를 참조하십시오.

## 초기 구성 절차

**Dell Easy Setup Wizard** 또는 CLI를 사용하여 초기 완료해야 합니다. 스위 치 구성 파일이 비어 있는 경우 마법사가 자동으로 시작됩니다. 또한 언제 든지 [ctrl+z] 를 입력하여 마법사를 종료할 수 있으나 이를 수행하는 경우, 지정한 모든 구성 설정이 삭제되고 스위치가 기본값을 사용하게 됩니다.

주: **Dell Easy Setup Wizard**를 실행하지 않거나 초기 Easy Setup Wizard 메 시지에 60초 내에 스위치가 CLI 모드로 진입합니다. **Dell Easy Setup Wizard**를 다시 실행하려면 설치 구성이 비어 있는 스위치를 재설정합니다.

CLI를 사용한 초기 구성 방법에 대한 자세한 내용은 **CLI** 참조 안내서를 참 조하십시오. 본 시작 안내서에서는 초기 스위치 구성 을 위해 **Dell Easy Setup Wizard**를 사용하는 방법을 설명합니다.마법사가 스위치에서 다음 구성을 설정합니다.

- 초기 권한 사용자 계정을 유효한 암호로 설정합니다. 마법사는 설정 중 에 하나의 권한 사용자 계정을 구성합니다.
- CLI 로그인 및 HTTP 액세스를 활성화하면 로컬 인증 설정만을 사용할 수 있습니다.
- 모든 인밴드 포트가 구성원인 VLAN 1 경로 지정 인터페이스에 대한 IP 주소를 설정합니다.
- 지정된 IP 주소에서 SNMP 관리자가 사용할 SNMP 커뮤니티 문자열을 설정합니다. 이 스위치에 대해 SNMP 관리를 사용하지 않을 경우에는 이 단계를 건너뛸 수 있습니다.
- 네트워크 관리 시스템 IP 주소를 지정하거나 모든 IP 주소에 대해 관리 액세스를 허용합니다.
- VLAN 1 인터페이스에 대한 기본 게이트웨이 IP 주소를 구성합니다.

### 절차 예시

이 섹션에서는 **Dell Easy Setup Wizard** 절차에 대해 설명합니다. 절차 예시 에서는 다음과 같은 값이 사용됩니다.

- 사용되는 SNMP 커뮤니티 문자열은 **public**입니다.
- 네트워크 관리 시스템(NMS) IP 주소는 **10.1.2.100**입니다.
- 사용자 이름은 **admin**, 암호는 **admin123**입니다.
- VLAN1 경로 지정 인터페이스에 대한 IP 주소는 **10.1.1.200**이며 서브넷 마스크는 **255.255.255.0**입니다.
- 기본 게이트웨이는 **10.1.1.1**입니다.

설치 마법사의 초기 구성 값은 위와 같습니다. 마법사를 완료하고 나면 스 위치는 다음과 같이 구성됩니다.

- SNMPv2가 활성화되고 커뮤니티 문자열은 상기에서 정의된 대로 설정 됩니다. SNMPv3는 기본적으로 비활성화되어 있습니다.
- 관리자 사용자 계정은 정의된 대로 설정됩니다.
- 네트워크 관리 시스템이 구성됩니다. 관리 스테이션에서 SNMP, HTTP 및 CLI 인터페이스에 액세스할 수 있습니다. 또한 (0.0.0.0) IP 주소를 선 택하여 모든 IP 주소가 이러한 관리 인터페이스에 액세스할 수 있도록 선택할 수도 있습니다.
- VLAN 1 경로 지정 인터페이스에 대해 IP 주소가 구성됩니다.
- 기본 게이트웨이 주소가 구성됩니다.
- $\mathscr{U}$  주: 아래 예에서 선택 가능한 사용자 옵션 또는 기본 값은 [ ]에 표시됩니다. 아무런 옵션을 지정하지 않고 <Enter> 키를 누르면 기본 값이 사용됩니다. 도움말 텍스트는 괄호 안에 표시됩니다.

#### Dell Easy Setup Wizard 콘솔 예시

다음 예는 위에 나열된 입력 값을 사용하여 **Dell Easy Setup Wizard** 절차의 예제를 수행하는 경우의 프롬프트의 순서와 응답을 열거합니다.

스위치에서 POST를 완료하고 부팅이 되면 다음과 같은 대화 상자가 나타 납니다.

Unit 1 - Waiting to select management unit) >

Applying Global configuration, please wait...

Welcome to Dell Easy Setup Wizard

The Setup Wizard guides you through the initial switch configuration, and gets you up and running as quickly as possible. You can skip the setup wizard, and enter CLI mode to manually configure the switch. You must respond to the next question to run the setup wizard within 60 seconds, otherwise the system will continue with normal operation using the default system configuration. Note: You can exit the setup wizard at any point by entering [ctrl+z].

Would you like to run the setup wizard (you must answer this question within 60 seconds)? [Y/N] **y** Step 1:

The system is not set up for SNMP management by default. To manage the switch using SNMP (required for Dell Network Manager) you can

- . Set up the initial SNMP version 2 account now.
- . Return later and set up other SNMP accounts. (For more information on setting up an SNMP version 1 or 3 account, see the user documentation).

Would you like to set up the SNMP management interface now? [Y/N] **y**

To set up the SNMP management account you must specify the management system IP address and the "community string" or password that the particular management system uses to access the switch. The wizard automatically assigns the highest access level [Privilege Level 15] to this account. You can use Dell Network Manager or other management interfaces to change this setting, and to add additional management system information later. For more information on adding management systems, see the user documentation.

To add a management station:

Please enter the SNMP community string to be used. [public]: **public**

**◇ 주:** 이 항목이 구성될 경우 SNMP 관리 인터페이스에 대한 기본 액세스 수준 이 최고 수준 액세스로 설정됩니다. 처음에는 SNMPv2만 활성화됩니다. SNMPv3는 SNMPv3에 대한 보안 액세스(e.g. 엔진 ID, 보기 등)를 구성할 때 까지 비활성화됩니다.

Please enter the IP address of the Management System (A.B.C.D) or wildcard (0.0.0.0) to manage from any Management Station. [0.0.0.0]: **10.1.2.100**

Step 2:

Now we need to set up your initial privilege (Level 15) user account. This account is used to login to the CLI and Web interface. You may set up other accounts

and change privilege levels later. For more information on setting up user accounts and changing privilege levels, see the user documentation. To set up a user account: Please enter the user name. [root]:**admin** Please enter the user password: **\*\*\*\*\*\*\*\*** Please reenter the user password: **\*\*\*\*\*\*\*\*** Step 3: Next, an IP address is set up on the VLAN 1 routing interface. You can use the IP address to access the CLI, Web interface, or SNMP interface of the switch. To access the switch through any Management Interface you can . Set up the IP address for the Management Interface. . Set up the default gateway if IP address is manually configured on the routing interface. Step 4: Would you like to set up the VLAN1 routing interface now? [Y/N] **y** Please enter the IP address of the device (A.B.C.D) or enter "DHCP" (without the quotes) to automatically request an IP address from the network DHCP server: **10.1.1.200** Please enter the IP subnet mask (A.B.C.D or /nn): **255.255.255.0** Step 5: Finally, set up the default gateway. Please enter the IP address of the gateway from which this network is reachable. [0.0.0.0]: **10.1.1.1** This is the configuration information that has been collected:

**192** 시작 안내서

```
SNMP Interface = "public"@10.1.2.100
User Account setup = admin
Password = **********VLAN1 Router Interface IP = 10.1.1.200 255.255.255.0
Default Gateway = 10.1.1.1
```
Step 6:

If the information is correct, please enter (Y) to save the configuration and copy the settings to the start-up configuration file. If the information is incorrect, enter (N) to discard the configuration and restart the wizard: [Y/N] **y**

Thank you for using the Dell Easy Setup Wizard. You will now enter CLI mode.

Applying Interface configuration, please wait...

### 다음 단계

이 섹션에 설명된 초기 구성을 완료한 후, 전면 패널 스위치 포트 중 하나를 사용 중인 운영 네트워크에 연결해 인밴드 원격 관리 기능를 활성화합니다. VLAN 1 관리 인터페이스 IP 주소가 DHCP로 구성된 경우, 인터페이스가 네 트워크의 DHCP 서버에서 해당 IP 주소를 획득합니다. 동적으로 할당된 IP 주소를 검색하려면 콘솔 포트 연결을 사용하여 다음 명령을 실행합니다.

• VLAN 1 경로 지정 인터페이스: **show ip interface vlan 1**

Dell OpenManage 스위치 관리자 인터페이스에 액세스하려면 VLAN 1 관 리 인터페이스 IP 주소를 웹 브라우저의 주소 필드에 입력합니다. CLI 원 격 관리에 액세스하려면 VLAN 1 관리 인터페이스 IP 주소를 Telnet 또는 SSH 클라이언트에 입력합니다. 또는 콘솔 포트를 사용해 스위치에 대한 로컬 CLI 액세스가 가능합니다.

N1500 시리즈 스위치는 VLAN 및 스패닝 트리 프로토콜과 같은 기본 전환 기능을 지원합니다. 웹 기반 관리 인터페이스 또는 CLI를 사용하여 네트워 크에 필요한 기능을 구성해야 합니다. 스위치 기능을 구성하는 방법에 대 한 자세한 내용은 사용자 구성 안내서 또는 **CLI** 참조 안내서를 참조하십 시오(지원 사이트: **[dell.com/support\)](http://support.dell.com/manuals)**.

# NOM 정보(멕시코에만 해당)

다음 정보는 멕시코 표준 규격(NOM)의 요구 사항을 준수하는 본 문서에 기술된 장치에 대한 내용입니다.

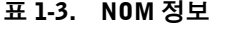

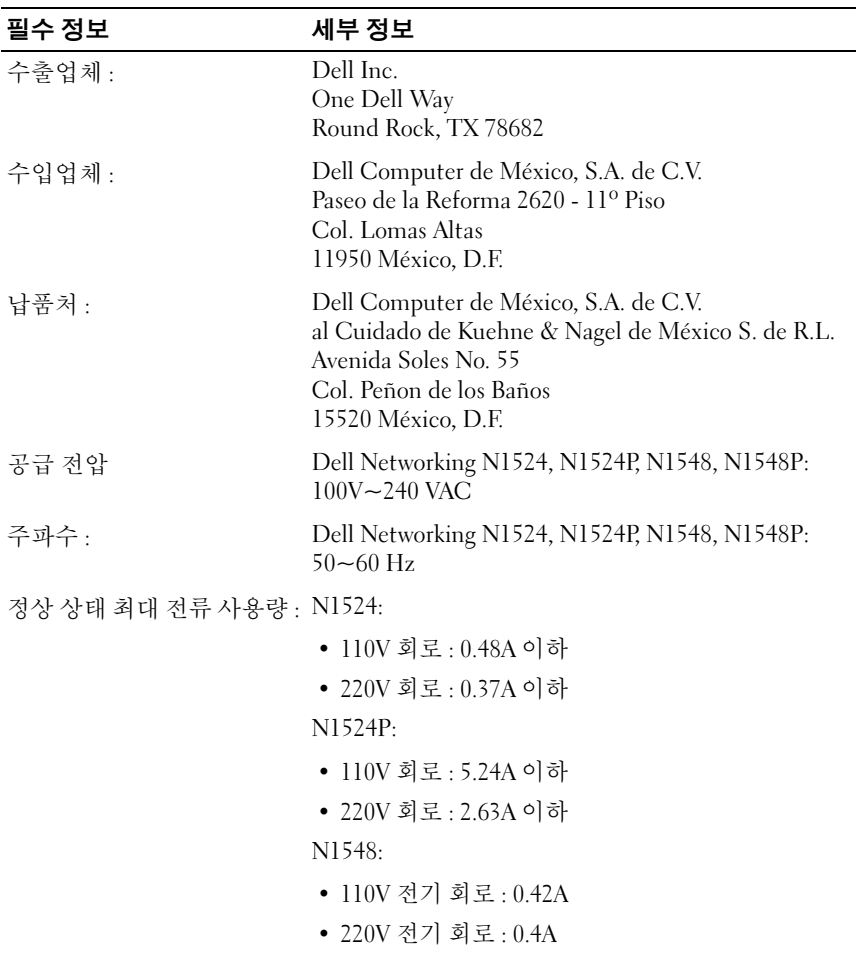

### 표 1-3. NOM 정보 ( 계속 )

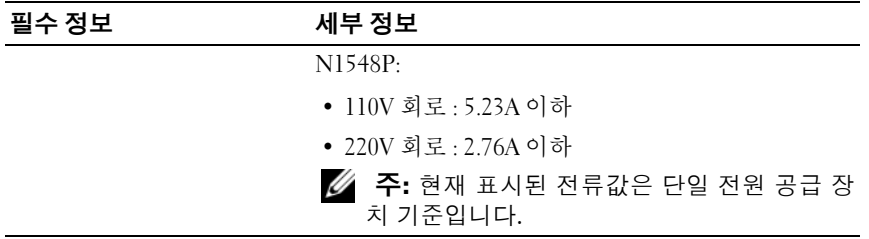

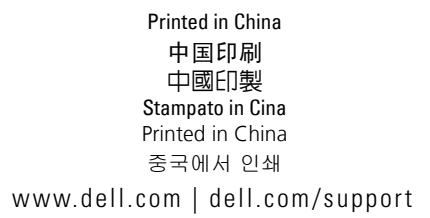

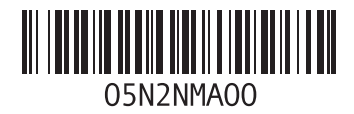